R\$11.<sup>90</sup> • Abril 2005 • Ano 10 • Nº 117 • [www.europanet.com.br](http://www.europanet.com.br)

*I <sup>n</sup> f <sup>o</sup> <sup>r</sup> <sup>m</sup> á t i <sup>c</sup> <sup>a</sup>*

*Não seja um alvo fácil dos crimes digitais. Aqui, dicas passo a passo e os programas para se proteger dos:*

HKE

*» Vírus » Trojans » Spywares » Spams » Ladrões de senhas* y

*AQUI, ARSENAL* 

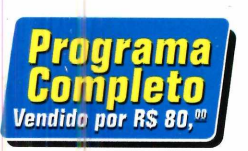

## *Gravador de VCD*

*m M m M l Grave seus vídeos em CDs e assista m .* - - - - - - - - ■■■■■ *\* no DVD. Dá até para criar menus*

## *Turbine seu Messenger*

*Programas para deixar seu MSN superpoderoso: Em oticons »A <sup>v</sup> <sup>a</sup> ta re <sup>s</sup> » Grampo de WebCam*

## *Volta ao Mundo Virtual*

*Experimente o Keyhole, o programa que traz fotos de satélite do mundo inteiro para dentro do seu PC*

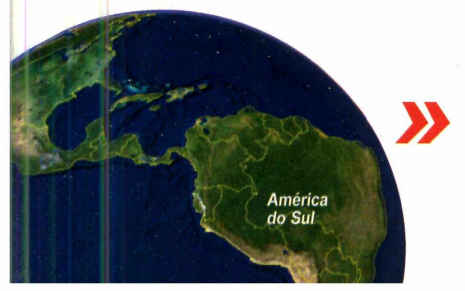

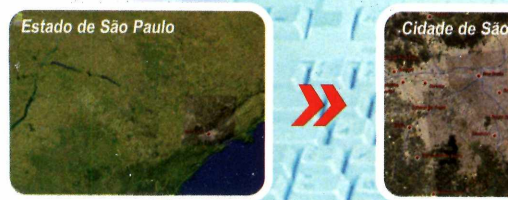

*Primeiro você escolhe qualquer região do globo terrestre*

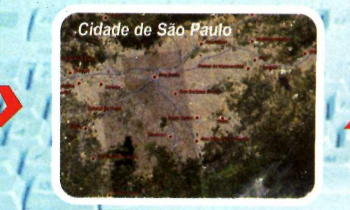

*A seguir, o sistema aproxima a imagem e mostra a cidade*

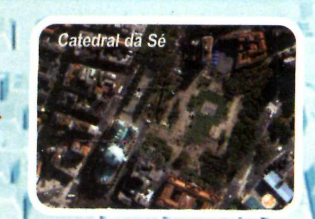

*No final, você pode até ver ruas e pontos turísticos em detalhe*

## **E** mais

*» Buscadores para encontrar arquivos no seu m icro*

*» Transfira o áudio de DVD para o computador* 

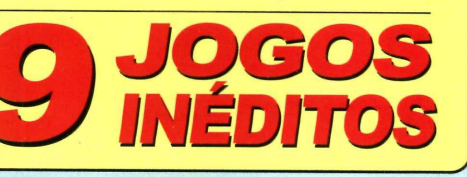

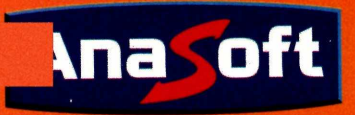

### *Aprenda Photoshop*

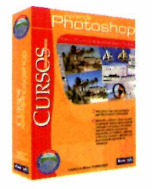

Saiba como utilizar os principais recursos para elaboração de projetos gráficos com qualidade profissional.

• Utilize ferramentas de transformação, aplique texturas, crie textos elaborados, **. , Por apenas** RS 14,90

### *Laptop & Travei Games*

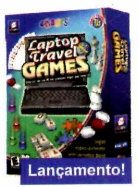

Incrível coleção de jogos que foi especialmente selecionada para ser executada em seu laptop!

- Jogue no trem, no avião, em qualquer lugar!
- 
- 10 jogos completos!<br>• Horas de pura diversão!<br>**Poropcos de pura diversão!** • Horas de pura diversão! *14,90*

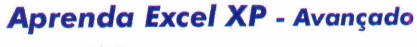

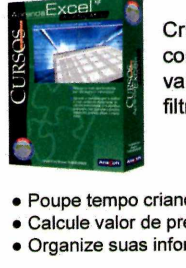

Crie planilhas avançadas, com fórmulas e funções,

- Poupe tempo criando suas próprias fórmulas;
- Calcule valor de prestações;
- $\bullet$  Organize suas informações.<br>R\$ 14,90

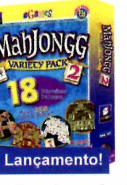

Essa coleção contém 4 incríveis jogos completos com um total de 18 maneiras de jogar!

- A maior coleção de jogos MahJongg já lançada;
- · 18 maneiras de jogar;
- Mais de 250 tipos de pedras! **R\$ 14,90**

### *Aprenda Montagem de Micros*

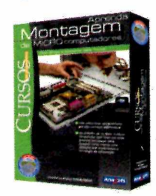

Aprenda a montar de forma simples e rápida o seu próprio microcomputador com este incrível curso!

- Instalação da placa-mãe, processador, memória;
- Saiba todo o material necessário;
- Conheça a configuração inicial!

### *MahJongg Variety Pack 2 Ultimate Mini Golf Designer*

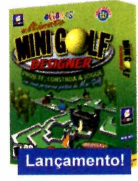

Incrível, você pode projetar e jogar na sua própria pista de Mini Golf em 3D!

- 5 pistas completas de Mini Golf;
- $\bullet$  20 diferentes personagens;
- Infinitas possibilidades de design; **14.90**

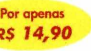

### *InkSaver 2.0 The English Teacher*

### **Economize muito dinheiro com o InkSaver 2.0! O melhor software para aprender Inglês do mercado!**

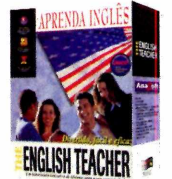

O único que oferece o Básico, Intermediário e Avançado em um único pacote! Ele tem um método revolucionário de ensino, o que proporciona médias de 98% de retenção no que seus alunos ensinam.

Vocabulário. Enriqueça seu vocabulário do idioma Inglês. Sinta-se à vontade em qualquer parte do mundo. "WOW" é a maior ferramenta para enriquecer o vocabulário que existe no mercado, contendo mais de 30.000 temos. Gramática: Comunique-se e escreva corretamente. "BIG" é uma compilação

ampla de regras gramaticais que contém mais de 3.000 exercícios. Conversação: Deixe que o "EYE" lhe ajude a descobrir que você também pode falar Inglês. Com uma ampla variedade de diálogos, ou lições, você vai praticar sua pronúncia, e logo estará falando Inglês sem dificuldade e sem medo.

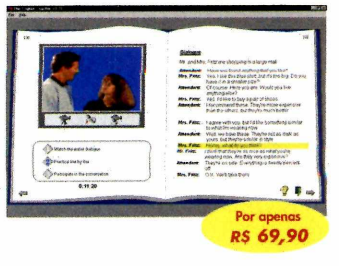

### **Para com prar ligue: (11) 4224-6320**

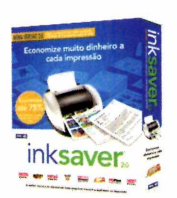

Com o software InkSaver você poderá obter uma grande economia sem alterar a qualidade final da impressão. Testado por laboratórios de várias revistas especializadas, o InkSaver conseguiu provar em todos os testes que a economia gerada por ele é igual ou superior ao configurado pelo usuário.

Optou-se por manter a redução padrão de 25%, embora seja possível reduzir o consumo de tinta até 75%... Ao final, uma página de teste foi impressa para checar a qualidade da impressão, que, para surpresa geral,

apresentou excelente qualidade, ficando muito próximo da obtida sem o uso do programa.

**Revista do CD-ROM - Junho/2004**

"O InkSaver reduz a tinta usada em cada impressão. A nova versão 2.0 continua tão eficiente quanto a primeira, testada há um ano por INFO. A novidade é que agora o software é compatível com todas as marcas de impressora jato de tinta." **Revista InfoExame - Março/2004**

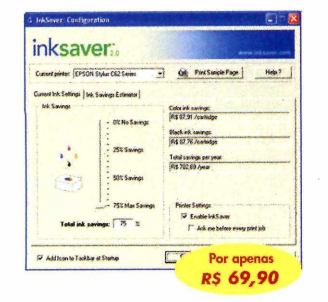

### **Softwares para Negócios, Educação e Lazer!**

*F&L Criatividade*

### *Landscape Design 3D*

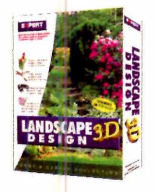

Um centro completo de projetos paisagísticos! Árvores, flores, arbustos e acessórios para arrastar e soltar com qualidade fotográfica!

• 175 tipos de plantas, árvores e acessórios; • Veja como as plantas ficarão depois de vários anos! *RS 39,90*

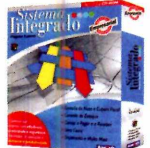

• Emissão de Nota Fiscal e Cupom Fiscal;

- Controle de Estoque;
- Contas a Pagar e Receber; • Livro Caixa;
- Licença de uso para 04 usuários em rede;
- Suporte Técnico gratuito;
- **Por apenas** Período de exercício ilimitado! *189,00*

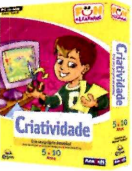

Com uma variedade de atividades divertidas, seu filho irá pintar, colorir e imprimir seus desenhos! Idade: 5 a 10 anos.

*RS 22,90*

- Atividades de pintura à mão livre;
- 7 atividades diferentes;
- **Imprima a sua arte.**

### *Sistema Integrado Gerenciador de Contatos Livro Caixa*

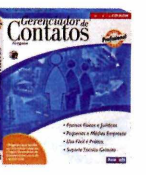

Efetiva administração de contatos com detalhado acompanhamento e histórico de ocorrências.

- Organize e personalize a sua agenda;
- · Manutenção de lembretes;
- Várias Listagens, etc; *49,90*

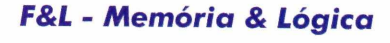

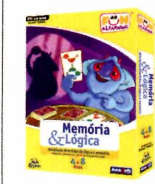

Memória e raciocínio lógico são desenvolvidos enquanto seu filho se diverte nesta coleção de atividades. Idade: 4 a 8 anos.

- Desenvolve habilidades lógicas;
- 7 atividades diferentes; • Concentre-se, memorize e aja
- 

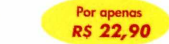

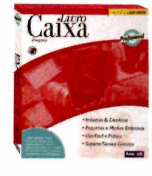

Realiza o controle total da movimentação financeira de pessoas jurídicas. • Licença de uso para 04 usuários em rede.

- Termo de Abertura e Encerramento;
- Sem limite de empresas;
- Padronização nos históricos.

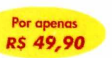

**Torne o seu Departamento Pessoal muito mais eficiente e produtivo**

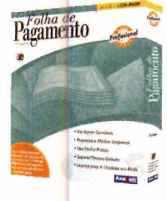

Simplifique o processo de administração da sua empresa, lançando e gerenciando a folha de pagamento dos funcionários com praticidade e eficiência

Cadastro de funcionários com os campos "Código do Funcionário", "Situação", "Nome do Funcionário", "Data de Admissão", "Dados Profissionais", "Filhos", "Dependentes", etc, além de campos para Dados Complementares; Cadastro de Eventos flexível, permitindo modificações em caso de alteração

das leis trabalhistas,. Cadastro da tabela de INSS com os campos

"Código de Tabela do INSS", "Percentual", "Salário Mínimo", "Salário- Família"; Cadastro de Tabela de 1RF com os campos "Código da Tabela do IRF", "Desconto por

Dependente", etc;

Cadastro dos acumulados onde pode-se consultar e efetuar os ajustes necessários dos valores acumulados por funcionário; Listagens de Informações para a RAIS, resumo mensal para base de cálculos, etc

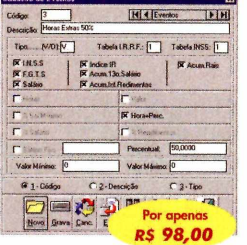

### *Folha de Pagamento Programa Educacional*

**Descontos especiais para escolas, professores e alunos!**

Se você é professor, aluno ou possui uma escola, não deixe de aproveitar esta oportunidade de adquirir nossos produtos com um super desconto!

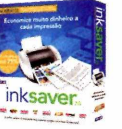

### InkSaver

Economize muitos cartuchos de tinta com este incrível e poderoso software! De: R\$ 69,90

Por apenas: **R\$ 49,90**

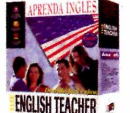

### The English Teacher

O melhor software para aprender Inglês do mercado! Oferece o Básico, Intermediário e Avançado no mesmo pacote! De: R\$69,90 Por apenas: **R\$ 49,90**

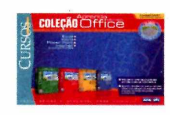

### Coleção Aprenda Office XP

Possui o Aprenda Excel XP, Aprenda Word XP, Aprenda PowerPoint XP e Aprenda Internet & Outlook Express. De: R\$44,70 Por apenas: **R\$ 32,00**

**Com pre tam bém pelo nosso site:**

### **[www.anasoft.com.br](http://www.anasoft.com.br)**

**\* Não garantimos a disponibilidade dos produtos anunciados nas lojas dos nossos parceiros revendedores.**

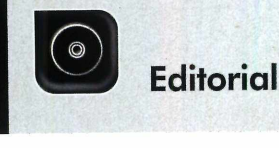

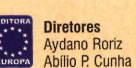

Edição Nº 117 - Abril 2005 Editor e Diretor Responsável: Aydano Roriz Diretor Editorial: Roberto Araújo nedação<br><mark>Redator-chefe:</mark> Luiz Siqueira<br>**Editora-assistente:** Christiane Fenyö Redator: Ivan Bastos Chete de Arte: Welby Dantas Editor de Arte: Caio Martinelli Assistente de Arte: Erick Melo Revisão de Texto: Fernanda Figueiredo e Mariana Russo Jornalista Responsável: Roberto Araújo MTb. (U.766<br>Colaboraram nesta edição: Gerson Tung, Makotron e Marco Clivati<br>Produção do CD-ROM: Diogo Cavaletti, Leandro Calçada e Ivan Bastos Euroimagem: Valério Romahn

Internet: Cassio Narciso e Rodrigo Mourão

Propaganda: Leticia Nunes Diretor Operacional: Abilio P. Cunha<br>Publicidade São Paulo Ligue (0xx11) 3038 + ramal desejado Gerentes de Mercado: Rodrigo Cunha (r. 5097) e Maurício Dias (r. 5093) Executivos de Negócios: Alessandro Donadio (r. 5095), Angela Taddeo<br>(r. 5092), Elisangela (r. 5091) e Flávia Pinheiro (r. 5105)<br>Coordenador de Classificados: Nickolas Suzuki (r. 5090) Assistente de Publicidade: Rodrigo Barros (r. 5098)<br>Publicidade Outras Praças Publiciadae Outras Praças<br>Brasília (0xx61) 326-0205 – New Business<br>Paraná (0xx41) 3023-8238 – Helenara Andrade<br>Rio de Janeiro (0xx21) 2431-1350 – Márcia Alvaredo<br>Rio G. do Sul (0xx51) 3233-1587 – Rose Isoppo<br>Santa Catarina Publicidade EUA e Canadá: Global Media Fone 001 (415) 249-1620 - Fax: 001 (415) 249-1630

Circulação e Promoção João Alexandre, Ézio S. Vicente, Jackeline Monjarás e Marcelo Diniz

Atendimento Pessoa Jurídica: Joelma Dantas (r. 5104) [joelma@europanet.com.br](mailto:joelma@europanet.com.br) Desenvolvimento de Pessoal: Tânia Marilia Ribeiro

### Atendimento ao Assinante

Telefone São Paulo: (0xx11) 3038-5050<br>Telefone outros estados: 0800-557667 Telefone outros estados: 0800-557667<br>Fabiana Lopes (Coordenadora), Anna Paula Sanchez, Carla Dantas,<br>Elisangela Tokashiki, Julia lanes, Juliana Ribeiro, Paula Hanne e Tamar Biffi

### Administração

Cecilia Tomazelli (Gerente); João Zanata, Luiz Eduardo Soares, Renata Kurosaki, Marcos Roberto e Ronaldo Mario

Suporte Técnico (0xx11) 3038-5070 Marco Clivati (Coordenador), Bruno Ramalho e Rodolfo Mello<br>E-mail: suporte@europanet.com.br

A Revista do CD-ROM (ISSN- 0104-8732) é uma publicação d**a Editora Europa Ltda.** O CD-ROM é parte integrante desta edição,<br>não podendo ser vendido separadamente. A Editora Europa não se responsabiliza pelo conteúdo dos anúncios de terceiros. Revistas da Editora Europa - Números anteriores Na Editora Europa - Rua M.M.D.C n° 121 - São Paulo, SP CEP 05510-900, Fone 0800 55 7667, Fax (0xx11) 3819-0538 Pela Internet www.europanet.com.br E-mail [atendimento@eurooanet.com.br](mailto:atendimento@eurooanet.com.br)

Distribuidor Exclusivo para o Brasil Fernando Chignalia Distribuidora S. A.<br>Rua Teodoro da Silva, 907 – CEP 20563-900 Rio de Janeiro – RJ Impressão: Globo Cochrane

ANER - Somos Filiados à ANER Associação Nacional dos Editores de Revistas

### **Ao Leitor**

eria bom se exprograma no espiões, ladrõis da vida digital. eria bom se existisse. Só que ainda não foi inventado um programa no qual você aperta um único botão e, pronto, seu computador fica livre de todos os vírus, ataques, espiões, ladrões de senhas e tantos outros perigos

E quanto mais os computadores se incorporam à vida das pessoas, mais espertinhos querem fazer você de bobo, espionar suas coisas, atrapalhar sua vida. Para ajudar a resolver essa questão, o jeito ainda é ter um verdadeiro arsenal de conhecimentos e programas. Por isso, reunimos nesta edição da sua **Revista do CD-ROM** os programas essenciais para manter seu computador protegido.

Mas vou avisando: não adianta abrir o CD-ROM e sair instalando e apertando os botões dos programas que distribuímos. Entenda primeiro o que se passa lendo a ótima reportagem realizada pela equipe da **Revista do CD-ROM** e cuidadosamente editada pela excelente Christiane Fenyõ. Ela preparou o material de tal *forma para* que mesmo iniciantes no assunto consigam entender e se proteger. Agora, se você for mais experiente, vale guardar o disco para usar o arsenal de programas para seu próprio computador ou até para ajudar os amigos iniciantes.

Se cuidar da "saúde" do micro é indispensável, embora inegavelmente chato, há neste CD-ROM um programa que achei verdadeiramente espetacular. De todos os softwares que distribuímos nos últimos tempos, o Keyhole foi o que causou a maior sensação por aqui. Ele é um pouco difícil de explicar em poucas palavras [até por isso ficou em segundo plano na capa], mas, só como exemplo, a partir de fotos de satélite fomos localizando a Editora Europa, a casa de cada um de nós, pontos turísticos das viagens a outros países que fizemos. Aí, com um clique, a cena se afasta aqui da Editora Europa em São Paulo, por exemplo, e vai até a Torre Eiffel em Paris. Nos divertimos horas e horas com esse programa e, se fosse você, faria isso também para marcar sua casa, de seus amigos ou de suas viagens. É bárbaro.

E fica aqui a promessa: assim que for inventado, colocaremos o programa que com. um único clique resolva todos os seus problemas digitais. O que, aliás, sempre procuramos fazer.

> Roberto Araújo [arauio@europanet.com.br](mailto:arauio@europanet.com.br)

## Se For o Caso, Reclame. Nosso Objetivo é a Excelência!

**EDITORA**  $\star$  \*  $\star$   $\star$ *\** **\* \* EUROPA**

**CORRESPONDÊNCIA Rua M.M.D.C., 121 CEP 05510-900 São Paulo - SP Fax: (0xx11) 3819-0538**

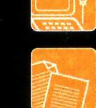

**Suporte técnico (0xx11) 3038-5070 Horário de atendimento de segunda a sexta das 9h às 12h e das 13h às 17h** e-mail: sur

**Redação Fone (0xx11) 3038-5085 Fax (0xx11)3819-0538 e-mail: [revista.cd-rom@europanet.com.br](mailto:revista.cd-rom@europanet.com.br)**

**Publicidade Fone (0xx11) 3038-5098 Fax (0xx11) 3819-0538** anet.com.br

**Para entrar em contato com a Editora Europa Fones: (11) 3038-5050 São Paulo - SP** OU 0800 557667 **Ligação gratuita - Outras localidades**

**Visite nosso site: [www.europanet.com.br](http://www.europanet.com.br)**

**Atendimento (0xx11) 3038-5050 (São Paulo), 0800-557667 (Outras localidades) - Fax (0xx11) 3097-8583 Das 8h às 20h; sábados das 9h às 15h e-mail:** at

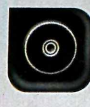

Caio Martinelli e Makotron

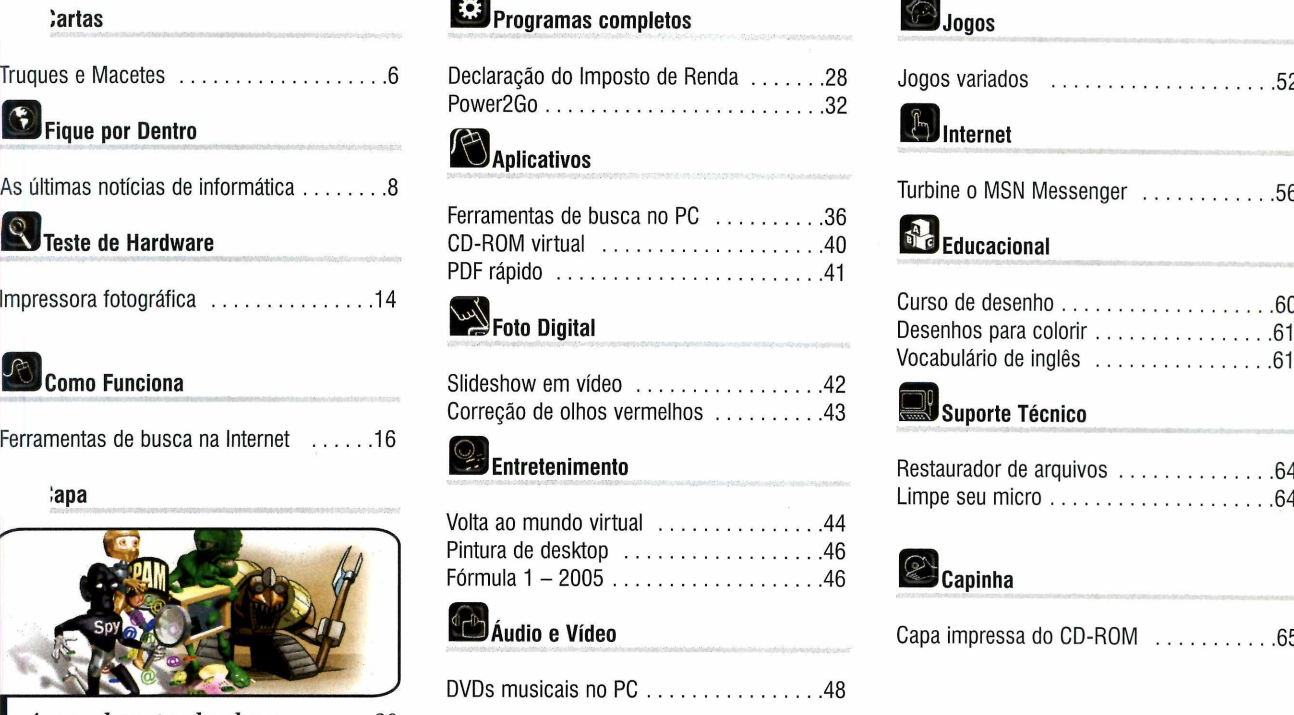

*A rsen al contra hackers*.................*20*

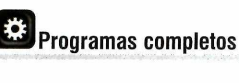

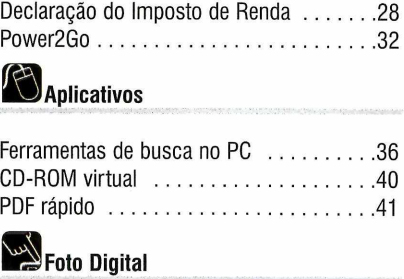

deshow em vídeo ....................42 rreção de olhos vermelhos ...........43

### **Entretenimento**

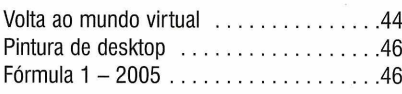

**J Audio e Vídeo**

Ds musicais no PC $\dots\dots\dots\dots$ ..........48

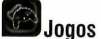

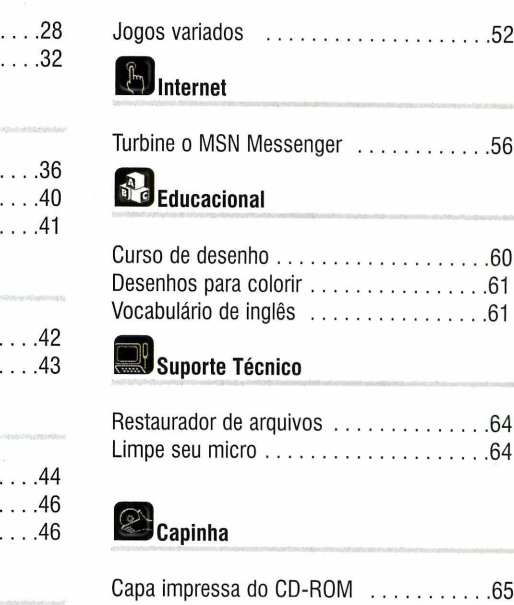

## **Como funciona o CD-ROM**

 $\bf{O}$  CD-ROM que acompanha a revista traz todos os programas que voo<br>você encontre rapidamente o software ou a informação que procura. Para CD-ROM que acompanha a revista traz todos os programas que você confere nas reportagens. A interface é muito fácil de usar, permitindo que simplificar a localização dos programas, o disco está dividido em dez categorias (confira a lista na imagem ao lado). Tudo o que você precisa fazer é clicar sobre uma delas e seguir os passos abaixo para instalar o programa.

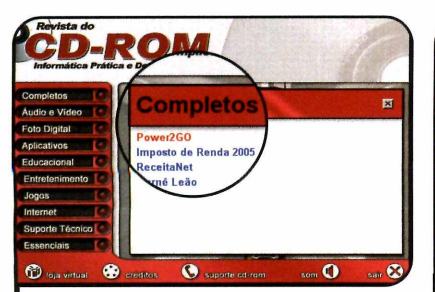

1 Acesse uma das categorias pa<br>1 ver os programas disponíveis.<br>Em seguida, clique com o mouse Acesse uma das categorias para ver os programas disponíveis. sobre o software desejado. Uma descrição aparecerá.

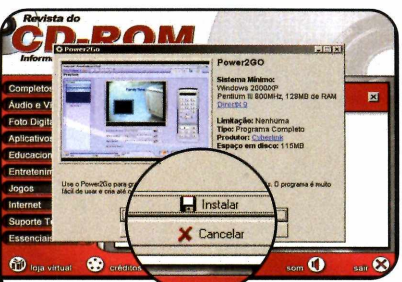

**2** Para iniciar o processo de<br>**2** instalação, pressione o bo<br>*Instalar* Agora, é só seguir o instalação, pressione o botão *Instalar.* Agora, é só seguir o procedimento explicado em cada uma das reportagens da revista.

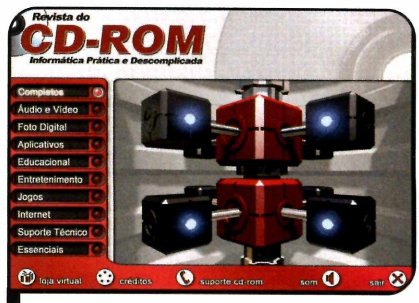

**I** Cuque soore a categoria aesejada<br>*para ver os programas disponíveis Clique sobre a categoria desejada*

### **I Execução do CD**

**O** CD-ROM da revista tem<br>Windows 98, ME e XP. Basta CD-ROM da revista tem auto-reprodução nos inseri-lo na gaveta e aguardar alguns segundos. Se a interface não aparecer, aperte o botão *Iniciar* do Windows e selecione a opção *Executar.* Digite *D:/CDROM* (ou, no lugar de D, a letra correspondente ao seu drive de CD-ROM) e aperte *OK.*

*Cartas*

# **ues Macetes**

Por Ivan Bastos  $(ivan@$ europanet.com.br)

### Busca de e-mails no Outlook Express

Eu sou usuária do Outlook Express e, como não tenho o costume de apagar as mensagens, há um grande volume de e-mails no meu computador. O problema é que eu estou tendo dificuldades para localizar algumas mensagens antigas. Existe alguma ferramenta de busca que facilite a localização destes itens?

### Cristiane Moreira, por e-mail

*Existe sim, e ela já vem com o Outlook Express. Trata-se da ferramenta* Localizar, *que está dentro do menu* Editar *do programa. Veja nos passos abaixo como usá-la para encontrar uma mensagem:*

*1 - Abra o Outlook Express, acesse o menu* Editar, *entre em* Localizar e *selecione a opção* Mensagem. *Na janela que aparecer, você verá uma série de opções de busca (por remetente, destinatário, assunto e até pelo texto da mensagem).*

*2 - D igite uma palavra-chave no campo correspondente ao tipo de* *busca desejado e aperte* Procurar. *Em seguida, selecione o item* Pastas particulares, *para que o software faça uma busca em todas as pastas do Outlook Express. Pressione o botão* OK *e clique em* Localizar agora. O *resultado da pesquisa será exibido logo abaixo.*

### Inicialização rápida do Acrobat Reader

Eu costumo usar o Acrobat Reader para abrir arquivos PDF. Só que como o meu micro é um pouco lento, o programa demora muito para carregar. Há algum jeito de acelerar a inicialização do software? Caso a resposta seja

não, existe uma versão mais leve deste programa?

### Rodrigo Antunes, por e-mail

*Sim, há um meio de agilizar a abertura do Acrobat Reader. É só alterar o nome da pasta onde estão os plugins do programa, para im pedir que eles sejam carregados na inicialização do software. Para fazer isto, abra* o Meu Computador e *acesse a pasta* C:\Arquivos de programas\ Adobe\Acrobat 6.0\Reader. *Clique com o botão direito do mouse sobre a pasta* plug-ins e vá *a* Renomear. *Troque o nome da pasta por qualquer outro de sua preferência* (!plug-ins!, *por*

*exemplo*) e *dê* Enter. *Agora abra o Acrobat Reader e veja a diferença.*

*Em geral*; o *não-carregamento dos plugins não prejudica a abertura dos PDFs. Mas se você tiver algum problema*; *mude o nome da pasta onde estão os plugins para* plug-ins *e execute o Acrobat Reader novamente.*

### Gerenciamento de Downloads no Firefox

Eu uso o Firefox para navegar na Internet e toda vez que faço um download, o arquivo é salvo na área de trabalho. Como eu faço para salvá-lo em outra pasta? Mario André Gomes, por e-mail *Para poder escolher a pasta em que serão salvos os arquivos baixados da Internet*; *é preciso alterar uma configuração do Firefox. Veja como:*

*1 - Abra o Firefox*; *acesse o menu* Ferramentas e entre em Opções. *Em seguida*; *selecione a categoria* Downloads, *na lateral esquerda da tela. Se você quiser definir uma pasta específica para arm azenar todos os downloads, selecione o diretório desejado no campo* Sempre salvar na pasta.

*2 - Já se você preferir que o Firefox pergunte em que pasta o arquivo deve ser salvo toda vez*

### **I Suporte Técnico**

### **Telefone:**

(0xx11) 3038-5070 **Horário:** De segunda a sexta-feira, das 9 às 12 horas e das 13 às 17 horas. Antes de entrar em contato, é recomendável acessar o site:

www.europanet.com.br/suporte

*que for iniciar um download*, *marque a caixa de seleção* Perguntar para cada arquivo. *Pronto? agora basta apertar o botão* OK *para salvar a nova configuração.*

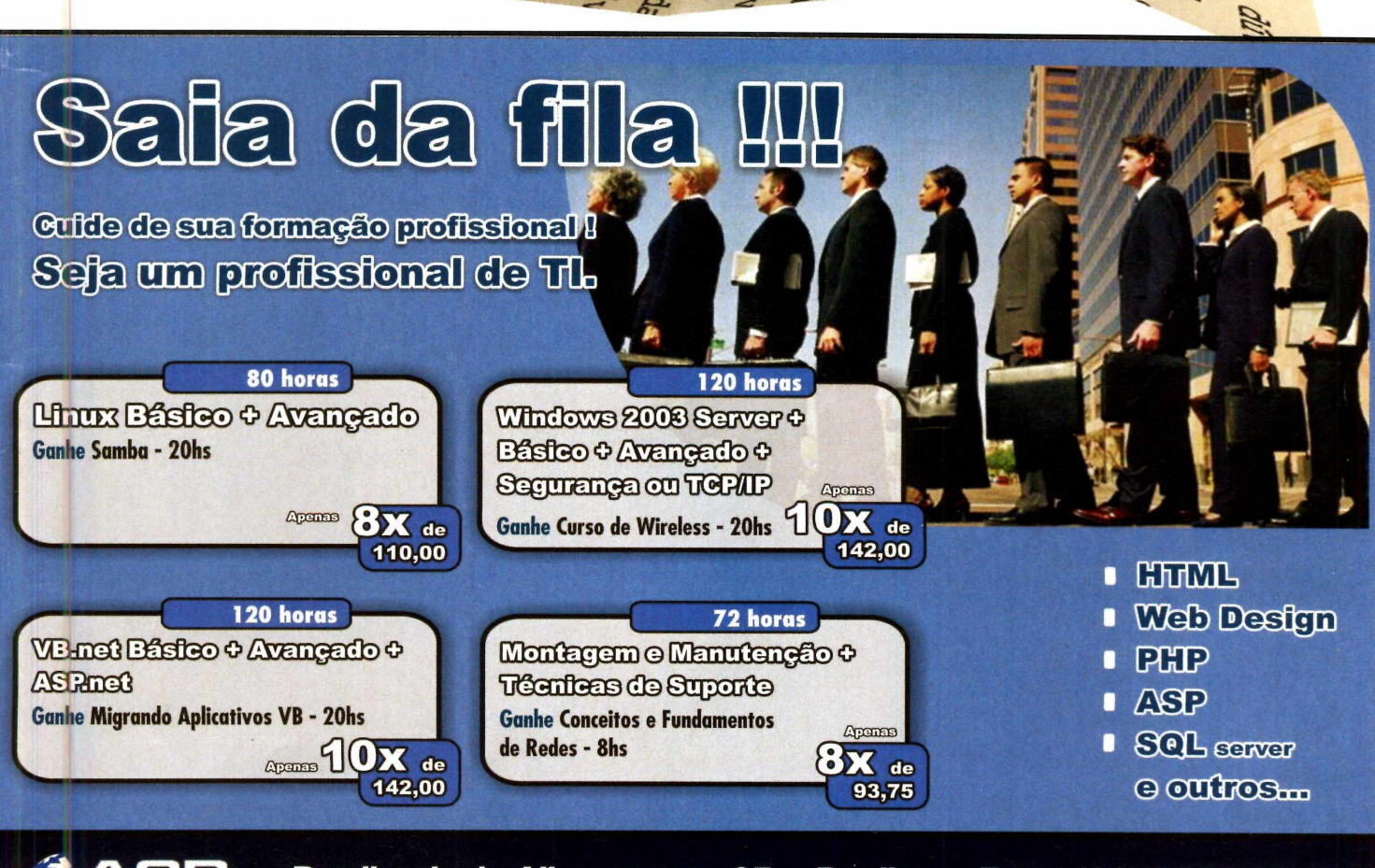

Rua lincoln de Albuquerque, 65 - Perdizes - Fone: (11) 3873-1515

**[w w w .acr-info.com .br](http://www.acr-info.com.br) [com ercial@ acr-info.com .br](mailto:comercial@acr-info.com.br)**

## **Microsoft lança programa de vantagens**

**A gigante dos softwares está oferecendo descontos e outras vantagens para quem registrar seu Windows original no site da empresa**

a tentativa de desestimular o<br>uso de programas piratas, a<br>Microsoft trouxe para o Brasil<br>p seu Programa de Vantagens do a tentativa de desestimular o uso de programas piratas, a Microsoft trouxe para o Brasil Windows Original. Lançado inicialmente para o Windows em inglês e agora estendido para 20 idiomas, o programa oferece uma série de benefícios aos usuários das versões 2000 e XP do Windows que comprovarem a autenticidade do sistema operacional.

No Brasil, são 16 os benefícios oferecidos, sendo que 13 deles só foram possíveis graças a parcerias locais. Algumas das vantagens são o download gratuito do Photo Story 3 [um programa para a edição de fotos e criação de pequenos clipes], do Winter Fun Pack 2004 e de um tema de futebol para o Windows, desconto de 50% nos dois primeiros meses de assinatura do serviço de banda larga do iG, dois meses de acesso gratuito ao Premium Hotmail Plus (um e-mail MSN com espaço maior] e desconto na compra de jogos e hardwares da Microsoft.

### Ofertas para empresas

As pequenas empresas têm algumas vantagens extras, como descontos na compra de soluções de segurança da Computer Associates, na hospedagem de sites no Locaweb e na aquisição do

Microsoft Office 2003. Além disso, caso adquiram o Small Business Server 2003, elas ganham oito horas de serviço especializado na implementação do servidor e uma impressora multifuncional.

### Quem não validar o Windows sai no prejuízo

Mas o argumento mais forte para os usuários aderirem ao programa não são os benefícios que eles recebem e sim o prejuízo que terão caso não adotem este procedimento. É que a partir do segundo semestre deste ano, quando o Programa de Vantagens entrar em vigor oficialmente - por enquanto ele é apenas um piloto e, portanto, o cadastro é opcional apenas quem tiver validado o Windows poderá baixar atualizações a partir do Centro de Downloads e

do Windows Update.

r a m

Somente as atualizações que a Microsoft considerar críticas serão liberadas para todos os usuários do Windows e deverão ser baixadas por meio do sistema de atualização automática do sistema operacional.

### Cadastro no programa de vantagens

Para aderir ao Programa de Vantagens do Windows Original, é

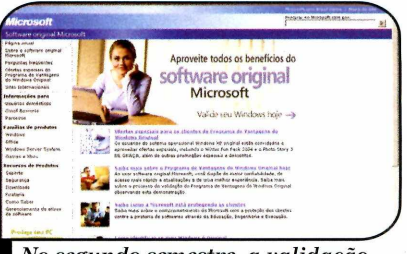

*I do Windows será obrigatória No segundo semestre, a validação*

### **Banda larga residencial cresce 20%**

**A** pesquisa do Ibope/NetRatings revelou Internet de banda larga está em franca expansão no Brasil. Uma que 5,3 milhões de internautas usaram uma conexão de alta velocidade dom éstica para se conectar à grande rede em 2004. O número é 20,5%

superior ao registrado em 2003. Já em janeiro de 2005 foram registrados 10,65 milhões de internautas residenciais, um número ligeiramente menor que os 10,8 milhões registrados em dezembro de 2004.

### **Novo IE terá proteção contra**

**0** Internet Explorer 7.0, que tem o<br>lançamento de sua versão beta<br>provisto para moados doste apo lançamento de sua versão beta previsto para meados deste ano, contará com ferramentas que protegerão o usuário de pragas virtuais como o phishing scam (um golpe virtual que consiste no roubo de informações bancárias) e os spywares (softwares espiões).

O anúncio foi feito por Bill Gates, o presidente da Microsoft, durante o evento de segurança RSA Security,

### **Computador ecológico**

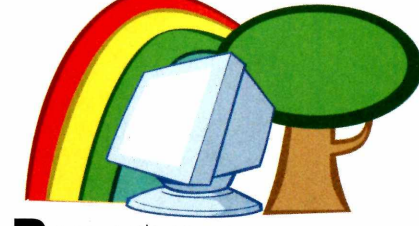

**P** reocupada com as novas normas<br>
ambientais da União Européia, qu ambientais da União Européia, que entrarão em vigor em 2006 - elas obrigam os fabricantes de PC a reduzirem o uso de substâncias poluentes ou nocivas -, a Dell lançou

### **Discador do MSN**

0 portal MSN lançou, em parceria com a Telefônica Assist, um discador de Internet gratuita voltado para os usuários do MSN Messenger. O discador oferece um acesso mais fácil ao MSN Hotmail e ainda distribui emoticons exclusivos para o MSN Messenger. O programa pode ser baixado gratuitamente no site www.msns.com.br/discador.

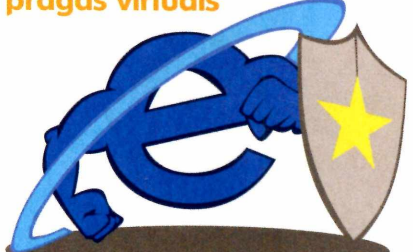

realizado nos Estados Unidos. Gafes também anunciou que o navegador terá suas atualizações separadas das do Windows XR

no início de fevereiro uma linha de computadores ecologicamente correta. Batizada de OptiPelx, a linha apresenta micros que consomem menos energia e mantêm o sistema com temperaturas mais baixas. Como se não bastasse, os PCs são capazes de diagnosticar até 24 problemas pela seqüência de luzes acesas.

Os computadores estão disponíveis em dois formatos: desktop e minitorre e custam a partir de US\$ 737, nos Estados Unidos.

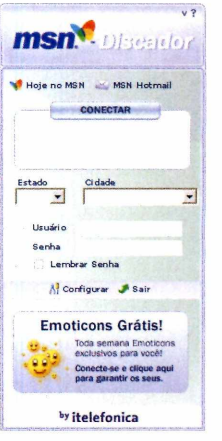

*Os usuários do*  $discador MSN$  recebem *em oticons exclusivos p a ra u sar*  $no$  *MSN Messenger* 

### www.microsoft.com/brasil/original e

preciso acessar o site

**Nicrosoft** 

validar o Windows seguindo as instruções que são exibidas na tela. Quando o processo for concluído, wma chave será instalada no *computador do* usuário (segundo a Microsoft, os clientes podem ficar tranqüilos que terão sua privacidade preservada).

Ainda segundo a empresa, caso ao tentar validar o sistema operacional o usuário descubra que um Windows comprado como original é na verdade um software pirata, ele deverá procurar o revendedor do produto e solicitar esclarecimentos. Se este procedimento não der resultado, a solução é acessar o site do Programa de Vantagens do Windows Original e preencher um relatório de irregularidades acusando o revendedor.

## CURSOS **PROFISSIONAIS**

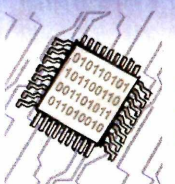

### Especialista **HARDWARE**

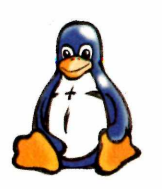

*Especialista* **LINIIX** 

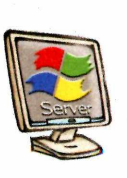

*Especialista* **REDES e SERVIDORES WINDOWS'**

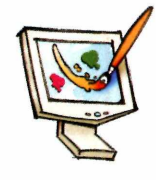

*Especialista* WEBSITES

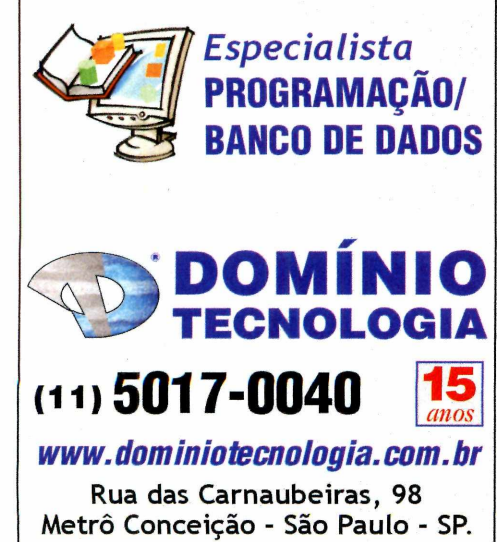

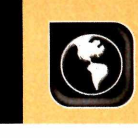

**Figue por Dentro** 

CASIO O

### **Câm eras digitais Casio**

**Q**<br>uma<br>ganhar r<br>Casio es uem está pensando em adquirir uma câmera digital acaba de har mais duas opções. É que a Casio está lançando dois modelos da linha Exilim Zoom, ambos com resolução de 5 megapixels e memória interna de 9,3 MB (ela pode ser expandida com o uso de cartões SD ou MMC].

O primeiro é o EX-Z55, que apresenta zoom óptico de 3x, tela LCD de 2,5 polegadas e consegue tirar cerca de 400 fotos com uma bateria. Já o modelo EX-Z50 conta

### **Pequeno gigante**

**A** Creative está lançando no<br>no tamanho, mas gigante na<br>no tamanho, mas gigante na Creative está lançando no Brasil um player de músicas pequeno capacidade. Trata-se do Creative

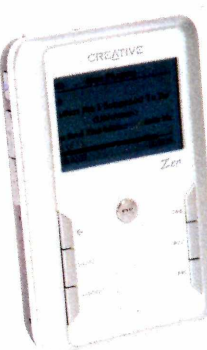

graças a um microdrive de 20 GB, é capaz de tocar 24 horas ininterruptas

Zen Touch que,

*O m icrodrive de 20 GB garan te 24 horas de m úsicas sem repetições*

### **Porta-retrato digital**

**0** preço é alto e a utilidade um<br>tanto questionável. Ainda assim,<br>o Porta Retrato Digital Gotec, que a<br>Leadership trouxe recentemente preço é alto e a utilidade um tanto questionável. Ainda assim, o Porta Retrato Digital Gotec, que a para o Brasil, tem tudo para agradar os fanáticos por tecnologia. O equipamento parece um porta-retrato convencional, mas em vez de fotos comuns, exibe imagens digitais armazenadas em cartões SD, MMC ou Compact Flash em uma tela de 3,5 polegadas. E o usuário pode determinar de quanto em quanto tempo a imagem deve ser trocada.

Como se não bastasse, o equipamento ainda funciona como de música sem repetir uma única canção. Para que você tenha uma idéia, este espaço em disco é suficiente para armazenar cerca de 20 mil canções.

com visor LCD de 2 polegadas e tira

390 fotos com uma bateria. As câmeras têm o preço sugerido de R\$ 2.728,00 (EX-Z50) e R\$ 2.976,00 (EX-Z55). Para saber mais, acesse [www.cweb.com.br](http://www.cweb.com.br).

*A EX-Z55 tem 5 megapixels de resolução e zoom óptico de 3x*

O aparelho suporta músicas nos formatos WMA e MP3 e *conta com* um visor LCD, onde são exibidos os nomes das músicas. Além disso, a navegação entre os álbuns é bastante simples: basta mover um dedo para cima ou para baixo no Touch Pad. O Creative Zen está à venda nas principais lojas de artigos para informática ao preço sugerido de R\$ 1.599,00.

um leitor de cartões de memória, quando conectado à porta USB do computador. O Porta Retrato Digital Gotec tem o preço sugerido de R\$ 769,00 e está à venda em lojas de informática de todo o País. Mais informações no site [www.leadership.com.br](http://www.leadership.com.br).

Você determina *com que freqüência a im agem deve ser trocada*

# **PACOTES DE HOSPEDAGEM**

## **Standard Plus**

**200 MB espaço em disco rígido 7 GB taxa de transferência/mês Base MS-SQL ou MySQL INCLUSO ^ 25 caixas postais**

R\$ 36,10

## **Professional**

300 MB espaco em disco rígido 10 GB taxa de transferência/mês **Base MS-SQL ou MySQL INCLUSO 30 caixas postais** 

**R\$ 58,90** 

## Corporate

500 MB espaço em disco rígido **1.5 GB taxa de transferência/mês ou MySQL INCLUSO 0 caixas postais**

**R\$ 93,90** 

## **r \ ■ P P B - f B** *P i B n n i u n*

1 GB espaco em disco rígido 25 GB taxa de transferência/mês **Base MS-SQL ou MySQL INCLUSO 50 caixas postais R\$ 135,00** 

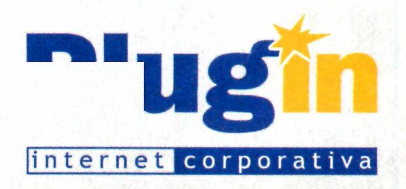

## **Hospedagem Standard**

150 MB espaço em disco rígido 5 GB taxa de transferência/mês Base Access ou MySQL 20 caixas postais

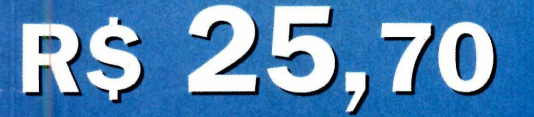

**Ativação automática em 1 minuto**

## **Compre on-line**

**acima de 5 sites e ganhe uma hospedagem Standard Pius**

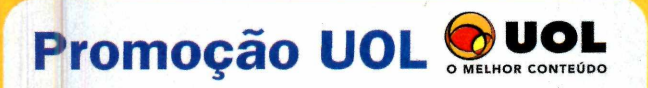

**Assinantes UOL têm 15% de desconto na hospedagem de sites corporativos**

**Consulte planos de revenda**

**Fone RJ: (21) 3385 4479 ■ Fone SP: (11) 3523 3700** Fone RS: (51) 3287 1700 · Fone BA: (71) 3484 4569 **Outras cidades 0800 541 1700** 

## **[www.plugin.com.br](http://www.plugin.com.br)**

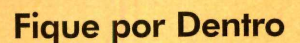

## **Lançamentos em CD-ROM** *<sup>Ê</sup>*

### Star Wars: Knights of the Old Republic II

A história deste game, que é uma continuação do jogo *Star Wars: Knights of the Old Republic*, começa com os Jedi praticamente extintos e a galáxia à beira do colapso. Para piorar, assassinos do lado negro caçam a pessoa que acreditam ser o último dos Jedi: você.

Distribuidor: Electronic Arts *Telefone: [11]* 5505-3713 Preco Sugerido: R\$ 99.90

### Carmen Sandiego Tesouros do Conhecimento

Carmen Sandiego está de volta em mais um game educativo. Desta vez, ela roubou uma edição rara

do livro *Viagens de Marco Pólo,* entre outros itens, e cabe ao jogador, na pele de um detetive, ajudar dois outros agentes a capturar a vilã.

**Distribuidor:** Positivo Informática Telefone: 0800-414636 Preço Sugerido: R\$ 59,90

### Warhammer 40.000: Dawn of War

Jogo de estratégia em tempo real no qual quatro raças bem diferentes lutam pelo domínio do universo em batalhas épicas.

Cada uma das raças apresenta características, motivações e poderes diferentes,

e *cabe ao jogador escolher com* qual delas deseja jogar.

**Distribuidor:** Moving Imagem e Editora Telefone: (11) 3079-9396 Preco Sugerido: R\$ 69.90

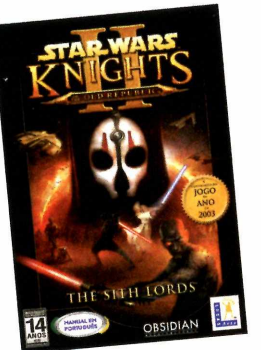

### **Lemony Snicket's A Series** of Unfortunate Events

Baseado no filme *Desventuras em Série*, este game conta a história de três irmãos órfãos que são obrigados a se mudar para a casa de um tio. Durante a partida, o jogador, controla as três crianças [cada um tem uma habilidade diferente] e precisa cumprir 20 missões diferentes.

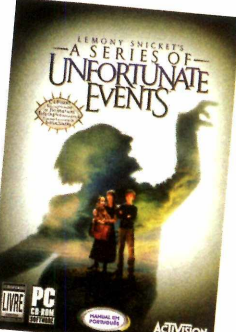

Distribuidor: Electronic Arts Telefone: (11) 5505-3713 Preço Sugerido: R\$ 99,90

### UEFA Champions League 2004-2005

Pela primeira vez, um jogo de futebol apresenta missões tanto dentro quanto fora do gramado. No jogo **Fig** *UEFA Champios* \*

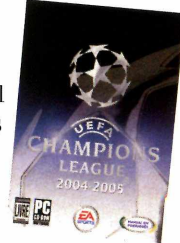

*League 2004-2005*, o jogador disputa partidas contra os melhores times da Europa, e ainda precisa resolver problemas

Distribuidor: Electronic Arts Telefone: (11) 5505-3713 Preço Sugerido: R\$ 99,90

### Galaxy of Sports

extracampo.

Este game tem tudo para entreter toda a família, já que apresenta dez modalidades esportivas diferentes para você disputar. As

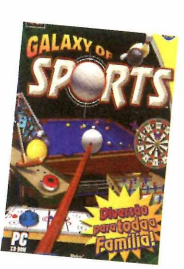

opções são as seguintes: bilhar, vôlei de praia, pinball, pimbolim, tiro ao alvo, boliche, hóquei, arremesso de dardos, jogos *de mesa* e minigolfe.

Distribuidor: AnaSoft Telefone: (11) 4224-6320 Preço Sugerido: R\$ 14,90

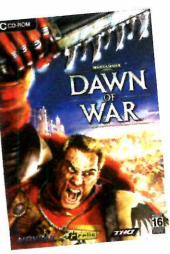

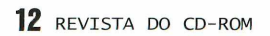

Full Spectrum Warrior Neste jogo de ação em tempo real, o jogador assume o controle do líder de um esquadrão americano no Zekstão, um país localizado entre o

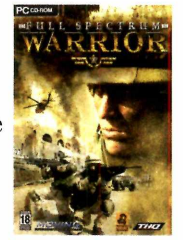

Afeganistão, a China e o Paquistão. Sua missão é coordenar as equipes Alpha e Bravo para anular as ações de um grupo terrorista rebelde.

Distribuidor: Moving Imagem e Editora Telefone: [11] 3079-9396 Preço Sugerido: R\$ 69,90

### The Sims 2:

Vida de Universitário No primeiro pacote de expansão para o jogo *The Sims* 2, os Sims estão indo para a universidade e iniciando a vida

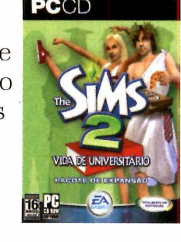

adulta. Lá eles terão que entrar para uma fraternidade, escolher um dos 11 cursos disponíveis e, após a formatura, optar por uma entre quatro carreiras apresentadas.

Distribuidor: Electronic Arts Telefone: [11] 5505-3713 Preco Sugerido: R\$ 59.90

### ABRA SUA CONTA E AVALIE POR DEZ DIAS SEM COMPROMISSO!

HILLED.net

### **HOSPEDAGEM W**

*Painel de controle em português:* **crie caixas postais de e-mail, listas de correspondência, configure seu banco de dados, faça backups e muito mais... Tudo em uma interface amigável e totalmente explicada para você comandar cada aspecto de seu site sem precisar conhecer programação.**

*O maior limite mensal de transferência de dados do mercado brasileiro:* **dependendo do seu piano de hospedagem, você pode transferir de 10 gigabytes a 120 gigabytes de arquivos por mês! Fique livre dos pagamentos mensais por transferência adicional.**

*FTP multiusuário:* **crie quantas contas adicionais quiser para acesso limitado a arquivos de seu site sem que você precise distribuir sua senha principal, dando autonomia a diferentes usuários, designers e desenvolvedores.**

*Banco de dados MySQL e PostgreSQL:* **os dois sistemas bancos de dados mais populares atualmente a sua disposição, com interface para gerenciamento fácil e rápido via browser.**

**Backups diários de seus dados para garantir que você não perca informações ou arquivos importantes.**

**• Crie** *quantas contas de e-mail quiser no seu domínio***! Não limitamos quantas caixas pos**tais você pode ter nem cobramos taxas ex**tras associadas.**

**• Divida sua conta de hospedagem em vários outros sites, cada qual com domínios diferentes e contas de FTP individuais.**

**•** *Proteção anti-spam por sistema de confirmação:* **tecnologia com eficácia comprovada contra as mensagens indesejadas que lotam sua caixa postal.**

**Abra anexos de e-mail sem pensar duas vezes, garantia do antivírus McAfee ™.**

**• Suporte extremamente solícito e eficiente, sempre disponível para resolver problemas.**

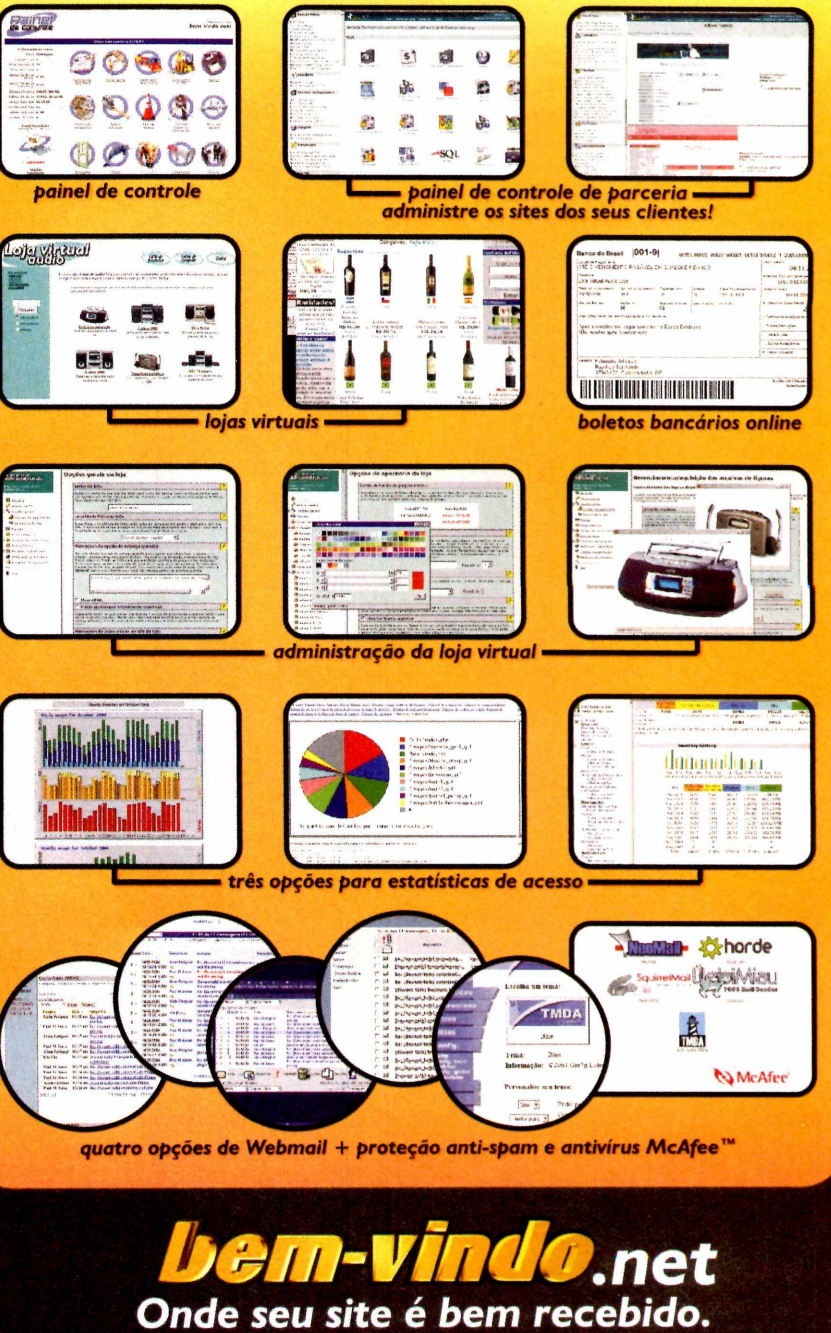

**[www.bem-vindo.net](http://www.bem-vindo.net) e-m ail: [info@ bem -vindo.net](mailto:info@bem-vindo.net)**

Utilizamos servidores DELL™ Dual Xeon de alto desempenho e confiabilidade.

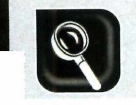

**H ardw are**

# **Latboratório digital portátiJ**

 $2/5$ 

 $\varpi$ 

**Pequena e fácil de transportar, a Photosmart 375, da HP, é a impressora ideal para quem quer imprimir fotos em casa com qualidade igual à dos laboratórios**

### **Do que você vai gostar**

•Imprimir suas fotos sem usar o computador

•Excelente qualidade de impressão

### **Do que você não vai gostar:**

•A impressão jato de tinta não é à prova d'água

A impressora só suporta um cartucho por vez

*A P hotosm art 375 im prim e fotos direto do cartão de memória, dispensando o uso do com putador*

Julio Vilela

**O** s fabricantes de impressoras estão investindo cada vez mais na produção de equipamentos específicos para a impressão de fotos. O mais recente lançamento da HP é a Photosmart 375, uma impressora que imprime fotografias 10 x 15 com qualidade de laboratório e pode ser transportada para qualquer lugar.

É que além de apresentar tamanho bastante reduzido, ela dispensa o uso de computador para imprimir as imagens. Tudo que você precisa fazer é inserir o cartão de memória da sua câmera na impressora, selecionar a imagem desejada e pressionar o botão *Print.*

*A HP* Photosmart é compatível com a maioria dos cartões de memória à venda no mercado (confira os modelos suportados na *Ficha Técnica]* e para facilitar a seleção da imagem que será impressa, conta com um visor de cristal líquido onde é possível ver foto por foto ou até nove imagens de uma só vez. E ainda tem a função zoom, que aproxima uma imagem em até cinco vezes antes da impressão.

### **Características**

A portabilidade e a possibilidade de imprimir fotos direto do cartão de memória são, sem dúvida, os grandes atrativos da HP Photosmart 375. Mas isto não quer dizer que ela imprima apenas fotos tiradas com a câmera digital. Se você conectar a impressora ao computador (esta ligação pode ser feita através de um cabo USB, que deve ser comprado separadamente, ou de um conector bluetooth, também vendido à parte], poderá imprimir imagens armazenadas no PC a partir de qualquer programa.

Este mesmo dispositivo bluetooth também pode ser usado para fazer a comunicação da impressora com PDAs e telefones

celulares, e assim imprimir as fotos armazenadas nestes equipamentos. Tudo de forma simples, sem o uso de fios.

A HP Photosmart 375 apresenta resolução de 1.200 x 1.200 dpi (pontos por polegada] em preto-e-branco e 4.800 x 1.200 dpi no colorido, garantindo a impressão de fotos com qualidade de laboratório. Mas em virtude do tamanho reduzido do equipamento, o maior tamanho de foto suportado é o 10 x 15, que é usado como padrão pelos laboratórios de revelação. Além disso, na hora da impressão, é preciso escolher entre usar o cartucho colorido ou preto, já que o equipamento não suporta os dois ao mesmo tempo.

Graças aos recursos de edição da impressora, você pode, no próprio equipamento, remover olhos vermelhos, ajustar o brilho, adicionar moldura e aplicar efeitos como sépia, preto-e-branco e foto antiga.

Para completar, quando conectada ao computador, a Photosmart 375 também funciona como leitor de cartões, permitindo a transferência de imagens e outros arquivos dos cartões para o PC e vice-versa.

### Avaliação Final

Se você imprime muitas fotos e está procurando uma impressora que apresente boa resolução e seja fácil de usar, a Photosmart 375 é uma boa pedida. Até porque, com seu tamanho reduzido, ela pode ser levada para qualquer lugar. Além disso, a impressora é supereconômica no uso da tinta, imprimindo 160 fotos com um cartucho de 14 ml.

Somando-se o preço de um cartucho de 14 ml (R\$ 134,00] e de 160 papéis fotográficos (R\$ 159,20], e dividindo pelo número de fotos (160], chega-se à conclusão de que cada foto terá o custo de R\$ 1,84.

### **Ficha Técnica**

### Modelo: Photosmart 375

### Fabricante:

Hewlett Packard [www.hp.com.br](http://www.hp.com.br)

### Preço: R\$ 899,00

### Resolução:

1.200 x 1.200 dpi (preto) 4.800 x 1.200 dpi (cores)

### Compatibilidade com cartões de memúria:

- Secure Digital (SD)
- Compact Flash (Tipo I e II)
- SmartMedia Card
- Memory Stick
- xD Picture Card

### Quantidade de cartuchos:

1 colorido ou 1 preto para fotos em preto-e-branco

### Conexão:

USB

### Velocidade de impressão:

60 a 90 segundos por foto

### Rendimento do Cartucho: 160 páginas

Capacidade da bandeja: 20 folhas de 10 X 15 cm

Tela LCD: Colorida de 2,5"

### Alimentação: 110V ou 220V

Dimensões (L x A x P): 22 x 11,6 x 11,5 cm

### Peso:

1,17 kg

### Conteúdo da Caixa:

- Impressora Photosmart 375
- Cabo de Força
- CD de instalação e software
- Manual

**Como Funciona** 

 $m$ ikog

# **Buscadores**

**Na disputa pela preferência dos intemautas, as ferramentas de busca estão investindo pesado no aprimoramento de suas funções. Veja aqui o que as principais delas têm a oferecer e entenda o funcionamento básico de um site de busca**

introver priecties

aça um esforço e tente imaginar como seria navegar na internet sem os sites de busca. Fica difícil, para não dizer *impossível. Pois* é justamente por causa da importância que estas ferramentas têm na vida das pessoas que grandes empresas como Microsoft, Google e Yahoo estão investindo pesado em seus buscadores, na tentativa de conquistar a preferência do usuário.

O Google é o líder absoluto em todo o mundo. E para manter esta posição, tem investido não apenas no aprimoramento de sua ferramenta de busca, mas também na disponibilização de conteúdo para os intemautas. Só para citar dois exemplos, recentemente ele digitalizou os livros das maiores bibliotecas do mundo (os de domínio público estão disponíveis na íntegra e os protegidos por

copyright apenas em parte] e agora está criando o Google Video, um serviço que, no futuro, permitirá ao internauta pesquisar o conteúdo de várias emissoras de televisão americanas.

### Conteúdo da Encarta é trunfo da Microsoft

Mas a Microsoft não quer ficar para trás, ainda mais em um

### segmento tão importante como este. Na tentativa de virar o jogo, no inicio deste ano, a empresa de Bill Gates lançou o MSN Search, a primeira ferramenta de busca da Microsoft desenvolvida com tecnologia própria [o sistema disponível anteriormente no portal MSN.com usava tecnologia do rival Yahoo].

O sistema é bastante eficiente e apresenta como principal diferencial o fato de, além dos resultados de buscas na Internet, apresentar o conteúdo da enciclopédia Encarta e do MSN Music. Mas, infelizmente para os brasileiros, a versão em português do sistema de busca ainda não foi lançada [ela deve ser disponibilizada ainda no primeiro semestre deste ano].

### Quem ganha com a briga é o usuário

Como deu para perceber, a disputa entre os dois gigantes está acirrada, e a

tendência é que outras ferramentas de busca, como o Yahoo e o Altavista, também entrem na disputa, para não perder espaço.

**em Guerra**

Determinar qual delas é a melhor é uma tarefa impossível, pois embora funcionem de maneira semelhante, cada uma apresenta particularidades e resultados diferenciados para uma mesma pesquisa. Confira a seguir quais são as diferentes tecnologias que uma ferramenta de busca pode utilizar e veja como funciona o sistema usado pelos principais sites de pesquisa.

### Robôs x humanos

Quando as primeiras ferramentas de busca foram desenvolvidas, elas eram divididas em dois grupos: as alimentadas por spiders [em português, o termo quer dizer aranha e se refere às ferramentas de busca que msn têm sua lista de sites

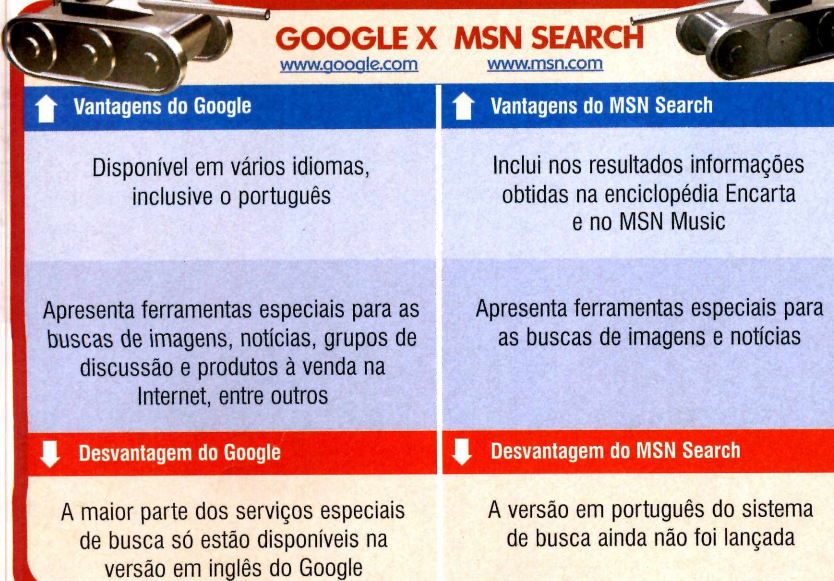

construída por robôs] e as alimentadas por seres humanos. O primeiro tipo era o mais comum e foi usado inclusive na primeira versão do Google. Neste sistema, robôs acessam os sites mais visitados da Internet e vão seguindo todos os seus links, cadastrando as páginas visitadas em uma grande lista.

A grande vantagem deste sistema de alimentação é que como os robôs trabalham sem parar e visitam periodicamente cada um dos sites cadastrados, se uma página sofrer alguma alteração, são grandes as chances de elas serem detectadas e o site ser reclassificado com base nas novas informações.

Já nas páginas alimentadas por humanos, como o próprio nome diz, a lista de sites em que a busca e feita é criada manualmente por seres humanos. Os responsáveis pela ferramenta de busca escrevem uma pequena descrição sobre cada um dos sites cadastrados [em alguns casos, esta descrição é enviada por pessoas interessadas em ter seu site listado por aquela ferramenta] e, na hora que um usuário escreve uma palavra-chave, a pesquisa é feita nestas descrições.

A grande vantagem deste tipo de ferramenta de busca é a precisão dos resultados, já que as páginas catalogadas foram, pelo menos em teoria, avaliadas previamente. Em compensação, como todo o trabalho é feito manualmente, o número de resultados para as pesquisas é bem menor e; caso uma página seja alterada pelo seu criador, esta mudança não será detectada e, conseqüentemente, o site não como todo o trabalho é feito<br>
manualmente, o número de<br>
resultados para as pesquisas é<br>
bem menor e, caso uma página<br>
seja alterada pelo seu criador,<br>
esta mudança não será detectada<br>
e, conseqüentemente, o site não<br>
será

### **Como funciona a busca com Spiders**

A s terramentas de busca que<br>resultados são compostas por três s ferramentas de busca que usam spiders para obter os elementos principais: os spiders, que visitam as páginas da Internet,

1- A primeira coisa que a ferramenta de busca faz é colocar em ação os spiders, robôs que visitam páginas na Internet e constroem listas das palavras encontradas. Esta busca geralmente começa a partir dos servidores e páginas mais visitados. Após indexar todas as palavras de um site, o spider segue os links presentes nela e repete o procedimento em cada uma das páginas para as quais os links apontam. Assim, os spiders começam rapidamente a se espalhar pela rede mundial.

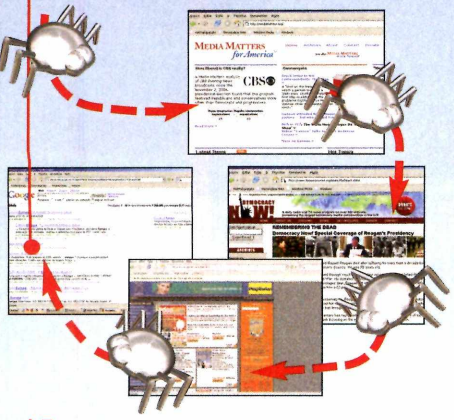

5- Por isto, as principais ferramentas de busca usam uma técnica diferente. Elas aplicam fórmulas para atribuir valores numéricos às palavras, e assim distribui-las igualmente por um determinado número de divisões, reduzindo o tempo médio gasto para encontrar uma palavra.

*i* 1 2 3 4 carne ligação sonar indio queijo | prazer | alemão | arte ovo além fluxo bola  $viagem$  robe relógio rio roupa café prato dado cidade | jogo | chique | verde avião vida crença achar lêem o conteúdo e seguem os links nelas contidos; o index ou catálogo, que é uma espécie de livro gigante onde são armazenadas informações sobre todas as páginas da Internet

2- Quando um spider encontra um documento, eie envia o endereço do arquivo, juntamente com o seu conteúdo, para o software de indexação da ferramenta de busca. Ao analisar o conteúdo de uma página, os softwares de indexação de cada buscador agem de uma forma diferente. Alguns registram todas as palavras encontradas. Já outros ignoram os artigos. Há ainda indexadores que cadastram apenas as palavras mais usadas ou presentes nos títulos, subtítulos e meta tags (palavras que não são exibidas na tela, mas são inseridas no código da página para indicar às ferramentas de busca como aquele site deve ser classificado).

**6**- Por fim, para fazer a pesquisa propriamente dita, é preciso usar uma ferramenta de busca. Se o usuário digitar apenas uma palavra, uma pesquisa simples será executada. Já para fazer buscas mais elaboradas (procurar documentos que contem com mais de uma palavra ou excluam determinados termos), a ferramenta terá que executar operações Booleanas (veja mais sobre isto no quadro *O Que são Operadores Booleanos).*

Google

**HOO** 

 $x = 1$ 

visitadas pelos spiders; e o software de busca usado pelo internauta, que vasculha o index em busca da inform ação desejada e organiza os resultados encontrados com base

3- Para tornar a pesquisa mais eficiente e exibir no topo da lista de resultados as páginas mais relevantes, as ferramentas indexadoras registram o número de vezes que cada palavra aparece na página. Além disso, elas atribuem pesos diferentes dependendo da área da página em que a palavra aparece (título, subtítulo, legenda, meta tag, no início do texto). 0 peso atribuído a cada um destes itens varia de uma ferramenta de busca para outra. É por isto que a procura por uma mesma palavra em ferramentas distintas apresenta resultados diferentes.

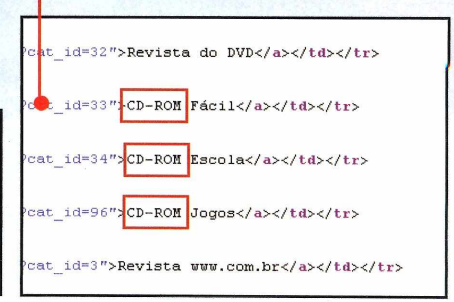

7 - Na hora de localizar o termo digitado, a ferramenta de busca consulta o index previamente construído e cria uma página da Internet contendo os resultados. Algumas ferramentas exibem o endereço e o título da página encontrada. Já outras listam, além destas informações, as primeiras frases do documento. Há ferramentas que vão um pouco além e informam também o grau de relevância da página para o termo procurado.

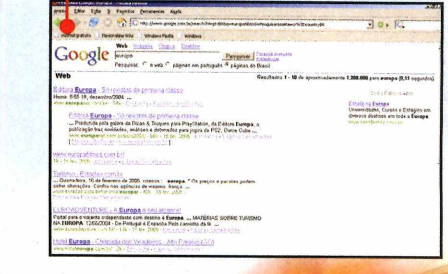

na relevância. Veja a seguir como estes três elementos trabalham em conjunto para oferecer ao usuário a resposta para a pergunta apresentada:

4- 0 index das palavras encontradas em um site pode ser construído de diferentes formas. A mais simples é criar uma tabela com cada uma das letras do alfabeto encabeçando uma coluna e, abaixo de cada uma delas, colocar as palavras iniciadas pela respectiva letra. 0 problema é que este sistema de divisão compromete a agilidade da ferramenta de busca, uma vez que algumas colunas apresentam um número muito maior de palavras do que outras (em uma busca em português, a coluna da letra A teria muito mais palavras que a da letra Z, por exemplo).

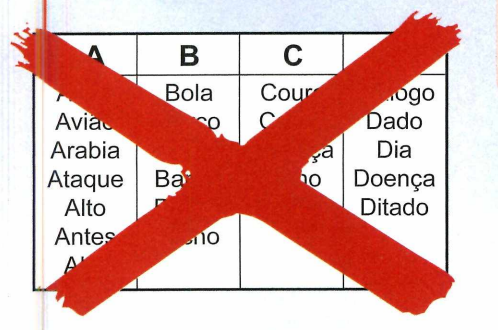

**8**- Uma vez exibidos os resultados, basta o usuário clicar sobre um dos links para que a página correspondente a ele seja automaticamente aberta na tela.

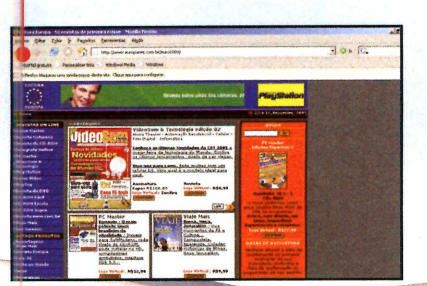

### O que são Operadores Booleanos

**O** s Operadores Booleanos<br>
usarem um sistema de lógica s Operadores Booleanos recebem este nome por desenvolvido pelo matemático irlandês George Boole. Este sistema se baseia em três operações básicas para determinar a relação entre os termos procurados: AND (e), OR (ou) e NOT (não).

Na Internet, a lógica Booleana foi expandida e o número de operações utilizadas ampliado, de modo a aumentar a eficiência da filtragem de sites nas pesquisas. Veja a seguir quais são e para que servem os principais operadores Booleanos usados na Web:

AND - indica que ambas as palavras digitadas no campo de busca devem

### **O futuro das ferramentas de busca**

**E** mbora ajudem muito na f<br>contradores Booleanos e de me mbora ajudem muito na filtragem operadores Booleanos e de meta tags nem sempre são suficientes para oferecer aos usuários uma resposta precisa. Por isso, as ferramentas de busca trabalham constantemente no desenvolvimento de mecanismos que aumentem sua eficiência. No momento, as pesquisas estão focadas em duas áreas diferentes: a busca baseada em conceitos e a busca com base na linguagem natural.

A primeira consiste na análise estatística das páginas onde a palavra ou frase digitada foi encontrada, na tentativa de localizar a que oferece uma resposta precisa. A dificuldade de usar esta tecnologia é que ela exige o

aparecer no documento. OR - informa que o documento deve conter pelo menos uma das palavras digitadas.

NOT - os termos digitados após a palavra NOT não podem aparecer no documento.

FOLLOWED BY - um dos termos digitados deve ser imediatamente seguido pelo outro.

NEAR - determina a distância máxima (em palavras) que pode separar os dois termos procurados pelo usuário.

ASPAS - as palavras digitadas entre aspas devem ser lidas como se fossem um único termo e por isto ser encontradas no documento exatamente na seqüência em que foram escritas.

armazenamento de um volume maior de informações sobre as páginas e uma capacidade de processamento alta.

Já a idéia por trás da busca com base na linguagem natural é que o usuário digite uma pergunta do jeito que ele falaria caso estivesse conversando com uma outra pessoa. Este sistema de busca dispensa o uso de operadores Booleanos e tem como seu principal representante o AskJeeves [\(www.askjeeves.com](http://www.askjeeves.com)), um site de busca americano. A pessoa digita a pergunta desejada e o AskJeeves procura o conteúdo na lista de sites previamente indexados. Por enquanto, o sistema funciona apenas com perguntas simples, mas várias empresas estão trabalhando no desenvolvimento de sistemas que suportem perguntas mais complexas

### **Programas no CD-ROM**

# **Arsenal contra** CKRIS

**Uma infinidade de pragas virtuais povoam a Internet e ficam à espreita, esperando uma chance de atacar o seu computador. Aqui, você vai conhecer todas elas e aprender a se proteger**

**COM** uando você se conecta<br>
Internet, uma enorme<br>
E o alvo de toda a artilharia uando você se conecta à Internet, uma enorme guerra invisível tem início. inimiga é um só: o seu computador. Vírus, trojans, spywares, scams, spams - fique tranqüilo que nas próximas páginas você será apresentado a todas estas pragas desenvolvidas pelos hackers - e vários "outros agentes do mal" atacam sem piedade. E se você não estiver devidamente protegido, são grandes as chances de os inimigos minarem sua resistência e vencerem a batalha ou, em outras palavras, invadirem o seu computador para apagar arquivos, roubar informações pessoais e até senhas de banco.

Você pode até dizer que está cansado desta conversa e que o seu PC está protegido, mas na prática não é bem assim. Do mesmo modo que os programas para computador, os vírus e outras pragas virtuais estão em constante evolução e os cuidados que garantiam a segurança do seu micro há um ano podem ser insuficientes hoje.

Para conhecer as principais pragas do momento e aprender a se proteger corretamente, acompanhe esta reportagem. Ela explica como atua cada um dos agentes do mal, mostra como se proteger deles e o que fazer, caso o seu micro seja atacado.

**#**

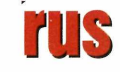

**Nota de la construence de la mais antiga praga virtual recebe este nome. Assim como os vírus piológicos, após infectar uma** ão é à toa que a mais antiga praga virtual recebe este nome. Assim como os vírus "vítima", o vírus de computador se multiplica, causando um verdadeiro estrago nos arquivos do PC. Como se não bastasse, ele ainda tem a capacidade de contaminar outros computadores (através da Internet, de disquetes ou CDs infectados], do mesmo modo que os vírus biológicos se propagam pelo ar. Os danos causados ao

para outro. Alguns simplesmente deixam o micro mais lento. Outros usam seu PC para se retransmitir para a sua lista de contatos ou até mesmo apagam todo o conteúdo do HD. Por isso, dependendo da sua periculosidade, eles recebem uma classificação diferente com base em critérios estabelecidos pelos fabricantes de softwares antivírus (veja no quadro *Níveis de periculosidade dos vírus* quais são eles].

computador variam de um vírus

### **I Níveis de periculosidade dos vírus**

CATEGORIA 5 (Risco altíssimo) Apresentam alto grau de ferocidade, danos elevados e se propagam rapidamente.

CATEGORIA 4 (Risco alto) Estes vírus têm ferocidade

elevada e causam m uitos danos ou se propagam rápido.

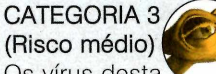

Os vírus desta categoria apresentam ferocidade ou dano alto e propagação acelerada.

CATEGORIA 2 (Risco baixo) Estes vírus tem ferocidade

baixa/moderada ou propagação rápida ou danos altos.

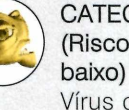

CATEGORIA 1 (Risco muito Vírus de baixa

ferocidade e propagação lenta ou danos reduzidos.

### **Como evitar a contaminação por vírus**

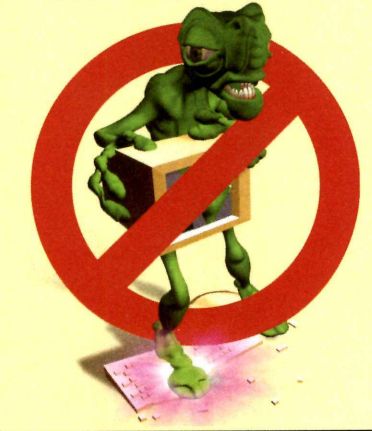

• Jamais abra arquivos executáveis enviados por desconhecidos, por mais atraente que o texto seja. E caso você receba um executável de um conhecido, certifique-se de que foi realmente o seu amigo quem mandou o arquivo (o computador dele pode estar contaminado por um vírus e ter enviado o e-mail sem o conhecimento da pessoa). • Acesse freqüentemente a página do Windows Update

(http://windowsupdate.microsoft.com) e baixe para o computador as mais recentes atualizações para o Windows e o Internet Explorer, pois muitos vírus escondidos em páginas da Internet se aproveitam de falhas nestes dois programas para infectar o seu computador.

• Evite acessar sites não confiáveis (que distribuam conteúdo pirata ou números de série), pois são grandes as chances de o conteúdo distribuído estar infectado por vírus.

### **Os piores vírus de 2004**

 $\mathbf A$  lista dos vírus mais trequent<br>apresenta duas pragas praticame lista dos vírus mais freqüentes apresenta duas pragas praticamente empatadas em primeiro lugar, segundo a fabricante de antivírus McAfee. No topo da lista, com 16% de contaminações, ficou o Netsky e

suas variações. Esta praga foi desenvolvida por um alemão de 18 anos e infectou os computadores brasileiros principalmente no mês de novembro, chegando até a apresentar texto em português. Logo atrás, também com 16% de

infecções, ficou o Bagle, cuja epidemia teve seu auge registrado em outubro e novembro. O terceiro colocado foi o vírus Mydoom, com 13% das contaminações, seguido pelo Sdbot (12%) e o Gaobot, com 11%.

Ilustrações: Caio Martinelli

ustrações: Caio Martinelli

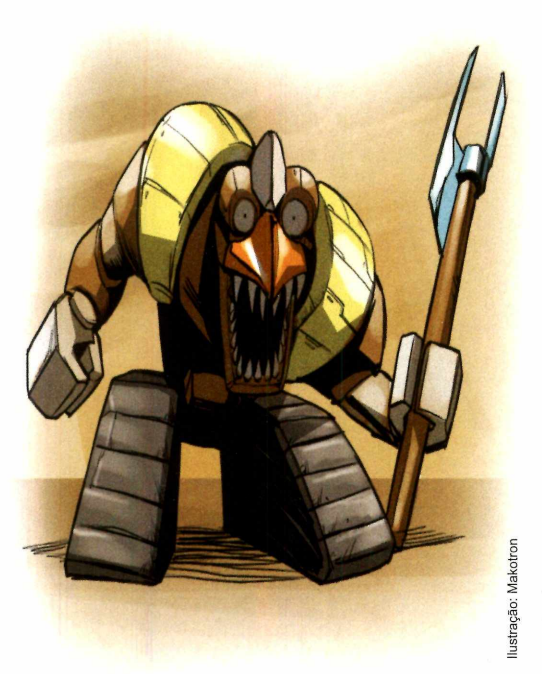

#

## **Trojans**

**O** nome desta praga virtual<br>
remonta ao Cavalo de Tróia,<br>
passagens da Guerra de Tróia, nome desta praga virtual remonta ao Cavalo de Tróia, uma das mais conhecidas contada por Ulisses na poesia *A Odisséia.* Na história, os troianos recebem de presente dos gregos um grande cavalo de madeira. Quando o cavalo é levado para Tróia, de dentro dele surgem soldados gregos, que abrem os portões da cidade, possibilitando a invasão do exército grego.

**Programas no CD-ROM** 

Os trojans fazem algo parecido no seu computador. Eles entram, no PC escondidos em softwares aparentemente inofensivos e, uma vez instalados na máquina, abrem brechas que possibilitam o ataque de hackers e pragas virtuais.

Alguns trojans são tão eficientes que chegam ao ponto de desativar o firewall [conheça melhor esta ferramenta na página 26] instalado no PC, impedindo assim a detecção de um ataque hacker.

Apesar de serem muito confundidos com os vírus, os trojans apresentam duas peculiaridades que facilitam a sua identificação: eles não danificam o computador - apenas facilitam o ataque de outras pragas - e não se retransmitem automaticamente. Portanto, para que um micro seja infectado por um trojan, é necessária a participação direta do usuário, já que ele deve executar o programa no qual o trojan estava embutido para que a praga seja acionada.

### **I Como se livrar dos trojans**

• Instale um bom antivírus, para remover os trojans já existentes e impedir a entrada de novos. • Mantenha seu Windows e Internet Explorer atualizados com as correções lançadas pela Microsoft (elas podem ser baixadas no site

http://windowsupdate.microsoft.com), pois muitos trojans se aproveitam das falhas de segurança destes program as para se instalar. • Jamais execute em seu computador arquivos embutidos em mensagens enviadas por estranhos.

E-mails com os títulos "Alguém lhe enviou um cartão virtual" ou "Você está sendo traído" são uma fonte inesgotável de trojans.

• Antes de instalar programas no seu computador, certifique-se de que eles são de boa procedência.

### Proteção contra vírus e trojans

**A de evitarem a<br>
contaminação do<br>
computador por vírus e<br>
trojans, os antivírus são a** lém de evitarem a contaminação do computador por vírus e ferramenta mais eficiente para eliminar estas pragas, caso elas já

**Instalação do AVG** 

**A** cesse a categoria S*uporte*<br>sobre o link *AVG Free Edition 7.0* e cesse a categoria *Suporte Técnico* do CD-ROM, clique depois em *Instalar.* Dê *Next* e *Accept* nas próxim as telas e, ao final da cópia dos arquivos, pressione *OK* para concluir a *instalação* do programa.

tenham se instalado no micro. Um dos melhores softwares do gênero é o AVG Antivirus 7.0 Free edition, que você encontra gratuitamente no CD-ROM. Confira a seguir como instalá-lo e

**1** Antes de usar o *l*<br>atualizá-lo para q<br>reconheça as pragas Antes de usar o AVG, é necessário atualizá-lo para que ele

virtuais mais recentes. Para isso, abra o *AVG Free Edition Control Center,* que está em *Programas,* no menu

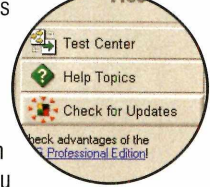

*Iniciar,* clique em *Check for Updates* e pressione o botão *Internet.* A atualização será feita automaticamente.

usá-lo para remover uma praga. Caso não goste do AVG, você pode optar por instalar no PC um dos outros antivírus disponíveis no CD-ROM (a relação está no quadro *Outros Antivírus).*

**Para fazer uma varredura no seu PC 2** Para fazer uma varredura r<br>em busca de vírus, aperte<br>o botão *Test Center* e vá o botão *Test Center* e vá a *Scan Computer.*<br>**A language Scan Compute** Os vírus encontrados **Scan Selected A** serão removidos automaticamente. **Check for Upda** Caso o AVG não tenha uma vacina para o vírus, ele será enviado para uma área de isolamento e ficará inutilizado até que o programa seja capaz de removê-lo.

### **I Outros Antivírus**

Contira, a seguir, dois<br>AVG Antivirus (eles são capazes  $\bigcap$  onfira, a seguir, dois program as alternativos ao

Avast Antivirus

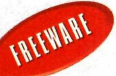

Este software conta com atualização gratuita via Internet e é uma excelente alternativa ao AVG Antivirus.

## **Spywares**

de rem over antivírus e trojans) e um software específico para a eliminação de trojans. Os três programas estão

Antivir Personal Edition 6

**EREEWARE** Mais um antivírus gratuito com atualização via Internet. Além de proteger o PC, ele faz uma varredura completa toda vez que o micro é iniciado.

**Ne a hierarquia dos programas<br>criminosos, os spywares<br>cupam o cargo de espiões.<br>Eles monitoram a sua navegação** a hierarquia dos programas criminosos, os spywares ocupam o cargo de espiões. para descobrir os assuntos do seu interesse e enviam estas informações para a empresa que

os desenvolveu. Com base nestes dados, os softwares adware (programas que exibem anúncios na interface) selecionam as propagandas que mais se adequam ao seu perfil e as exibem na tela.

Os spywares geralmente entram no seu computador de duas formas: embutidos em programas adware ou se aproveitando de falhas do Internet Explorer. Neste segundo caso, o spyware está escondido em páginas maliciosas e, no momento em que o usuário as acessa, se aproveita de falhas do Windows e

### **I Como se prevenir confra os spywares**

Caio Martinell

• Não instale em seu computador program as adware, barras de navegação oferecidas em sites ou plugins desconhecidos.

• Fique longe de sites que distribuem softwares piratas ou núm eros de série. Por serem desenvolvidos por hackers, são grandes as chances de eles apresentarem spywares.

• Substitua o Internet Explorer e o Outlook Express por outros

programas similares, pois eles são os principais alvos dos spywares. O Firefox e o Thunderbird, que foram distribuídos na edição 114 da Revista do CD-ROM, são boas opções.

• De tempos em tempos, passe um bom anti-spyware no seu computador para remover as pragas que possam ter se instalado nele.

disponíveis na seção *Suporte Técnico* do CD-ROM que acompanha a revista.

### A Squared 2

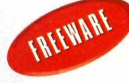

Antitrojan gratuito com atualização via Internet. Para usá-lo, é preciso fazer *um registro* gratuito clicando no link *Create New Account Now.*

do navegador para se instalar no computador.

Ao contrário dos trojans, os spywares são capazes de se ativar automaticamente, não dependendo da ação do usuário. Isto torna a contaminação por esta praga algo muito mais comum.

### Riscos ao computador

Além de invadir a sua privacidade, que já é um dano considerável, os spywares podem deixar o seu computador lento. Como eles ficam o tempo todo enviando informações sobre a navegação para fora do PC, acabam consumindo boa parte da capacidade do processador, e também da banda de Internet.

O resultado é uma demora exagerada na abertura de programas e arquivos e a navegação prejudicada.

### **I Campeão de Spyware**

**A** lguns softwares muito<br>verdadeiros campeões na lguns softwares muito verdadeiros campeões na disseminação de spywares. Um exemplo é o Kazaa, um dos mais usados programas peer-to-peer (que permitem a troca de músicas, vídeos e documentos via Internet). Em uma única versão deste programa foram encontrados nada menos que 48 spywares, um verdadeiro absurdo!

.<br>•

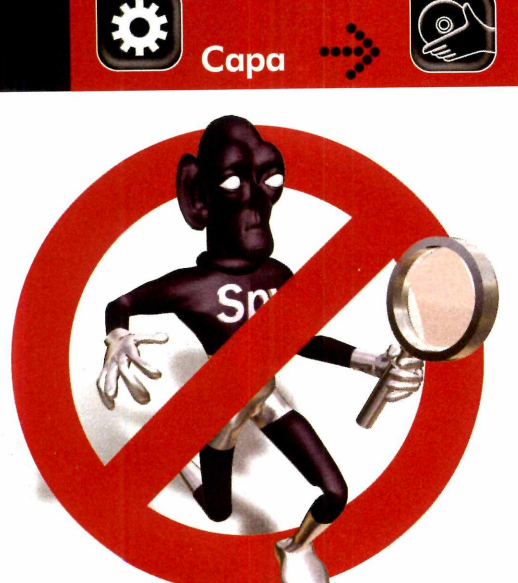

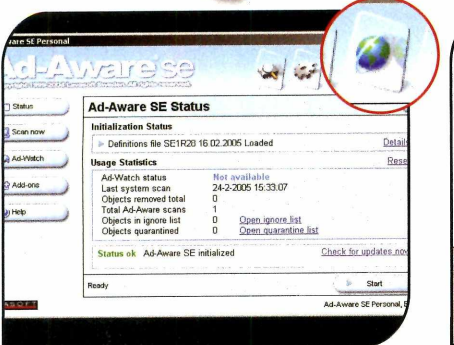

Ta primeira coisa a fazer e atualiza<br>Ad-Aware, para que ele possa<br>detectar os spywares mais recentes. A primeira coisa a fazer é atualizar o Ad-Aware, para que ele possa Conecte o seu computador à Internet, abra o programa, clique com o mouse no botão com o desenho de um globo e pressione *Connect.*

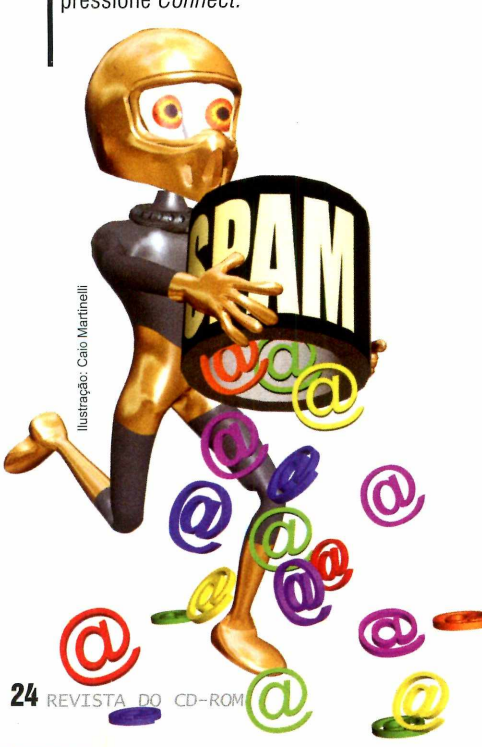

### Remoção de spywares

**Programas no CD-ROM** 

**O**meio mais prático e seguro<br>
de se livrar de spywares é<br>
instalando no computador<br>
um ou mais anti-spywares. Isto meio mais prático e seguro de se livrar de spywares é instalando no computador porque as pragas identificadas por um programa nem sempre são detectadas por outro.

Um dos melhores anti-spywares do mercado é o Ad-Aware, que está no CD-ROM. Veja a seguir como instalá-lo e usá-lo para fazer uma limpeza no seu computador:

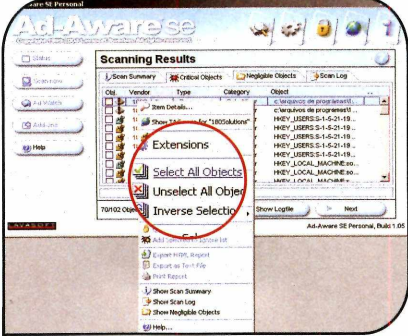

2 Agora voce ja pode fazer uma varredura<br>2 no seu computador. Para isso, basta<br>clicar em Start e em Next. Ao final da no seu computador. Para isso, basta clicar em *Start* e em *Next.* Ao final da análise, uma lista com os nomes e a localização de todos os spywares encontrados será exibida. Pressione *Next,* clique com o botão direito em um dos spywares, selecione *Select All Objects,* dê *Next* e *OK* para removê-los.

## SPA

Sur Santon Company and a mensagens com propagandas enviadas sem a autorização do usuário – identity de la computador de la propaganda de la computador de la computador de la computador de la computador de la computador de s spams - mensagens com propagandas enviadas sem a autorização do usuário nem facilitam o ataque de outras pragas. Por que será então que eles encabeçam a lista dos maiores vilões da Internet na atualidade? Por dois motivos simples: eles congestionam a rede mundial, já que cada spam é enviado para milhares de pessoas, e ainda tomam um tempo precioso de quem depende do e-mail para trabalhar e é obrigado a separar as mensagens

### **I Instalação**

**E** ntre em Suporte Tecnico, no<br>CD-ROM, clique em Ad-Aware<br>e em Instalar Pressione Next ntre em *Suporte Técnico,* no e em *Instalar.* Pressione *Next,* marque o item / *accept the license agreement,* dê *Next* nas próximas quatro telas e *Finish.* 0 software será executado. Para rodá-lo em outras oportunidades, abra o menu *Iniciar,* entre em *Programas,* em *Lavasoft Ad-Aware SE Personal* e em *Ad-Aware SE Personal.*

INTEWART

### **I Outros Anti-spyware**

Contira, a seguir, out<br>disponíveis no CD-ROM **1** onfira, a seguir, outros J programas anti-spyware<br>poníveis no CD-ROM:

### Microsoft AntiSpyware

Este software ainda está em fase de desenvolvimento e, assim como o Ad-Aware, pode ser atualizado pela Internet. Não há limitação de uso.

### Spybot Search & Destroy

INTEWART A principal vantagem deste anti-spyware é que a sua varredura é bem mais ágil que a dos concorrentes. Além disso, ele pode ser atualizado via Internet.

realmente úteis do lixo eletrônico.

Só para que você tenha uma idéia do mal causado pelo spam, pesquisas recentes revelaram que 75% dos e-mails que circulam na Internet são spam. Duvida? Então abra seu programa de correio eletrônico, baixe seus e-mails e verifique quantas das mensagens recebidas são realmente úteis. Se você não tiver nenhum sistema de bloqueio de spam, são grandes as chances de chegar a um resultado parecido ou até pior que o obtido pelos pesquisadores.

### **I Como evitar os spams**

• Jamais informe o seu e-mail pessoal ao preencher formulários na Internet. 0 ideal é que você crie uma segunda conta (de preferência gratuita) e digite este endereço toda vez que tiver que fazer um cadastro.

• Se você receber um spam e no final houver um link com a opção

Anti-spam é a solução

não clique sobre ele. Isto só dará aos spammers (as pessoas que enviam spams) a certeza de que o seu e-mail realmente existe e fará com que eles enviem cada vez mais spams para a sua conta.

de retirar o seu nome daquela lista,

• Instale um bom anti-spam no computador ou use o serviço de

e você já recebe muitos spams e não está disposto a trocar o endereço da sua conta de e-mail pessoal, o jeito é usar um serviço anti-spam para filtrar suas mensagens e separar o conteúdo útil das centenas de propagandas indesejadas recebidas todos os dias.

Os principais provedores de Internet oferecem a seus clientes serviços anti-spam (veja mais detalhes na página 27). Em alguns, o software é gratuito. Já

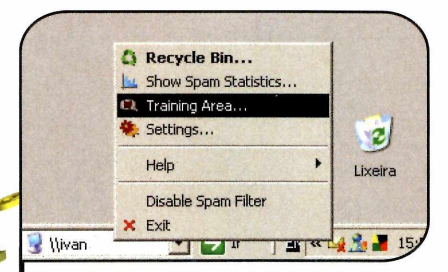

Quando você baixar suas mensagens, o Spamihilator será acionado e apenas os e-mails que ele considerar não serem spam serão enviados para a *Caixa de entrada.* Para treinar o programa, clique com o botão direito do mouse no ícone do *Spamihilator,* ao lado do relógio, e selecione *Training Area.* Todos e-mails recebidos serão exibidos.

### **I Tradução para o Português**

S e quiser, você pode traduzir a<br>Sinterface do Spamihilator para o<br>Santana în Para ista alimur para o e quiser, você pode traduzir a português. Para isto, clique com o botão direito do mouse no ícone do programa que é exibido ao lado do

bloqueio de mensagens oferecido pelo seu provedor de Internet (veja mais sobre o assunto na página 27).

• Se você utilizar um gerenciador de e-mails, crie regras para encaminhar as mensagens indesejadas automaticamente para a lixeira.

em outros, é preciso pagar uma taxa para usufruir esta vantagem.

Caso o seu provedor não ofereça este tipo de serviço ou você não esteja disposto a gastar, a solução é apelar para um software anti-spam. Um dos melhores programas do gênero é o Spamihilator, que está disponível no CD-ROM. Ele bloqueia automaticamente uma série de mensagens indesejadas e ainda pode ser treinado para ficar cada vez mais eficiente.

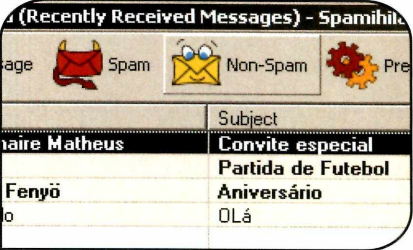

**2** clique no botão *Spam* ou *Non-Spam,* Selecione um dos e-mails da lista e para determinar se ele é ou não um spam. Faça o mesmo com as demais mensagens. Ao final, clique em *Learn* para que o programa aprenda com a sua seleção. Os e-mails marcados como *Non-Spam* serão imediatamente enviados para sua *Caixa de entrada.*

relógio do W indows e vá a *Settings.* Selecione a categoria *Language* do lado esquerdo e aperte o botão *Check now.* O software será atualizado e traduzido.

### **Instalação**

**E** ntre na categoria *Suporte*<br>
Técnico, do CD-ROM, cli<br> **DO LION Anti-SOCIA CONTROL** *Técnico,* do CD-ROM, clique no link *Anti-spam* e aperte *Instalar.* Dê *Next, I Agree* e pressione *Next* mais duas vezes. Em seguida, aperte os botões *Install* e *Finish.* Na janela *Spamihilator Wizard,* vá a *Next,* selecione o seu gerenciador de e-m ail, dê *Next* novamente, escolha a conta de e-mail que deseja configurar no program a, pressione *Next* e *Done.* O software será executado automaticamente toda vez que você entrar no Windows.

INTEWART

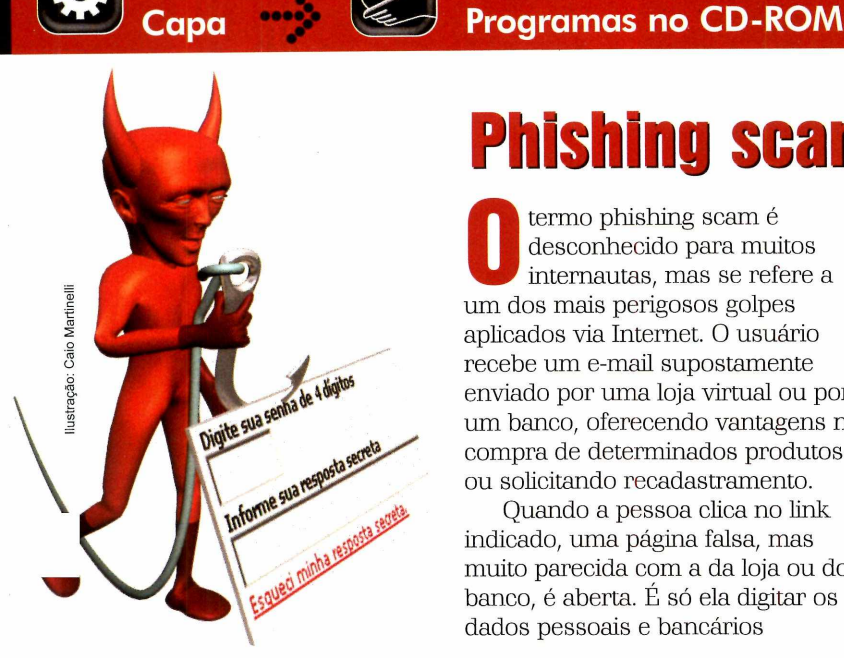

 $\ddot{\mathbf{x}}$ 

## Phishing scam

**1** desconhecido para muito<br>
internautas, mas se refer<br>
um dos mais perigosos golpes termo phishing scam é desconhecido para muitos internautas, mas se refere a aplicados via Internet. 0 usuário recebe um e-mail supostamente enviado por uma loja virtual ou por um banco, oferecendo vantagens na compra de determinados produtos ou solicitando recadastramento.

Quando a pessoa clica no link indicado, uma página falsa, mas muito parecida com a da loja ou do banco, é aberta. É só ela digitar os dados pessoais e bancários

solicitados (nome, número da conta, senha e número do cartão de crédito), para que o golpe se complete. Os dados são enviados para os criadores do phishing scam, que os usam para sacar dinheiro ou fazer compras.

Os bancos até tem como rastrear o caminho seguido pelo dinheiro. Mas como as contas para as quais ele é transferido são abertas em nome de laranjas (pessoas sem ligação com os criminosos), fica muito difícil chegar ao verdadeiro ladrão.

### **Como escapar do phishing scam**

• Mantenha-se alerta ao navegar pela Internet e desconfie de promessas ou promoções fantásticas. • Para acessar o site do seu banco, jamais clique em links de e-mails. Prefira digitar o endereço.

Instale em seu computador um

verificador de endereços, para descobrir se o site para o qual um link aponta é verdadeiro.

• Ao acessar sites de bancos e lojas virtuais, procure pelo certificado de segurança da página (ele é identificado por um cadeado

fechado, no canto inferior direito da janela do navegador). Dê um duplo clique sobre o cadeado e veja se uma página com inform ações sobre o certificado de segurança é aberta. Se isto acontecer, o site é verdadeiro.

### **Verificador de endereço**

**O** plugin SpoofStick é uma mão<br>um site é ou não verdadeiro, Quando na roda na hora de descobrir se um site é ou não verdadeiro. Quando a página é aberta no Internet

Explorer, ele compara o endereço apresentado pelo navegador (que pode ser falso) com o endereço real da página. Se eles forem diferentes, tome cuidado, pois você pode estar sendo vítima de um golpe.

**EREEWAR** Para instalar o programa, entre em *Suporte Técnico,* no CD-ROM, clique no link *Verificador de Endereço* e aperte *Instalar.* Pressione *OK,* dê *Next*, / *Agree*, *Next* novamente, e aperte *Install* e *Finish.*

**Procedure Collapse Assistance** 

## Firewall: um aliado indispensável

**de l**ém dos softwares<br>específicos para o comba<br>de cada uma das pragas<br>apresentadas anteriormente, é lém dos softwares específicos para o combate de cada uma das pragas essencial ter no PC um bom firewall. Estes programas funcionam como um porteiro, controlando tudo o que entra ou sai do computador através da Internet. E como o software apenas identifica o movimento dos arquivos, deixando para o usuário a tarefa de liberar ou não a ação, fica fácil detectar e bloquear possíveis ataques de hackers.

### Firewall do Windows XP

 $\boldsymbol{0}$ s usuários do Windows XP não precisam se preocupar em instalar um firewall, pois o sistema operacional já vem com um embutido. Toda vez que um programa novo tenta acessar a Internet, o firewall pergunta se você autoriza ou não aquela ação, e o software adota a sua resposta como padrão para aquele software, não exibindo mais a pergunta.

Para ativar o firewall, aperte o botão *Iniciar* do Windows, entre em *Coníigurações* e em *Painel de Controle.* Selecione a opção *Firewall do Windows*, clique em *Ativado* e dê *OK.*

### **Firewall para outros Windows**

S e voce usa uma outra versão<br>do Windows que não a XP, vai<br>presiest instalar um finauell perso e você usa uma outra versão precisar instalar um firewall para proteger seu computador. Uma boa alternativa é o ZoneAlarm, que não tem limitação para uso doméstico.

**Como usar:** Acesse a categoria *Suporte Técnico* do CD-ROM, clique no link *ZoneAlarm* e em *Instalar.* Pressione *Next* na primeira tela, digite o seu endereço de e-mail no terceiro cam po e dê *Next* novamente. Selecione a opção / *accept the terms of the preceding License Agreement,* dê *Install* e

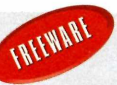

*Finish.* 0 software será executado. Na janela que aparecer, selecione a opção *Select ZoneAlarm*, dê *Next, Finish* duas vezes, aperte *Done* e *OK* para reiniciar o seu computador. Quando o Windows for carregado, o *ZoneAlarm* será executado automaticamente. Clique então em *Next* nove vezes e dê *Done.*

Toda vez que o seu computador acessar algum recurso da Internet, o ZoneAlarm exibirá uma mensagem perguntando se o procedimento deve ser aceito ou bloqueado. Clique então em *Allow* para permitir ou em *Deny* para bloquear.

## Provedores x pragas virtuais

**10** perigo representado pelos<br>vírus e outras pragas virtuais<br>é tão grande que os principais<br>provedores de Internet do Brasil perigo representado pelos vírus e outras pragas virtuais é tão grande que os principais estão investindo pesado no desenvolvimento de softwares antivírus e anti-spam para proteger seus clientes. Alguns oferecem estes serviços gratuitamente. Já outros cobram uma taxa adicional por eles. Veja a seguir o que oferecem e como agem os cinco maiores provedores do Brasil:

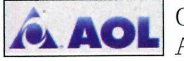

Os assinantes da AOL têm direito a

um antivírus e anti-spam gratuitamente. O antivírus bloqueia as mensagens contaminadas e notifica o usuário sobre o ocorrido. Já para que o anti-spam funcione, o usuário deve cadastrar remetentes ou palavras-chaves que deseja bloquear, para que as mensagens sejam filtradas.

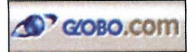

Quem é assinante da Globo.com tem

acesso gratuito aos serviços de antivírus e anti-spam. O antivírus bloqueia as mensagens contaminadas e notifica o usuário sobre o ocorrido. Já o anti-spam é pré-configurado para bloquear automaticamente algumas mensagens que são consideradas spam (elas são enviadas para uma pasta onde permanecem por dez dias]. Mas, se quiser, o usuário pode bloquear ou liberar o recebimento de e-mails de determinados remetentes com o uso de regras.

 $\bigcirc$  s<br>de uma<br>antivíro O iG oferece antivírus e antispam mediante o pagamento a taxa mensal de R\$ 3,49. O antivírus bloqueia automaticamente as mensagens contaminadas e envia um aviso para o usuário. O anti-spam, por sua vez, usa um sistema de filtros configurável (o usuário determina se as mensagens enviadas por um determinado remetente ou servidor devem ou não ser liberadas].

O Terra é outro terra provedor que cobra pelos serviços de antivírus e anti-spam (a taxa é de R\$ 3,95 mensais]. Os e-mails contaminados por vírus são bloqueados e uma notificação enviada para o usuário. Já as mensagens eletrônicas devem ser classificadas manualmente como spam ou não-spam para que, na

próxima vez que um mesmo remetente enviar um e-mail, o provedor saiba o que fazer. Além disso, se 2 mil usuários do Terra bloquearem um mesmo remetente, os e-mails que ele enviar para qualquer assinante do Terra serão automaticamente bloqueados.

Todos os assinantes **UOL** <sup>1000s os assinantes<br>do UOL têm direito a</sup>

antivírus e anti-spam gratuitos. O antivírus funciona como nos outros provedores (bloqueia as mensagens contaminadas e envia uma notificação para o usuário]. Já o anti-spam é um pouco diferente. O usuário cadastra em uma lista os nomes das pessoas cujos e-mails ele quer receber. Caso um remetente que não esteja nesta lista envie uma mensagem, o UOL solicita que ele digite uma palavra exibida na tela. Uma vez feito isto, a mensagem é encaminhada para o assinante do UOL.

Apesar de parecer sem sentido, este procedimento é eficiente, pois impede que robôs (computadores usados para enviar as mensagens indesejadas automaticamente] lotem as caixas de entrada dos usuários com spams.

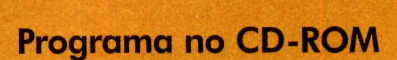

# **Imposto de Renda**

**Aqui, os programas e instruções para você preencher e enviar sua declaração do Imposto de Renda**

...<br>بينينية<br>Completo

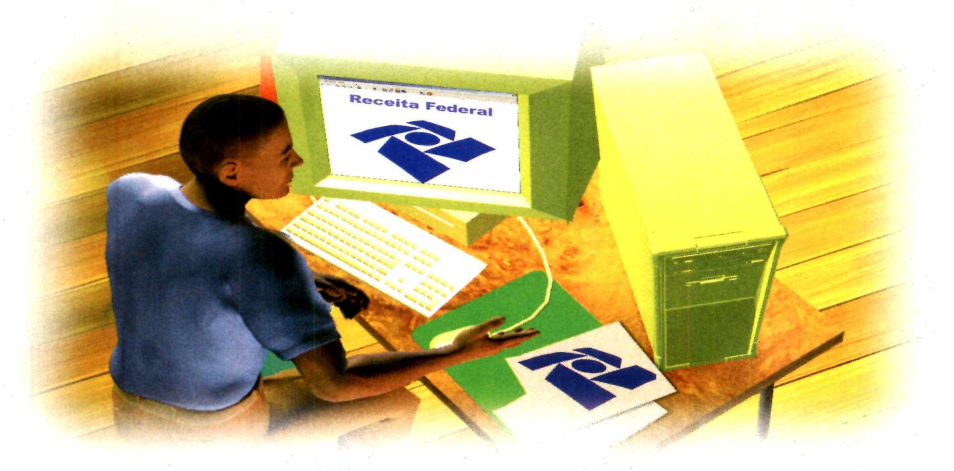

Fazer a Declaração do Imposto<br>de Renda está longe de ser<br>algo agradável. Mas como não<br>ná um meio de escapar desta azer a Declaração do Imposto de Renda está longe de ser algo agradável. Mas como não tarefa, o jeito é encará-la com bom humor. Até porque, graças ao PC, preencher a declaração hoje é muito mais fácil do que no passado.

Quem já declarou o Imposto de Renda em. 2004, por exemplo, pode instalar no PC o programa que está disponível no CD-ROM e importar para ele boa parte dos dados da declaração anterior, economizando tempo no preenchimento de formulários.

Além disso, basta dar um clique com o mouse para alternar entre a declaração completa e a simplificada, para descobrir qual vale mais a pena no seu caso.

A grande novidade deste ano é que a Receita Federal colocou em seu site um formulário para a declaração simplificada. Assim., quem usar este sistema pode inserir os dados direto na Web, sem instalar programas no PC.

Acompanhe esta reportagem para aprender a usar os softwares que estão no CD-ROM e fazer a declaração pela Internet.

### **Declaração Simplificada Online**

**A** partir deste ano, os<br>trabalhadores que optarem partir deste ano, os por fazer a declaração simplificada podem preencher o formulário diretamente na página da Receita Federal na Internet. Para isso, basta acessar o site www.receita. fazenda.com .br e clicar no link *Imposto de Renda Pessoa Física 2005.* Entre em *Declaração*

*Simplificada on line do Imposto de Renda Pessoa Física 2005,* selecione a opção *Declaração On Line* - *Preenchimento* e, em seguida, acesse o link *Clique aqui para preencher a Declaração.*

Preencha o formulário com as inform ações solicitadas e aperte o botão *Enviar declaração,* que está localizado no final da página.

### Declaração 2005

 $\sum$ o passo-a-passo a seguir, voce<br>Declaração do Imposto de Renda To passo-a-passo a seguir, você vai aprender a fazer a 2005 usando o programa IRPF 2005, que está disponível no CD-ROM. Você pode preencher todos os campos dos formulários manualmente ou, se tiver em casa o disquete ou arquivo com a declaração de 2004, importar alguns dados nele contidos e assim economizar tempo no preenchimento. Instale o programa e acompanhe as instruções do passo-a-passo:

**3** Preencha a ficha de identificação do<br>contribuinte com seus dados pessoais. Preencha a ficha de identificação do Após digitar o seu endereço de e-mail, pressione o botão *Sim* na janela que aparecer. Com isso, você receberá informações sobre o processamento de sua declaração via e-mail.

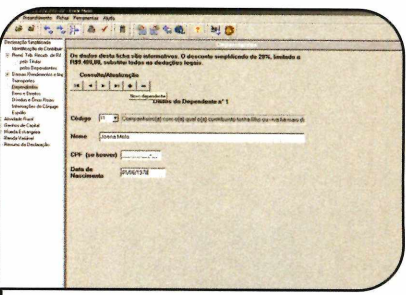

**7** Para cadastrar os seus dependentes,<br>clique em *Dependentes* e preencha o<br>formulário com os dados solicitados. Se Para cadastrar os seus dependentes, formulário com os dados solicitados. Se você tiver mais de um dependente, pressione o botão com o sinal de + e cadastre-os da mesma maneira.

# **2005**

### **I Instalação**

**E** ntre na categoria *Completos*,<br>the no CD-ROM, selecione o link<br>transactor de Pende 2005 e no CD-ROM, selecione o link *Imposto de Renda 2005* e pressione o botão *Instalar.* Aperte *Avançar* duas vezes, dê *Sim* e *Concluir.* Para rodar o software, basta acessar o menu *Iniciar* do Windows, entrar em *Programas*, em *Programas SRF2005*, em *IRPF - Declaração de Ajuste Anual* e clicar em *IRPF2005* - *Declaração de Ajuste Anual.*

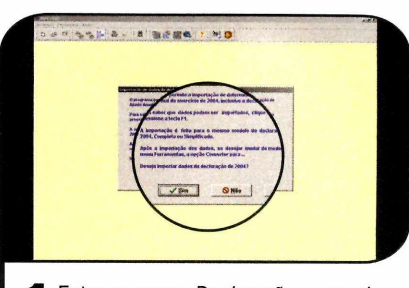

**1** Entre no menu *Declaração* e pressione<br>1 o botão *Nova*. Clique em *Não* se você<br>250 quiser importar os dados da Entre no menu *Declaração* e pressione não quiser importar os dados da declaração de 2004. Caso contrário, veja as instruções do quadro *Importando os dados de 2004.*

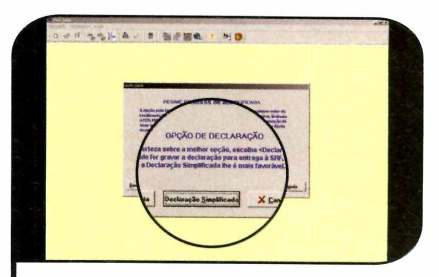

**2** Digite seu CPF, seu nome e dê OK.<br>Escolha o tipo de declaração dese Escolha o tipo de declaração desejada (simplificada ou completa). Lembre-se de que é possível alternar entre a declaração simplificada e a completa a qualquer momento. Neste exemplo será usado o modo simplificado.

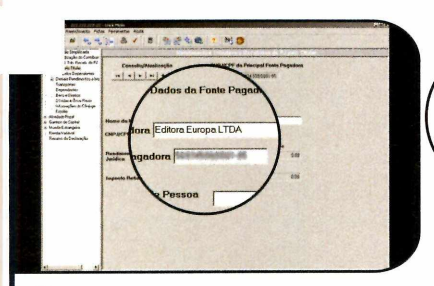

**4** Depois de preencher o formulario,<br>**4** acesse o item *Rend. Trib. Receb. de*<br>Del a specte OK, Nesta tele vecê terá que acesse o item *Rend. Trib. Receb. de PJ* e aperte *OK.* Nesta tela você terá que informar seus rendimentos em 2004. Estes dados são fornecidos pela empresa em que você trabalha.

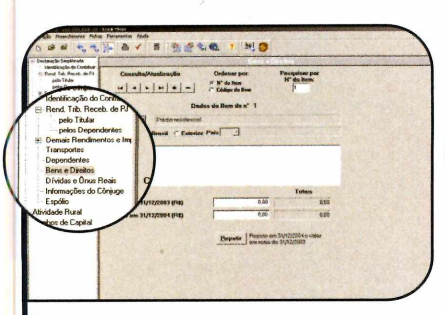

**8** Clique nos próximos itens do menu<br>**19** para cadastrar seus bens, dívidas,<br>informações do côniuge e esnólio. Caso para cadastrar seus bens, dívidas, informações do cônjuge e espólio. Caso você tenha ações em Bolsa de Valores, ouro ou dólares, acesse a opção *Renda Variável* e digite as informações.

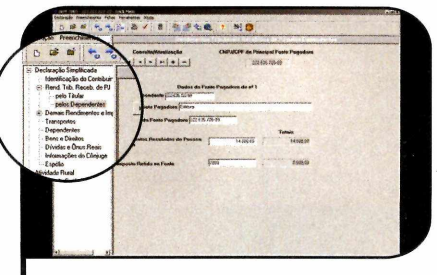

 $\sum$  Se vocë tem mais de uma tonte de<br>Prenda, clique no sinal de + e cadastre Se você tem mais de uma fonte de as demais empresas. Caso seus dependentes também tenham rendimentos, clique em *pelos Dependentes,* logo abaixo do item *Rend. Trib. Receb. de PJ,* dê *OK* e insira os dados solicitados.

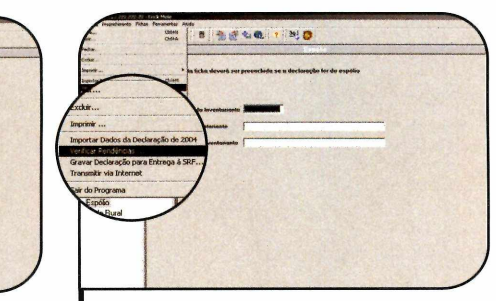

**9** Ao terminar de preencher todos os<br>6 formulários, entre no menu *Declaraç*<br>8 filmes em Varificar Pendências, Se elam formulários, entre no menu *Declaração* e clique em *Verificar Pendências.* Se algum erro for encontrado, clique sobre ele para ver o campo que deve ser corrigido e faça as alterações necessárias.

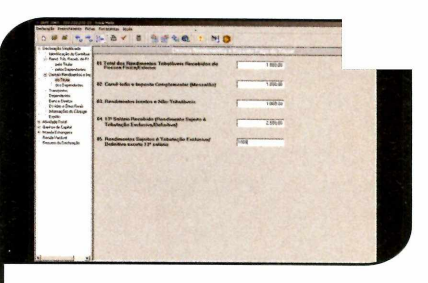

**6** Em seguida, acesse o item *Demais*<br>*Rendimentos e Imposto pago* e<br>precepha o formulário Aceim acmo po *Rendimentos e Imposto pago* e preencha o formulário. Assim como no passo anterior, caso você tenha dependentes com os rendimentos tributáveis, clique no subitem dos dependentes e indique os valores.

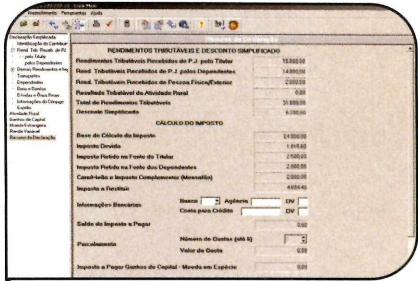

Ao final, pressione o botão **I U** *Resumo da Declaração* para verificar o imposto a ser pago ou restituído. Caso tenha direito à restituição, digite os dados da conta corrente em que ela deve ser depositada. Se você fechar o programa, os dados serão salvos automaticamente.

**@ V Completo**

%

leceita Federal

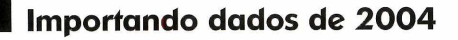

 $\mathbf{Q}$ uem declarou o Imposto de Renda em 2004 e salvou o arquivo no computador ou em um disquete pode importar os dados para a declaração de 2005 e ganhar tempo no preenchimento dos formulários. Para isso, abra o programa, entre em *Declaração* e

em *Importar dados da declaração de 2004.* Clique em *Sim*, localize o arquivo com a declaração do ano passado em um disquete ou no com putador, dê *Importar* e *OK.* Em seguida, clique no menu *Declaração,* vá *a Abrir,* selecione o seu CPF na lista e dê *OK.*

### **Declaração Simplificada x Completa**

 $\bf{O}$ s dados utilizados na<br>completa são diferentes. Por isso, o s dados utilizados na declaração simplificada e valor do imposto a ser pago ou restituído varia de acordo com o m odelo escolhido. Você pode alternar a qualquer momento entre estes dois tipos de declaração para saber qual é o melhor para você. Para isso, abra a declaração, entre no menu *Ferramentas,* clique em *Converter declaração para*

*Completa* ou *Converter declaração para Simplificada,* dependendo da declaração que estiver aberta, e dê *OK* duas vezes. Ao fazer isso, os dados comuns aos dois modelos serão importados.

Vale lembrar que, caso você opte por preencher a *declaração* com pleta, na hora de gravá-la para entregar à Receita, o programa inform ará se a declaração simplificada é mais vantajosa.

### **Salvando a declaração para entrega**

 $D$ 

 $\sum$  epois de preencher todos os<br>a sua declaração. Você vai precisar<br>a sua declaração. Você vai precisar epois de preencher todos os dados, chegou a hora de salvar de dois disquetes: um para entregar à Receita Federal, caso não mande os dados via Internet, e outro para criar uma cópia de segurança, que

**I Ficha Técnica**

Imposto de Renda 2005 [www.receita.fazenda.aov.br](http://www.receita.fazenda.aov.br) 

Windows 98/2000/XR Pentium II 400 MHz com 64 MB de RAM

Nenhuma. Programas Completos

**Sistema Mínimo**

**Programa**

**Limitação**

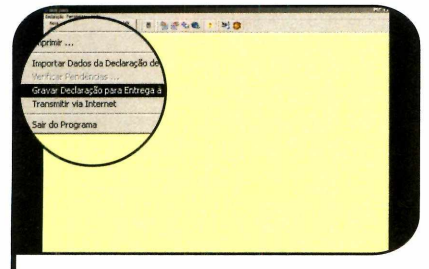

**1** Clique em Declaração, va a Gravar<br>declaração para entrega à SRF e<br>pressione Sim. Selecione seu nome na Clique em *Declaração,* vá a *Gravar declaração para entrega à SRF* e lista que aparecer, escolha a unidade *A:* para gravar os arquivos em um disquete e *aperte Gravar.* Dê *OK* duas vezes e depois *Cancelar,* para retornar à tela principal.

ficará com você (ela será usada no ano que vem para importar os dados da declaração deste ano). Se preferir, você pode gravar a cópia de segurança no disco rígido, mas caso seu PC apresente problemas, ela será perdida.

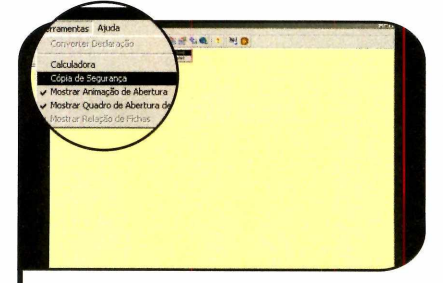

Para criar uma cópia de segurança da declaração, acesse o menu *Ferramentas,* entre em *Cópia de segurança,* clique em *Gravar* e dê *OK.* Coloque o outro disquete no drive, selecione seu nome na lista, dê *Avançar,* escolha a unidade *A:,* aperte *Gravar* e *0K.*

### **I Carnê-Leão**

 $\sum$ o CD-HOM desta edição<br>também está disponível o<br>programa Carnê-Leão. Para quem To CD-ROM desta edição também está disponível o não sabe, este software permite

### **I Instalação**

**A** cesse a categoria<br> **A** Completos, a partir da<br> **interface de CD POM** eligu cesse a categoria interface do CD-ROM, clique no link *Carnê-Leão* e pressione o botão *Instalar.* Dê *Avançar* duas vezes, aperte o botão *Sim* e clique em *Concluir.* Para rodar o programa, acesse o menu *Iniciar* do Windows, entre em *Programas* e em *Programas SRF2005.* Clique em *Carnê-Leão* e selecione a opção *Carnê Leão 2005* para acessar o software.

### **Como enviar a Declaração pela Infernei**

A gora que você já salvou a sua<br>declaração, chegou a hora de<br>equip la para a Beseite Esdarel gora que você já salvou a sua enviá-la para a Receita Federal. Este procedimento pode ser feito de duas maneiras diferentes. A mais simples é usar o programa ReceitaNet, que está disponível no CD-ROM, para transferir os dados através da Internet, Já se você não

tiver acesso à rede mundial, pode pegar um dos disquetes que foram gerados no tópico Salvando a *declaração para entrega* e levar até um dos bancos autorizados.

Siga os procedimentos apresentados no passo-a-passo abaixo para enviar a sua declaração via Internet.

### **I Instalação**

**A** cesse a categoria Complete<br>Rosaita let a sur loctales, Prosait cesse a categoria *Completos ReceitaNet* e em *Instalar.* Pressione *Próximo* três vezes, dê *Sim* e *OK.* Para rodar o software, abra o menu *Iniciar* do Windows, entre em *Programas,* em *Programas SRF2005,* em *Receitanet* e em *Receitanet 2005.*

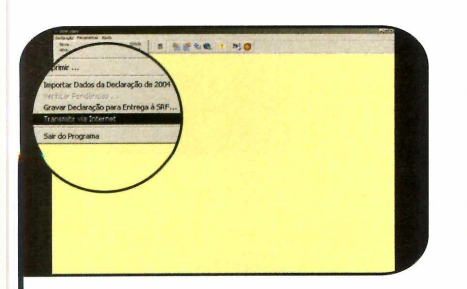

Conecte o seu computador a Internet<br>(não é preciso acessar nenhum site),<br>patre no monu Declaração, em Transmitir Conecte o seu computador à Internet entre no menu *Declaração,* em *Transmitir via Internet* e dê *Sim.* Coloque o disquete em que você gravou na declaração (não a cópia de segurança) no drive e aperte o botão correspondente à unidade *A:.*

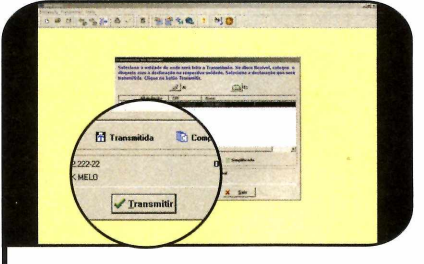

**2** Pressione o botão *Transmitir* e aguarde Sua declaração será exibida na lista. o envio das informações. Caso haja algum erro durante a transferência, tente novamente em alguns minutos, pois o servidor pode estar congestionado.

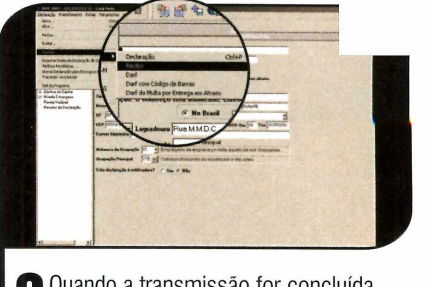

**3** você poderá imprimir um recibo. Para Quando a transmissão for concluída, isso, basta apertar o botão *Imprimir Recibo.* Caso queira salvar o recibo em um disquete, vá a *Declaração,* a *Imprimir* e selecione a opção *Recibo*. Clique na unidade *A:* e dê *Imprimir.*

que médicos, advogados e quaisquer outros profissionais que exerçam alguma atividade autônoma calculem o imposto incidente sobre

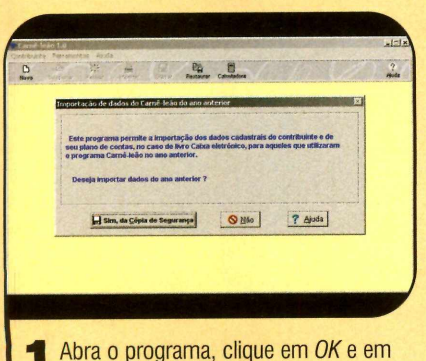

**I Abra o programa, clique em UK e em<br>***Novo.* **Se você já usava o programa no<br>200 Bassado, aperte o botão Sim** *da Cónia* ano passado, aperte o botão *Sim, da Cópia de Segurança* para importar os dados. Selecione o local onde seus arquivos estão gravados e clique em *Importar.*

os rendimentos sujeitos ao recolhimento mensal obrigatório em 2005, e que serão exportados para o programa da Declaração do Imposto

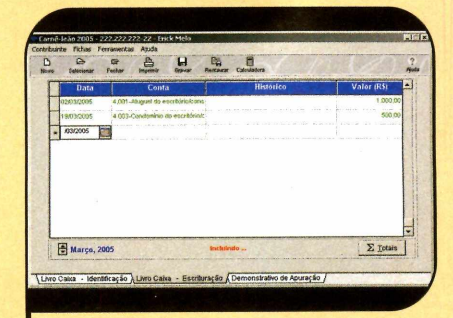

**2** digite o seu CPF, seu nome, e dê *OK.* Caso contrário, aperte clique em *Não,* Clique em *Sim* nas próximas telas e digite seus dados. Selecione a aba *Livro de Caixa-Escrituração* e insira os valores de seus gastos e lucros.

de Renda do ano que vem. Confira no passo-a-passo a seguir o procedim ento para instalar e usar o programa:

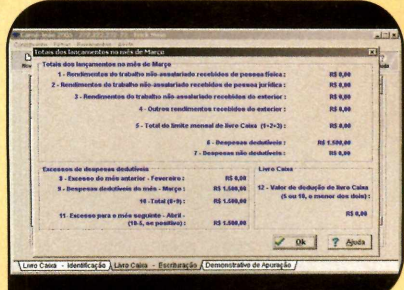

**3** Para ver o balanço do mês, clíque<br>em *Totais* e dê *OK*. Já para imprimir, **Para ver o balanço do mês, clique** clique em *Sim,* selecione os itens desejados e pressione *Imprimir* novamente. Ao final, aperte *OK.* 0 balanço será impresso.

**o**

**Completo** •• **Programa no CD-ROM**

TANK

**PASS** OMB

# **Gravador d<**

Com o Power2Go, você grava CDs de músicas, dados e vídeos com muita facilidade

squeça os programas para çravação de CDs cheios de imitações ou com recursos escassos. A **Revista do CD-ROM** está distribuindo nesta edição o Power2Go, um software completo que permite gravar os mais variados tipos de disco, inclusive VCD (Video CD, um formato de vídeo que pode ser executado na

 $-RO$ 

STARRING LOCATION

> maior parte dos aparelhos de DVD], usando os vídeos e fotos que você tem no computador. Dá até para colocar menus interativos com som e imagem de fundo.

> Quando o assunto é a gravação de dados e músicas, o programa impressiona pela facilidade de uso. Graças a um

sistema expresso de gravação, você pode criar CDs deste tipo arrastando os arquivos de uma pasta para a janela do software, como se estivesse transferindo o material de uma pasta para o PC. Depois é só apertar um botão para iniciar a gravação. Confira a seguir como usar as principais funções do programa.

 $\Box$ 

### **Como instalar e registrar o programa**

**A** cesse a categoria Complete<br>do CD-ROM, clique no link<br>Autorecão de Vídeos e aporto cesse *a* categoria *Completos Autoração de Vídeos* e aperte *Instalar.* Pressione *OK,* dê *Next* e Ves. Em seguida, conecte o seu com putador à Internet e acesse o site www.gocyberlink.com/english/ bundle/index.jsp?nEventlD=1261 (digite o endereço com as letras maiúsculas e minúsculas.

exatamente como ele está escrito). Insira o seu nome no campo Name, *o* endereço de e-m ail nos cam pos *Email* e *Re-type-E-mail* e pressione *Submit.* Em seguida, verifique seus e-mails. Você receberá uma mensagem do produtor do programa com o número de registro do software. Anote o código em um papel e retorne à janela de

instalação do Power2Go.

Digite o número de registro no cam po *CD-Key,* dê *Next* duas vezes e aguarde a cópia dos arquivos. Ao final, aperte *Finish.* Para rodar o programa, acesse o menu *Iniciar* do Windows, entre em *Programas,* clique em *CyberLink DVD Solution* e em *Power2Go* duas vezes.

# CDS eficiente **CDS**

### **Gravação de vídeos e fotos em VCD**

 ${\bf A}$  principal vantagem que o<br>possibilidade de gravar os vídeos que principal vantagem que o Power2Go oferece é a você tem no computador em VCDs, para depois assistir no DVD player. O programa se encarrega inclusive de criar os menus do disco, para deixá-lo mais agradável.

Caso os vídeos que você queira passar para o VCD não estejam no seu computador, você pode usar o programa PowerDirector, que foi distribuído sem limitações na edição

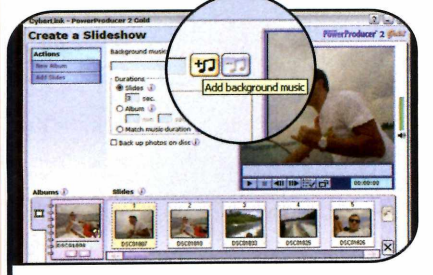

2 Já se você quiser criar um vídeo<br>2 mostrando suas fotos, aperte o bo mostrando suas fotos, aperte o botão *Create a Slideshow* e vá a *New Album.* Localize as imagens no seu PC e dê *Abrir.* Para inserir uma música de fundo durante a exibição, clique no botão do campo *Background music.*

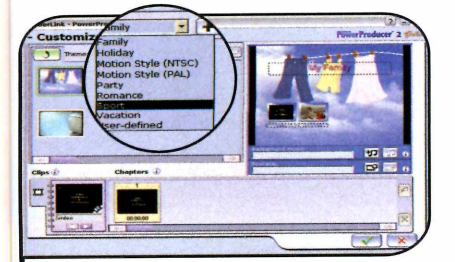

Na janela que aparecer, escolha uma<br>Categoria no campo *Theme* e o<br>modelo desciado logo abaixo. Ao final categoria no campo *Theme* e o modelo desejado logo abaixo. Ao final, clique em *OK.* Já se você quiser escolher uma imagem de fundo que está no seu computador, pressione o botão com o desenho de uma pasta ao lado do item *Background style.*

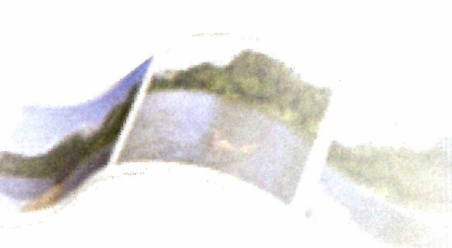

116 da Revista do CD-ROM, para fazer esta transferência.

Agora, acompanhe os passos a seguir para aprender a criar um VCD com menu interativo:

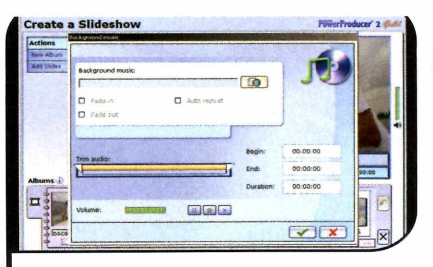

**3** Na janela que aparecer, pressione o<br>botão *Browse*, localize uma canção no Na janela que aparecer, pressione o seu computador (ela pode estar nos formatos MP3, WAV ou WMA), dê *Abrir* e pressione *Play* para ouvi-la. Feito isto, ajuste o volume no campo ao lado e dê *OK* duas vezes.

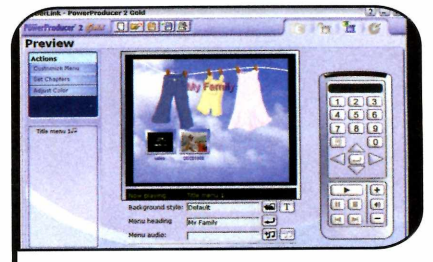

**6** Em seguida, selecione uma figura no<br>Seu PC e dê Abrir. Vá ao campo Men<br>beading escreva e título de menu e seu PC e dê *Abrir.* Vá ao campo *Menu heading,* escreva o título do menu e configure a fonte do texto através do botão *Font.* Se quiser inserir uma música de fundo, aperte o botão ao lado do campo *Menu audio,* localize uma canção no seu computador e aperte *OK.*

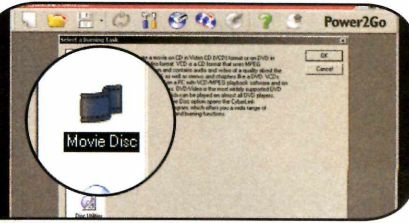

**El Abra o programa, selecione a opção<br>***Movie Disc* **e dê** *OK***. Pressione o botão<br>Next (ele é identificado por uma seta verdo** Abra o programa, selecione a opção *Next* (ele é identificado por uma seta verde para a direita), aperte o botão *Video files* e localize em seu computador um vídeo que queira gravar no disco. Aperte *Abrir* e repita o procedimento para inserir outros vídeos.

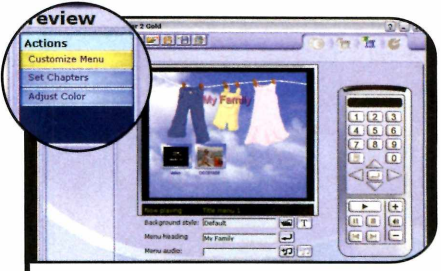

4 Clique em *Next* para continuar. A partir de agora, você deverá criar o menu interativo do disco. Para escolher um dos modelos prontos que o software oferece, vá a *Customize Menu* e selecione a primeira opção.

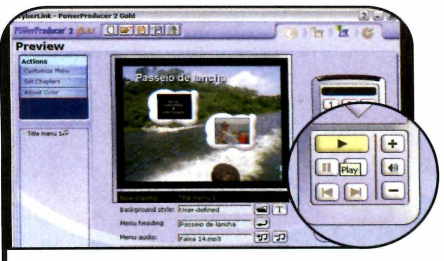

**7** Para verificar o resultado final, apert<br>o botão *Play* do controle remoto que<br>é exibido ao lado. Se o resultado estiver Para verificar o resultado final, aperte o botão *Play* do controle remoto que do seu agrado, pressione *Next* para continuar. Digite o nome do disco no campo *Disc volume labei* e dê *Burn* para iniciar a gravação.

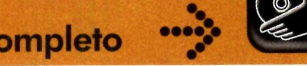

### **Completo Programa no CD-ROM**

### **Gravação de CDs de dados e áudio**

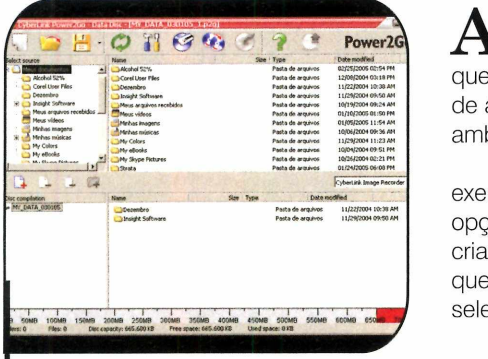

*Mova p a ra a p a rte de baixo da ja n ela os arquivos que serão gravados*

### **Modo Expresso**

Como se não bastasse o sistem<br>Contadicional de gravação de CD<br>o Power2Go ainda conta com uma **1** omo se não bastasse o sistema tradicional de gravação de CDs, ferramenta expressa, que agiliza a criação de CDs de áudio, dados e vídeos. Ao ser executada, ela exibe quatro cubos empilhados na área de trabalho do Windows, cada um correspondente a um tipo de arquivo (dados, áudio, vídeo e cópia de CDs).

Para criar um CD de dados, por

 $\boxed{1}$  Gravação de dados - Permite que você grave CDs de dados de forma simples e fácil. Para isso, basta arrastar os arquivos que serão gravados no disco para cima deste bloco e apertar o botão Rec, que é exibido em uma de suas faces. Os dados serão copiados para o CD automaticamente, sem que você precise executar qualquer outro comando.

 $\vert$  2  $\vert$  CDs de áudio – Neste bloco, você pode gravar CDs de áudio usando os arquivos MP3, WAV ou WMA que tem no PC. A conversão das músicas é feita automaticamente e, assim como na gravação de dados, o único trabalho que você tem é o de arrastar os arquivos para o bloco e apertar Rec. Este sistema de gravação só tem uma desvantagem: não permite definir a ordem em que as músicas serão gravadas.

**3** Vídeos em VCD - Possibilita a criação de vídeos em CD no formato VCD. Assim como nos outros sistemas de gravação, você deve arrastar o vídeo desejado para o bloco e apertar Rec. Uma janela será aberta. Siga os procedimentos indicados a partir do quarto passo do tópico Gravação de vídeos e fotos em VCD para criar o menu interativo do disco.

 $\boxed{4}$  Cópia de CDs - Esta opção permite copiar CDs sem complicação. Clique em Rec, selecione o drive de origem e o de destino na janela que aparecer, indique o número de cópias que deseja fazer e aperte *Copy*.

lém de criar VCDs com menus interativos, o Power2Go permite que você grave CDs de dados e de áudio. O procedimento para ambos é semelhante.

Para gravar um CD de dados, por exemplo, abra o programa, selecione a opção *Data Disc* e dê *OK.* Já se quiser criar um CD de áudio com as músicas que você tem no computador, selecione a opção *Music Disc* e dê *OK.*

Uma vez escolhido o tipo de disco que será criado, os arquivos do seu com putador serão exibidos na parte

exemplo, basta arrastar os arquivos desejados para o cubo correspondente a esta opção e pressionar Rec. O mesmo vale para os outros tipos de arquivo.

Para acessar o gravador expresso, abra o menu *Iniciar* do W indows, entre em *Programas,* em *Cyberünk DVD Solution* e em Power2Go Express. Veja agora como usar cada bloco do gravador:

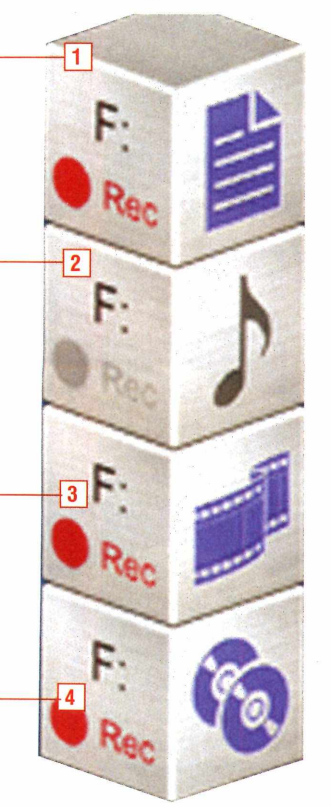

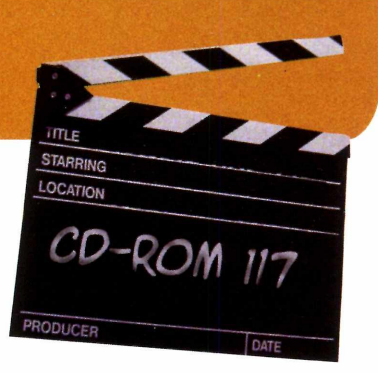

de cima da janela. Arraste as pastas, documentos ou canções que você deseja gravar para a divisão inferior da tela e fique atento para que o espaço ocupado pelos arquivos somados não exceda a capacidade total do CD *(ela é* exibida em azul no pé da janela). Quando tudo estiver em ordem, pressione o botão *Burn a disc* para iniciar a gravação dos dados.

### **I Outros programas da Cyberünk**

**A** Cyberlink (a empresa que<br>desenvolveu uma série de outros Cyberlink (a empresa que **L** criou o Power2Go) softwares para quem trabalha com áudio e vídeo. Um de seus programas mais conhecidos no Brasil é o PowerDVD, um excelente player de DVD cuja versão shareware está disponível na seção *Aplicativos* do CD-ROM. Nesta mesma categoria, você encontra o programa PowerLabelPrint, que cria capinhas e rótulos para CDs, e o Power Encoder, um codec de vídeo que permite capturar filmes de câmeras MiniDV e salvá-los no computador no formato MPEG-4. Todos os programas funcionam por 30 dias.

**I Ficha Técnica**

Programa Power2Go http://gocyberlink.com Sistema Mínimo Windows 2000/XP. Pentium III 800 MHz com 128 MB de RAM e DirectX 9 **Limitação** Nenhuma. Programa Completo

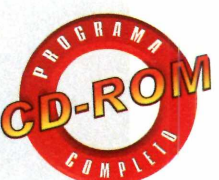

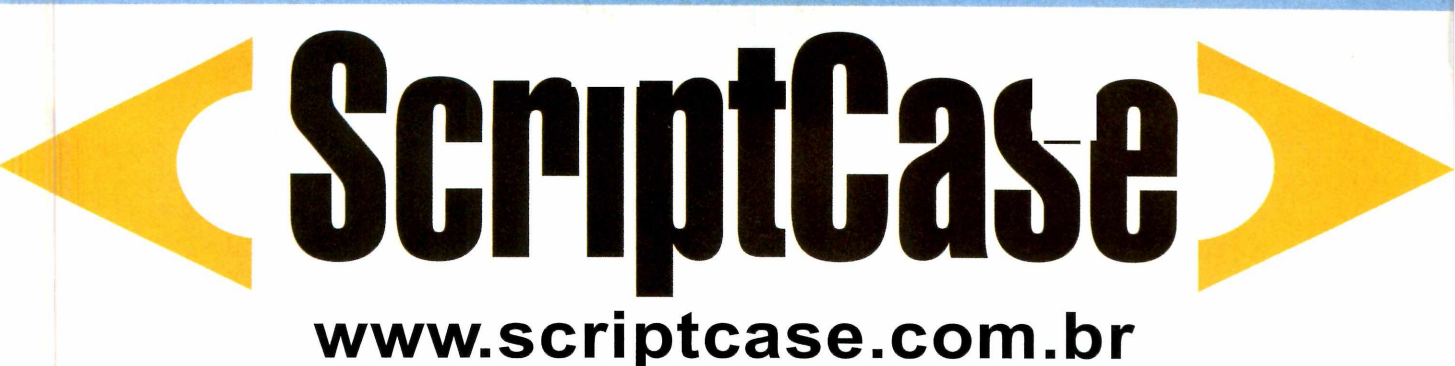

## **maneira rápida de programar para a WEB**

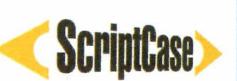

FRAMEWORK para criação de aplicações web baseadas em bancos de dados padrao SQL.

Os códigos-fonte são gerados nas linguagens PHP e JavaScript.

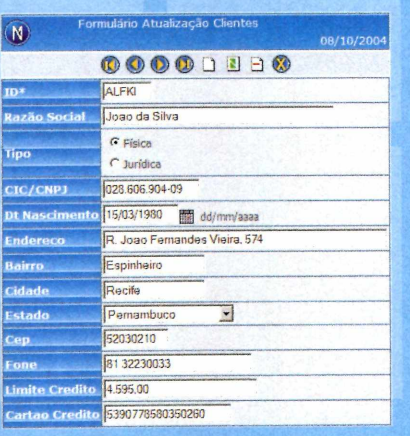

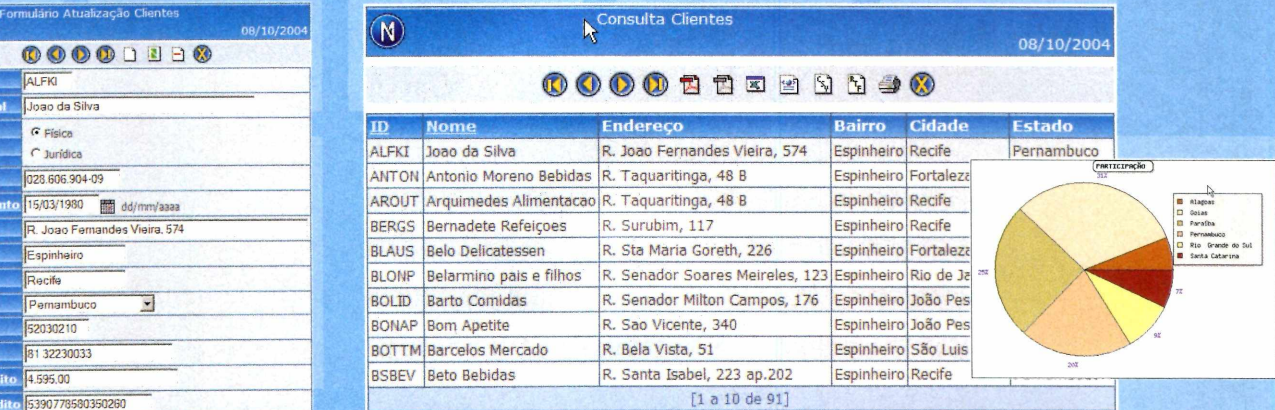

### Principais Recursos

**-Criação de consultas , filtros, gráficos e formulários web. -Criação de relatórios em formato PDF. Ferramentas para Modelagem de dados e geração de Diagrama ER -Exportação de diversos formatos (XML, XLS, RTF e CSV). -Construção de Menus hierárquicos e aplicações de pastas.**

### Produtividade

**Construa rapidam ente aplicações com pletas para rodar na web. Os fontes são gerados** automaticamente em PHP e JavaScript, reduzindo extremamente o esforço de programação.

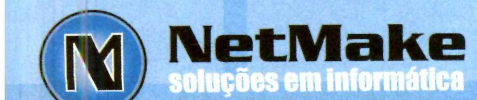

**In fo rm açõ es F o n e :(81 ) 3 2 2 3 0 0 3 3 email: [info@scriptcase.com](mailto:info@scriptcase.com). br**

**Aplicativos Programa no CD-ROM**

# <sup>1</sup> **.ocalize arqui**

**Conheça três ferramentas de busca que prometem encontrar rapidamente documentos de texto, e-mails, fotos, músicas e vídeos, entre outros tipos de arquivo, no seu computador**

File (Atalho, Jnk)

Congle, Microsoft e cia.<br>
resolveram expandir para o<br>
computador do usuário a<br>
briga que já travam pelo título de oogle, Microsoft e cia. resolveram expandir para o computador do usuário a melhor ferramenta de busca. Tudo começou em outubro do ano passado, quando o Google lançou o beta do Google Desktop, um software que prometia localizar arquivos no computador do usuário mais rapidamente que o tradicional sistema de busca do Windows. Foi um sucesso absoluto.

**Desktop Search** 

Temendo perder espaço para o concorrente, a Microsoft deu o troco dois meses depois, lançando o MSN Toolbar, uma ferramenta semelhante à apresentada pelo Google, mas com alguns recursos adicionais.

Interessados em conquistar uma fatia deste mercado, o Yahoo e a América Online se apressaram em anunciar o desenvolvimento

de ferramentas do gênero, mas até o momento apenas o Yahoo colocou a sua no ar.

Desktor

Como deu para perceber, a disputa está acirrada e o principal alvo de todas estas empresas é você, prezado internauta. Por isto, para conhecer as três ferramentas lançadas até o momento e descobrir qual tem mais a ver com o seu estilo, acompanhe esta reportagem e depois instale em seu computador os programas que estão no CD-ROM.

### Princípio básico da pesquisa

Todas as ferramentas de busca funcionam de forma semelhante. Elas são executadas automaticamente junto com o Windows [para acessá-las basta clicar no ícone ao lado do relógio] e, na primeira execução, fazem

uma varredura em todo o sistema (este procedimento demora algumas horas] para gerar um index de todos os documentos encontrados.

**- -4/?tí>=134?243790**

Windows

Aiuda

Em alguns programas, esta varredura é feita apenas quando o computador está inativo. Por isto, é recomendável deixar o PC ligado durante uma noite, por exemplo, para que o processo seja concluído mais rapidamente.

Uma vez gerado o index, basta digitar a palavra procurada para que todos os documentos em que ela aparece sejam automaticamente relacionados. Se quiser, você pode pedir que o software procure apenas um tipo de arquivo específico (e-mails, por exemplo]. É só selecionar a opção correspondente a ele na tela de pesquisa. Veja agora as características de cada uma das ferramentas de busca.

# **vos no PC**

### **GOOGLE DESKTOP SEARCH**

A pioneira das ferramentas de<br>localiza a informação desejada em<br>e meila decumentos de Word pioneira das ferramentas de busca no computador e-mails, documentos do Word, Excel e PowerPoint, arquivos de texto, no histórico do Internet Explorer e até em bate-papos do

Digite aqui o termo procurado

AOL Instant Messenger.

Os resultados são exibidos em uma página igual à do Google tradicional e para ver um dos documentos, basta clicar no link correspondente a ele.

Weh:

O Google Desktop Search

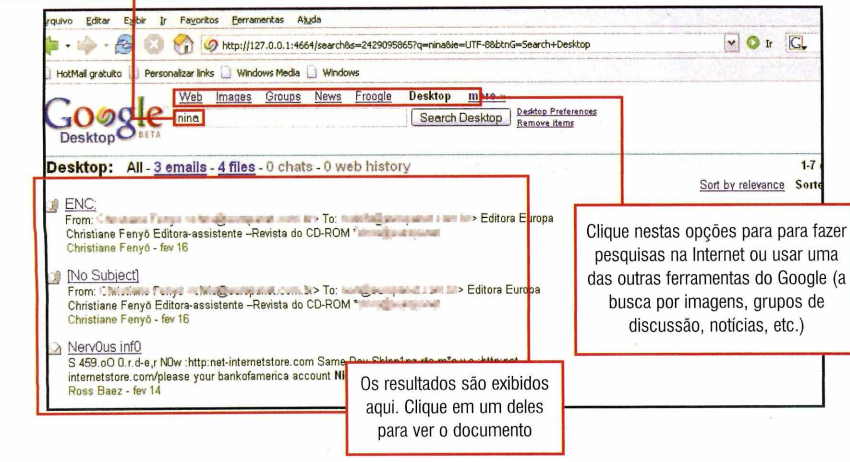

apenas deixa um pouco a desejar por, ao contrário de seus concorrentes, não permitir procurar por um tipo de arquivo específico [imagens, textos ou vídeos, por exemplo).

### **I Instalação**

Imagens | Diretório | Notícia:

Entrar no e-mail Meu Yahoo!

**Noticias** Oscar 2006

Porta-arquivi

Mais produte

Shopping

C Em toda web C Somente em portuguê

ail com 250MB, anti-spam e antivirus

Games GeoCities

Grupos Imóveis

Mapas<sub></sub> Messenger

Yahoo! e Cinemark levam Para participar, basta votar

fear 2005. Chque aout e r Cohertura do Oscar 2005

Listão OESF

FREEWAR

A cesse a categoria Aplicativos<br>Google Desktop Search e aperte cesse a categoria *Aplicativos Google Desktop Search* e aperte *Instalar.* Dê *OK* duas vezes, pressione o botão *Set Preferences and Continue* e clique em *Start* Searching, para que o programa com ece a indexar os arquivos do seu computador. O processo pode levar algumas horas e só é executado quando o PC está inativo, para evitar que o sistema fique lento.

### **Aplicativos Programa no CD-ROM**

### **MSN TOOLBAR**

**D** esenvolvida pela Micro<br>pode ser instalada em<br>computadores equipados es esenvolvida pela Microsoft, esta ferramenta de busca só computadores equipados com o Windows em inglês. Mas a empresa promete lançar, ainda este ano, uma versão para quem tem o Windows

em português.

O programa é capaz de localizar arquivos do Word, PowerPoint e Excel, além de informações em e-mails, na agenda e nas listas de contatos do Outlook Express e do Microsoft Outlook.

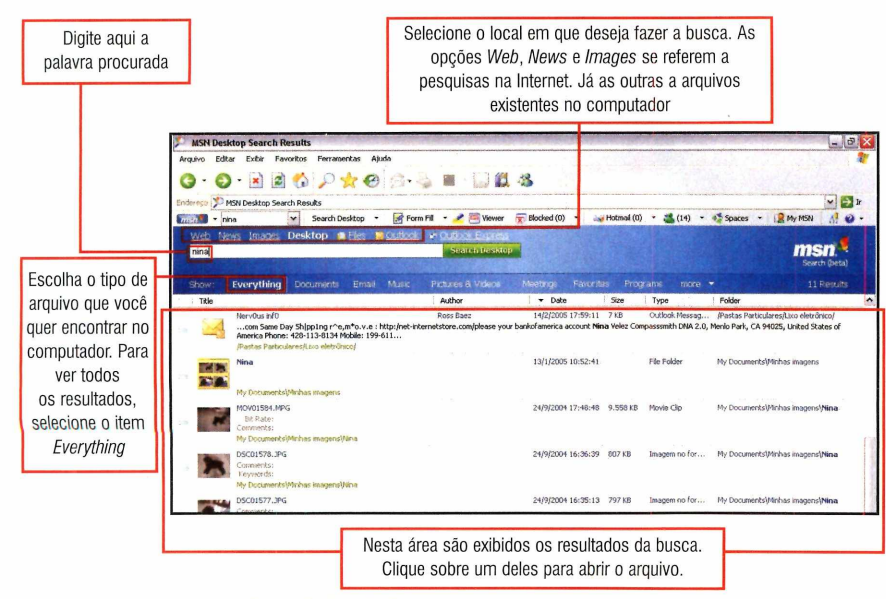

### YAHOO DESKTOP SEARCH

 ${\bf A}$ <sub>e-ma</sub> ferramenta de busca do Yahoo permite localizar rapidamente e-mails, mensagens com arquivos anexados, contatos, imagens, músicas e arquivos dos mais variados tipos. Assim como o MSN Toolbar, ele conta com filtros para

você selecionar o tipo de arquivo desejado [se bem que a opção *Pictures,* que deveria localizar imagens, não consegue encontrar fotos no formato jpg, por exemplo],

O que mais chama a atenção neste software é a aparência de sua

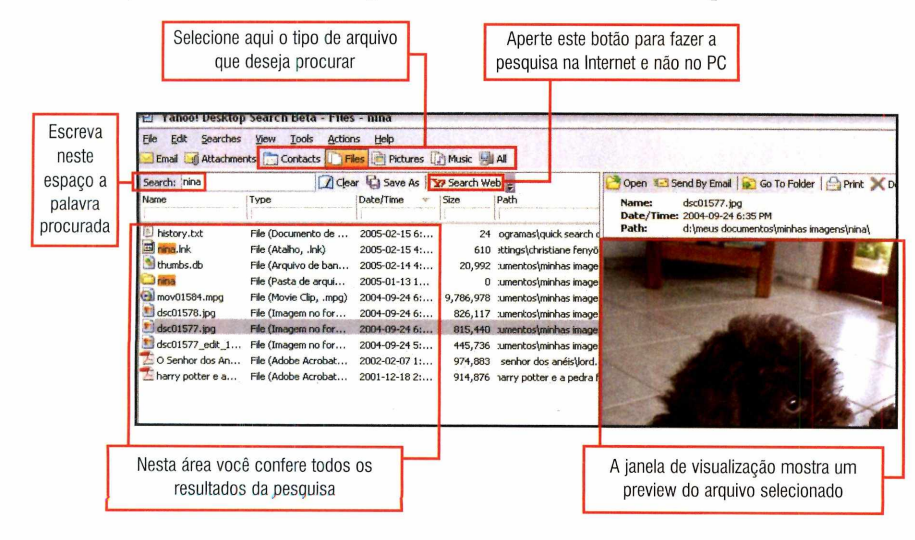

Os principais atrativos do MSN Toolbar são a possibilidade de filtrar o tipo de arquivo desejado [apenas e-mails, por exemplo] e a exibição de um preview da imagem ou vídeo localizado ao lado do nome do arquivo.

### **I Instalação**

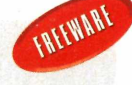

**E** ntre em *Aplicativos*, no<br>CD-ROM, clique em *MSN*<br>Toolber e aporte o betão lestal ntre em *Aplicativos,* no *Toolbar* e aperte o botão *Instalar.* Pressione *Next* três vezes, m arque a caixa / *agree to the terms of use and privacy* statement, dê Next novamente e m arque a caixa / *do not want to participate.* Clique nos botões *Next* e *Finish* para concluir. O software comecará automaticamente a indexar os arquivos do seu computador (o processo só será realizado quando o PC estiver ocioso).

interface, bem diferente da vista nos concorrentes. Na parte esquerda são listados os documentos encontrados e na direita você confere um preview do documento selecionado. Dá até para executar as músicas e vídeos a partir dela.

### **I Instalação**

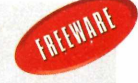

o

**C** lique em Aplicativos, n<br>
interface do CD-ROM,<br>
selecione o link Yaboo Dock lique em *Aplicativos,* na selecione o link *Yahoo Desktop Search* e aperte *Instalar.* Pressione o botão *Start Installation,* m arque a opção *Yes, I accept the terms of this agreement* e clique em *Next* mais duas vezes. Aperte *Yes* e *Finish Installation* para concluir. O software indexará os arquivos do seu PC independentemente de ele estar ou não em uso.

## **WEBDESIGNER** Aumente seus lucros e a satisfação de seus clientes.

## **Mude para a MasterBiz**

Além da garantia total de disponibilidade de seus sites e e-mails através da mais completa infra-estrutura, na MasterBiz você encontrará todas as facilidades para manutenção de contas de e-mail com um Painel de Controle desenvolvido especialmente para você.

Mude para a MasterBiz e aumente ainda mais suas chances de gerar lucros: a partir de 5 clientes hospedados na MasterBiz, você pode ganhar até 15% da receita gerada.

Seja nosso parceiro! Acesse [www.masterbiz.com.br](http://www.masterbiz.com.br) e confira nossas regras de parceria.

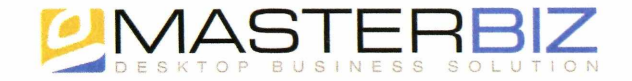

Maiores informações ligue para (11) 3217 5699

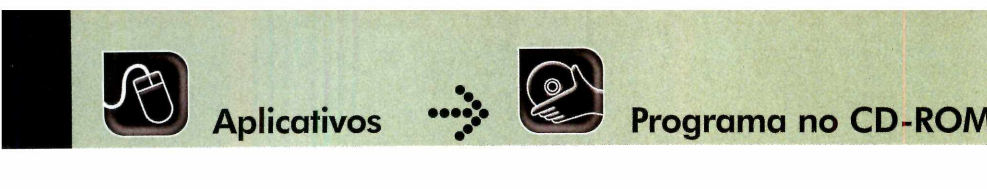

# **CD-ROM Virtual**

### **Rode seus jogos preferidos no PC sem precisar colocar o CD-ROM no drive**

s fãs de jogos de computador agora podem *\* se divertir com seus games preferidos sem precisar trocar de CD a todo momento. É que o programa Alcohol 52%, que você recebe nesta edição, cria uma imagem [um arquivo contendo todos os dados do CD] de qualquer CD-ROM. Assim, na hora de jogar um game, em vez de colocar o disco no drive, bastará selecionar a imagem dele.

Além de ser mais prático, o uso da imagem tem a vantagem de acelerar o carregamento do game, uma vez que a velocidade de leitura do disco rígido é maior que a do drive de CD-ROM. E você pode usar o Alcohol 52% não apenas para abrir as imagens que cria no próprio programa, mas também as que baixa da Internet, para não ter que salvá-las em CDs para executá-las no computador.

### **Instalação**

 $\mathbf E$  ntre na categoria *Aplicativo*:<br>do CD-ROM, clique no link<br>CD-ROM Virtual e aporte Instalar ntre na categoria *Aplicativos CD-ROM Virtual* e aperte *Instalar.* Pressione *Next,* selecione a opção / *accept the license agreement,* dê *Next* nas próximas quatro telas e, ao final da cópia dos arquivos, clique em *Finish* e em Ves. O seu computador será reinicializado. Quando o Windows for carregado, rode o programa por meio do *menu Iniciar.* Em seguida, entre em *Programas* e em *Alcohol 52%* duas vezes.

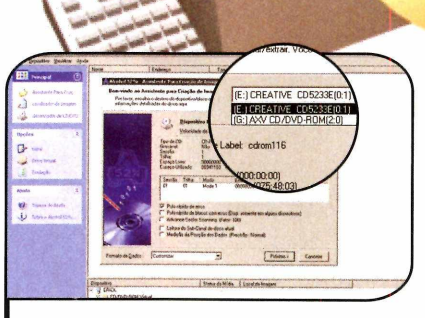

Para criar uma imagem de um CD no<br>seu computador, insira o disco no drive,<br>abra o Alcobol 52% e aperto OK, Em Para criar uma imagem de um CD no abra o Alcohol 52% e aperte *0K.* Em seguida, clique no link *Assistente Para Criação de Imagem.* Na janela que aparecer, selecione a unidade de CD-ROM no item *Dispositivo CD/DVD* e aperte *Próximo.*

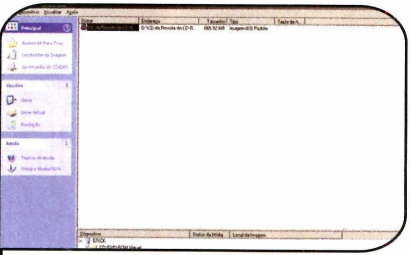

**3** Ao final, um item com o nome do CD<br>3 copiado será exibido no programa. Ao<br>dar um duplo clique sobre ele, você estará Ao final, um item com o nome do CD dar um duplo clique sobre ele, você estará executando a imagem como se fosse um CD-ROM. Se você acessar o *Meu Computador,* verá que uma nova unidade (contendo a imagem) foi criada.

### **Ficha Técnica**

### **Programa** Alcohol 52%

[www.alcohol-soft.com](http://www.alcohol-soft.com) 

Sistema Mínimo Windows 98/ME/2000/XR Pentium 233 MHz com 64 MB de RAM **Limitação** 30 dias. Shareware

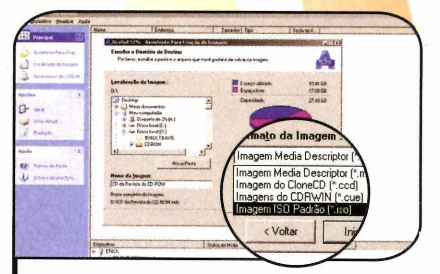

2 No campo *Localização da Imagem,* selecione a pasta em que o arquivo será armazenado e, em *Nome da Imagem,* digite um nome para ele. Vá até o item *Formato da Imagem* e escolha a opção *Imagem ISO Padrão.* Clique em *Iniciar* para gerar o arquivo.

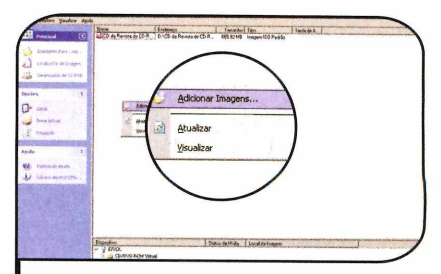

4 Além das imagens que você cria,<br>• programa também lê arquivos de<br>imagem que você baixa da Internet, P Além das imagens que você cria, o imagem que você baixa da Internet. Para isso, basta clicar com o botão direito do mouse na lista de imagens e entrar na opção *Adicionar Imagens.* Localize o arquivo no seu micro e dê *Abrir.*

# **PDF Rápido**

ocê já está acostumado a obter na Internet manuais de equipamentos e outros documentos no formato PDF. E agora vai poder transformar qualquer arquivo do seu computador em PDF, independentemente do software em. que ele tenha sido criado. É só usar o programa Print2PDF, que está disponível no CD-ROM.

Ele cria uma impressora virtual no seu micro e qualquer arquivo impresso nesta impressora é automaticamente transformado em um PDF.

**Como usar:** Acesse a categoria *Aplicativos* do CD-ROM, clique no link. *PDF Rápido* e em *Instalar.*

Pressione *Next* duas vezes e clique em *Finish* para reiniciar o computador.

Quando o Windows for carregado, abra o documento que você quer transformar em PDF. Em seguida, acesse o menu *Arquivo* e entre em *Imprimir.* Selecione a opção *PrintZPDF* na lista de impressoras, dê *OK* e aperte *Buy Later.* Clique no botão com o desenho de uma pasta, selecione a pasta do seu computador em que você deseja salvar o arquivo PDF e pressione *Salvar.* Marque a caixa de seleção *Save to File* e dê *OK.* Pronto, o PDF será automaticamente gerado e gravado no local especificado.

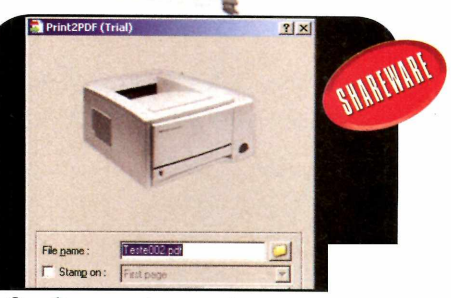

*O software cria uma im pressora capaz de gerar arquivos em PDF*

## **SEU SITE A PARTIR DE R\$ 500**

### **INTERNET:**

**CRIAÇÃO E HOSPEDAGEM DE SITES WEB DESIGN WEB MARKETING** 

### **MULTIMÍDIA:**

**TRATAMENTO DE FOTOS E EDITORAÇÃO ELETRÔNICA COMPUTAÇÃO GRÁFICA EM 2D E 3D** PRODUÇÃO DE DVD, CD-ROM e CD-CARD **DIGITALIZAÇÃO DE FOTO E VÍDEO** 

### **ARTE FINALIZAÇÃO:**

**DESENVOLVIMENTO DE LOGOMARCAS** CRIAÇÃO E PRODUÇÃO DE FAIXAS, LONAS, FOLDERS, **FLYERS, CONVITES, CAPAS DE LIVROS, CAMISAS PROMOCIONAIS, ADESIVOS E CARTÕES DE VISITA** 

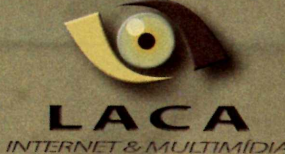

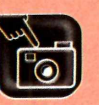

*Foto* **Digital** ••

**Programa no CD-ROM** 

# <span id="page-41-0"></span>**Slideshow em Vídeo**

**Aprenda a fazer um vídeo com as fotos que você tem no PC Ficha Técnica**

**Programa** Photo Story 3 for Windows [www.microsoft.com](http://www.microsoft.com) Sistema Mínimo Windows XR Pentium II 300 MHz com 64 MB de RAM, DirectX9 e Media Player 10 **Limitação** Nenhuma. Freeware

The ransforme as imagens que<br>vídeo com o auxílio do programa<br>vídeo com o auxílio do programa ransforme as imagens que você tem no seu computador em um show de slides em Photo Story 3, da Microsoft, que está disponível no CD-ROM. Ele permite que você selecione quantas imagens quiser e traz diversos recursos e efeitos para

melhorar a qualidade do vídeo.

O software remove automaticamente os olhos vermelhos de fotos, ajusta as cores e a iluminação, insere legendas, narrações e até uma música de fundo, que pode estar nos formatos MP3, WAV ou WMA.

Quando a sua apresentação

estiver pronta, você ainda poderá salvá-la com diversas resoluções diferentes (em uma resolução alta para ver o vídeo no PC e em uma baixa para enviá-lo por e-mail aos amigos]. Instale o programa no seu computador e acompanhe o passo-a-passo para aprender a usá-lo:

### Instalação

**Ed** ntre em *Foto Digital*, no CD-ROM<br>clique em *Slideshow em Vídeo* e<br>em *Instalar*, Pressione Next, marque a ntre em *Foto Digital*, no CD-ROM, em *Instalar.* Pressione *Next,* marque a caixa / *accept the terms in the license*

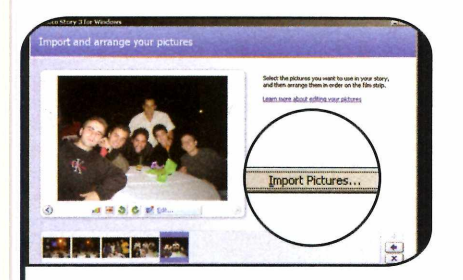

Abra o programa, selecione a opção<br>Begin a new story e aperte Next.<br>Prossione o botão Import Pictures, locali *Begin a new story* e aperte *Next.* Pressione o botão *Import Pictures,* localize no seu computador as imagens que você quer usar para criar o vídeo e aperte *OK.* Elas serão exibidas em uma barra na parte de baixo da tela.

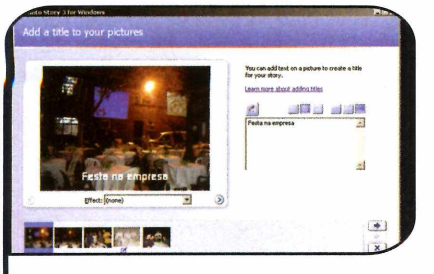

3 Aperte *Next* e digite um comentário **D** para as imagens no campo que aparecer. Depois, use os botões de edição para ajustar a cor, o estilo e o posicionamento do texto sobre a imagem. Se quiser aplicar efeitos especiais na foto, escolha-os no campo *Effect.*

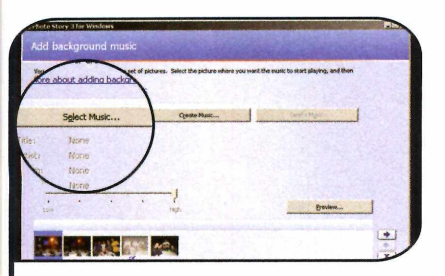

5 Agora chegou a hora de inserir uma<br>1 trilha sonora no vídeo. Para isso, aper<br>9 botão Select Musíc, localize uma cancão trilha sonora no vídeo. Para isso, aperte o botão *Select Music,* localize uma canção nos seu computador (ela pode estar nos formatos WAV, MP3 ou WMA) e aperte *Abrir.* Em seguida, pressione *Next.*

*agreement,* aperte *Next* duas vezes, *Install* e *Finish.* Para rodar o programa, abra o menu *Iniciar,* entre em *Programas* e em *Photo Story 3 for Windows.*

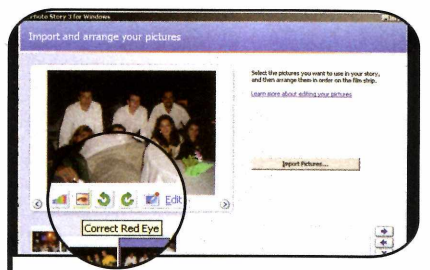

Para remover os olhos vermelhos das pessoas, selecione a imagem na barra inferior e aperte *Correct Red Eye.* Já para ajustar a iluminação da foto, aperte *Color Leveis.* Se quiser girar a imagem 90° para a direita ou esquerda, clique nos botões com as setas.

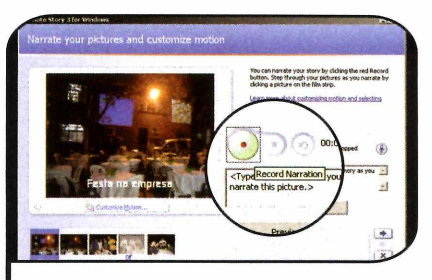

**Pressione** *Next* novamente. Na janela que aparecer, você poderá inserir comentários falados nas imagens. Basta pressionar o botão *Record Narration,* falar ao microfone e apertar *Stop Recording.* Ao final, clique em *Next.*

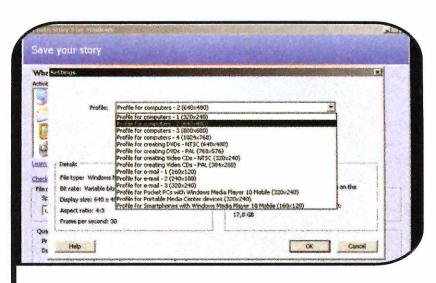

**6** Para salvar o vídeo no seu<br>computador, aperte o botão *Brov*<br>escolha o local em que ele será computador, aperte o botão *Browse,* escolha o local em que ele será armazenado e dê *Salvar.* Em seguida, clique em *Settings,* selecione a resolução do vídeo no campo *Profile,* aperte *OK* e dê *Next.* O slideshow será criado.

### Remoção de olhos vermelhos

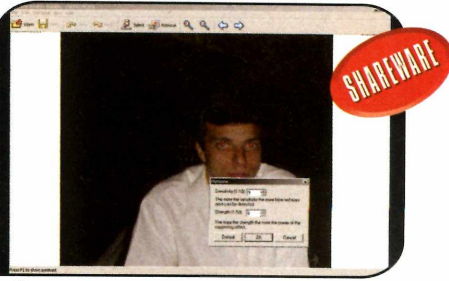

*I olhos veim elhos de todas as pessoas Com poucos cliques, você rem ove os*

ndependentemente de as fot<br>serem tiradas com uma<br>câmera convencional ou<br>digital, é comum as pessoas ndependentemente de as fotos serem tiradas com uma câmera convencional ou apresentarem os olhos vermelhos toda vez que o flash é usado. Felizmente, existem programas de computador capazes de corrigir este problema em fotos digitais. E um dos mais fáceis de usar é o Stoik RedEye AutoEix. Ele remove, com poucos cliques, os olhos vermelhos das imagens.

Como USar: Acesse a categoria *Foto Digital* do CD-ROM, entre no link *Remoção de olhos vermelhos* e aperte *Instalar.* Pressione *Next,* selecione a opção *I accept the terms in the license agreement,* dê *Next* nas três próximas telas, clique em *Install* e em *Finish.* O programa será executado automaticamente. Para rodá-lo em outras oportunidades, abra o menu *Iniciar,* entre em *Programas,* em *Stoik Imaging* e em *Stoik RedEye AutoFix* duas vezes.

Para remover os olhos vermelhos de uma imagem, aperte o botão *Open,* localize a foto no seu computador e pressione *Abrir.* Em seguida, acesse o menu *Red Eyes* e entre em *Options.* Na janela que aparecer, digite o valor 9 no campo *Sensitivity* e dê *OK.* Em seguida, pressione o botão *Remove.* Os olhos vermelhos das pessoas serão corrigidos automaticamente.

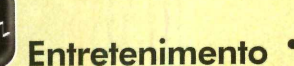

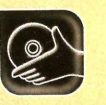

**Entretenimento** % **Programas no CD-ROM**

# **Volta ao m undo Virtual**

**O programa Keyhole mostra uma imagem 3D do globo terrestre e permite que você se aproxime de inúmeras cidades para conferir monumentos, pontos turísticos e até ver como são as ruas locais**

**A sensação é impressionante.**<br>
Em um momento você está<br>
apreciando uma imagem<br>
tridimensional do globo terrestre sensação é impressionante. Em um momento você está apreciando uma imagem e, no minuto seguinte, inicia um mergulho alucinante até se deparar com a Torre Eiffel, em Paris. Um clique no mouse e você é levado para Nova York, para conferir a Estátua da Liberdade. Parece loucura mas é exatamente isto que acontece no programa Keyhole 2 LT. Ele apresenta uma imagem 3D do globo terrestre totalmente. navegável e, conforme você vai se aproximando do solo, comeca a identificar as cidades,

### **Instalação**

**E** ntre em *Entretenimento*, no<br>CD-ROM, selecione o link<br>Volta ao Mundo Virtual e aperte CD-ROM, selecione o link *Volta ao Mundo Virtual* e aperte *Instalar.* Dê Next na primeira tela, m arque a opção / *accept the terms of the license agreement* e pressione Next novamente. Clique em *Install* e em *Finish* para concluir. O software será executado automaticamente. Para rodá-lo em outra oportunidade, dê um duplo clique sobre o ícone que foi criado na área de trabalho,

Na primeira execução, conecte-se à Internet e pressione o botão *Free Trial.* Preencha o form ulário e aperte *Next.* Você receberá um e-mail com uma chave. Vá até a janela do Keyhole, digite o e-mail e a senha que você usou para fazer o cadastro e, na sequência, escreva a chave que recebeu por e-mail. Pronto, a interface do programa será exibida.

acidentes geográficos, até chegar ao ponto em que é possível ver os telhados das casas.

As fotos apresentadas no software foram todas tiradas por satélites e retratam com fidelidade as principais regiões dõ mundo. E como elas são baixadas da Internet enquanto você navega.pelo programa, é ►essencial ter uma conexão de banda-larga para aproveitar tudo que o software oferece.

A idéia é que no futuro seja possível viajar por todo o planeta por meio do software. Mas por enquanto, apenas-algumas

### **Passeio por São Paulo**

**D** ara que você possa conhecer<br>os principais pontos turísticos<br>de São Paulo a **Bevista do** ara que você possa conhecer de São Paulo, a Revista do CD-ROM preparou um arquivo que localiza no Keyhole parques, monumentos, shoppings e prédios históricos da cidade. Para usá-lo, acesse a seção *Entretenimento,* clique no link *São Paulo* e aperte o *Copiar para o PC. O* arquivo será salvo na pasta *C:\Revista\CD-ROM 117\Entretenimento\ Sao Paulo.*

Execute o Keyhole e, na aba *My Keyhole,* pressione *Open.* Localize em seu computador o arquivo que foi copiado do CD-ROM e aperte *Abrir.* Os nomes dos pontos turísticos cadastrados serão exibidos. Clique em um deles para visualizá-lo na tela.

regiões foram mapeadas. Nos Estados Unidos e nas principais capitais da Europa, onde o trabalho está mais avançado, dá até para ver os nomes das principais ruas. Já no Brasil, você sobrevoa quase toda a Grande São Paulo. E se abrir no programa um arquivo especial que a **Revista do CD-ROM** preparou, poderá fazer um passeio virtual pelos principais parques, shoppings e pontos turísticos da cidade. 1

### **Navegação Básica**

**P** ara navegar pelo Key<br>você deve usar o mo<br>os botões disponíveis na ara navegar pelo Keyhole, você deve usar o mouse e interface do programa. Pressionando o botão esquerdo e arrastando o mouse, você gira o globo terrestre ou, caso esteja perto da superfície, desloca a im agem na direção desejada. Já pressionando o botão direito e arrastando o mouse para cima e para baixo, você aproxima ou afasta a visão. Veja a seguir para que servem os principais botões disponíveis na interface do programa:

### **Ficha Técnica**

### **Programa**

Sistema Mínimo Windows 98/ME/2000/XR Pentiumlll 800 Mhz com 128 MB de RAM, DirectX 9, Internet Explorer e Placa Aceleradora 3D **Limitação** Sete dias. Shareware Keyhole 2 LT [www.kevhole.com](http://www.kevhole.com)

1 Roads, 3D Terrain e Borders - exibem ou ocultam os nomes das principais ruas, o efeito 3D do terreno e as fronteiras

 $2$  Zoom to a point by clicking  $-$  acione esta opção para se aproximar de um determinado ponto ao clicar sobre ele no mapa

3 Move Earth by grabbing - aperte este botão para poder mover a imagem para os lados usando o mouse. 4 Zoom - aproxima ou afasta a visão

**5** Rotate Left/Rotate Right - Giram a imagem para a esquerda ou para a direita

6 Reset to North - alinha a imagem com os pontos cardeais

7 Navigate - Permite navegar pela imagem

My Keyhole Keyhole Measure Sea

- <sup>D</sup> Wy Places<br>- D CMy Search

**B** Reset tilt to Default - zera a inclinação da imagem (caso ela tenha sido alterada por meio do botão *Tilt)*

9 Tilt - mova esta barra para inclinar a imagem exibida na tela

10 Print view - imprime a imagem exibida na tela 11 Create placemark - marca um ponto no mapa. Você deve selecionar a opção *Placemark,* escrever um nome para o ponto, escolher o ícone que o identificará e dar *OK*

12 Email - clique aqui para enviar uma imagem via e-mail para alguém

- 13 Play Inicia um passeio virtual por todos os pontos que você marcou
- 14 Stop interrompe o passeio virtual

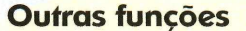

 $N$ a parte superio<br>interface do Keyhole, T a parte superior esquerda da você encontra uma série de abas. Na *Keyhole* estão disponíveis vários pontos turísticos que já vêm gravados no programa. Par acessá-los, clique em *World Places* e nos ícones que são exibidos até encontrar a opção

procurada. Nesta mesma aba também está a opção *layers,* que habilita a indicação no mapa de estradas, ruas e outros itens.

A aba *Measure,* por sua vez, permite medir a latitude, a longitude e a altitude de qualquer ponto do planeta. É só escolher a unidade de medida desejada e clicar com o mouse sobre o ponto a ser medido. Por fim. na aba *Search,* você procura cidades no mapa (em regiões não mapeadas a pesquisa pode apresentar falhas).

**Entretenimento Programas no CD-ROM** 

**e Pintura**

depois veja o software repetir ivirta-se criando os mais variados desenhos com spray no computador e na tela a pintura que você fez, movimento por movimento Quem quiser, pode até enviar a imagem para um amigo. Assim, na hora que ele executar o arquivo, o desenho surgirá na tela dele como se estivesse sendo pintado no momento.

Como usar: Entre na seção *Entretenimento,* a partir da interface do CD-ROM, selecione o link *Pintura de Desktop* e aperte o botão *Instalar.* Dê *Next* na primeira tela, marque a opção *I accept the agreement* e clique em *Next* mais três vezes. Pressione *Install* e *Start Now* para finalizar. O software será executado automaticamente. Para rodá-lo em

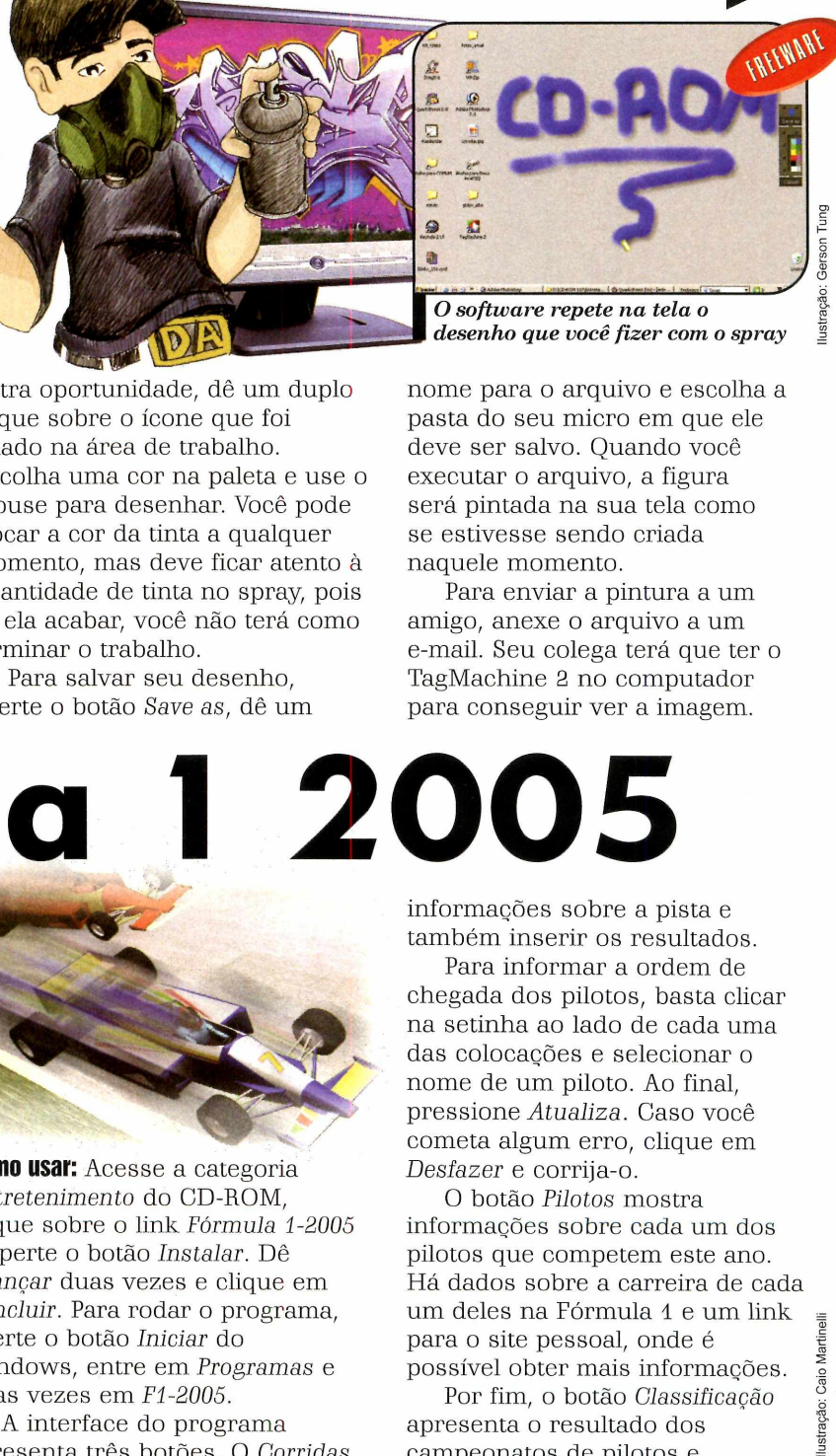

outra oportunidade, dê um duplo clique sobre o ícone que foi criado na área de trabalho. Escolha uma cor na paleta e use o mouse para desenhar. Você pode trocar a cor da tinta a qualquer momento, mas deve ficar atento à quantidade de tinta no spray, pois se ela acabar, você não terá como terminar o trabalho.

Para salvar seu desenho, aperte o botão *Save as,* dê um nome para o arquivo e escolha a pasta do seu micro em que ele deve ser salvo. Quando você executar o arquivo, a figura será pintada na sua tela como se estivesse sendo criada naquele momento.

Para enviar a pintura a um amigo, anexe o arquivo a um e-mail. Seu colega terá que ter o TagMachine 2 no computador para conseguir ver a imagem.

**Fórmula 1 2 0 0 5**

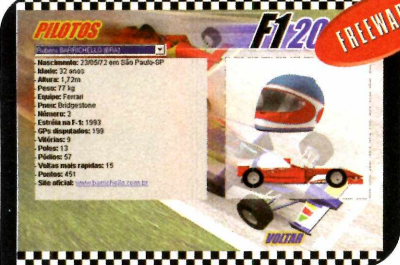

*Você confere* a *ficha com pleta dos pilotos da tem porada 2005 de F1*

**A a** temporada da Fórmula 1<br>
na tela do seu computador.<br>O programa Fórmula 1 2005, que gora você pode acompanhar a temporada da Fórmula 1 na tela do seu computador. está disponível no CD-ROM, apresenta informações sobre todos os pilotos, os circuitos e ainda permite que você insira os resultados das corridas, para ver a classificação geral.

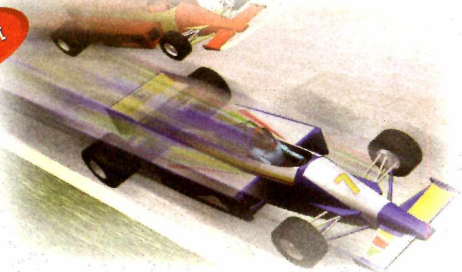

**Como usar:** Acesse a categoria *Entretenimento* do CD-ROM, clique sobre o link *Fórmula 1-2005* e aperte o botão *Instalar.* Dê *Avançar* duas vezes e clique em *Concluir.* Para rodar o programa, aperte o botão *Iniciar* do Windows, entre em. *Programas* e duas vezes em *F1-2005.*

A interface do programa apresenta três botões. O *Corridas* permite acessar todos os circuitos da temporada, para ver

informações sobre a pista e também inserir os resultados.

Para informar a ordem de chegada dos pilotos, basta clicar na setinha ao lado de cada uma das colocações e selecionar o nome de um piloto. Ao final, pressione *Atualiza.* Caso você cometa algum erro, clique em *Desfazer* e corrija-o.

O botão *Pilotos* mostra informações sobre cada um dos pilotos que competem este ano. Há dados sobre a carreira de cada um deles na Fórmula 1 e um link para o site pessoal, onde é possível obter mais informações.

lustração: Caio Martinelli

 $\bullet$ 

Por fim, o botão *Classificação* apresenta o resultado dos campeonatos de pilotos e construtores, com base nos resultados das provas.

Sonopress full service. Soluções integradas que a gente só divide com você.

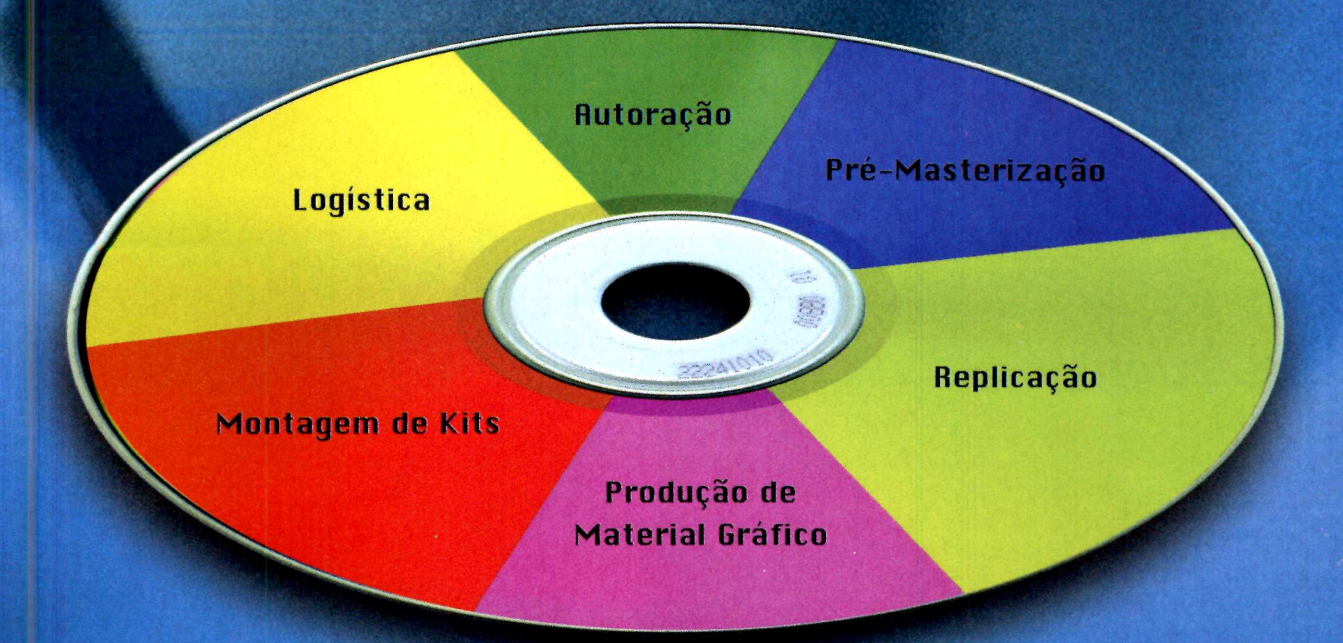

**Atendimento pela metade não existe. Por isso, a Sonopress adotou o conceito de** *full service,* **integrando desde a produção até a distribuição dos seus pedidos de CDs e DVDs. São várias ferramentas para você ganhar em agilidade e diminuição de custos, aproveitando por inteiro nosso compromisso de qualidade. Sonopress** *full service.* **Promessa feita, promessa cumprida.**

Fone: (11) 3613-7300 - Fax: (11) 3611-3364 - www.sonopress.com.br

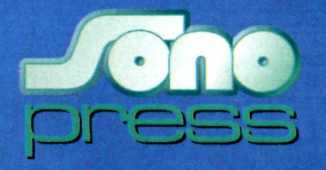

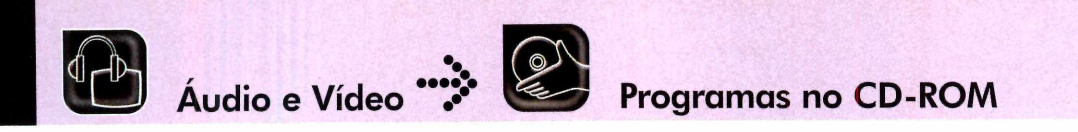

## **Música de DVD no PC**

**Saiba como transferir o áudio de um** DVD musical para o seu computador

## stração: Makotron Ilustração: Makotron

**Q** de qualidade de áudio de um compromis de escolher entre comprar um DVD or de escolher entre comprar um DVD or  $\frac{1}{2}$ ue a qualidade de áudio de um DVD é espetacular todo mundo já sabe. Mas na hora ou um CD de sua banda preferida, muita gente opta pelo CD, uma vez que ele pode ser tocado em aparelhos de som. convencionais. O que estas pessoas não sabem é que existem softwares capazes de transferir o áudio do DVD para o

### Transferência do áudio para o PC

Alexandria coisa a fazer é<br>A acessar um arquivo no un tormato .VOB (é nele que e<br>são salvos o vídeo, as legendas, a s primeira coisa a fazer é acessar um arquivo no formato .VOB (é nele que trilha sonora e todos os dados do DVD) e extrair dele apenas o

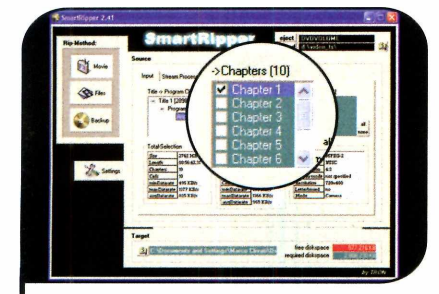

Ao ser aberto, o programa mostrará<br>todos os capítulos do disco de DVD.<br>Escolha anenas um dos capítulos cujo. Ao ser aberto, o programa mostrará Escolha apenas um dos capítulos cujo áudio você deseja extrair. Para isso, marque a caixa de seleção do item correspondente no campo *Chapters* e clique na aba *Stream Process.*

computador. Assim, você pode curtir as músicas enquanto trabalha e até salvá-las em um CD, para ouvir no carro ou em qualquer aparerlho de som.

Nesta reportagem você verá como transferir o áudio do DVD para o PC em três etapas. Na primeira, o áudio do DVD será gravado no computador, na segunda, ele será convertido para o

áudio. Para isso, é nescessário usar o programa Smart Ripper e extrair um capítulo por vez. Veja a seguir como transferir a trilha de áudio de um capítulo do DVD para o computador:

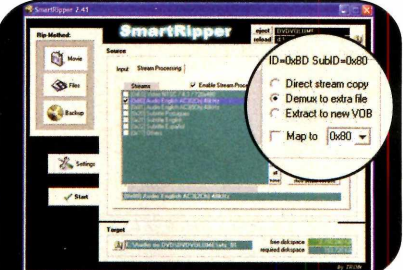

Escolha a opção *AC3 2ch* para que o áudio seja extraído neste tormato com o som estéreo. Em seguida, marque a caixa *Demux to extra file* e pressione o botão do campo *Target.* Indique o local onde o arquivo será salvo e pressione *Start* para extrair o áudio.

formato WAX e na última, para o MP3 ou WMA, que ocupam menos espaco em disco.

Para executar este procedimento, você vai precisar de um PC equipado com um drive de DVD-ROM e de um bom espaço em disco. Depois que o arquivo estiver no computador, é só usar o seu gravador de CDs para gravar as músicas em um disco.

### **I Instalação**

**A** cesse a categoria Audio e<br>Vídeo do CD-ROM, clique no<br>Jink Extrator de áudio de DVD e em cesse a categoria *Áudio e* link *Extrator de áudio de DVD* e em *Instalar.* Pressione *Avançar* duas vezes e dê *Concluir.* Para rodar o programa, abra o menu *Iniciar,* entre em *Programas* e em *Smartfíipper* duas vezes.

### **I Ficha Técnica**

**Programa SmartRipper** [www.doom9.ora](http://www.doom9.ora) Sistema Mínimo Windows 98/ME/2000/XR Pentium 233 MHz com 32 MB de RAM **Limitação** Nenhuma. Freeware

### Convertendo o áudio para WAV

A trilha de áudio foi extraída<br>para o formato AC3 DVD,<br>que não pode ser lido pelo<br>computador. Por isso, é preciso trilha de áudio foi extraída para o formato AC3 DVD, que não pode ser lido pelo converter o áudio para WAV usando o programa HeadAC3he.

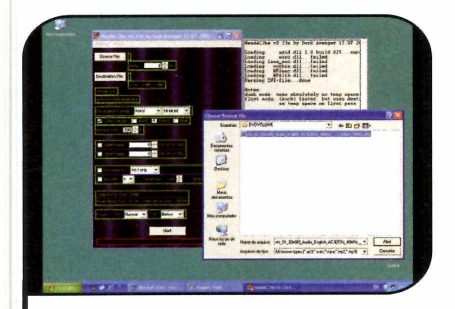

**1** Abra o HeadAC3he e dê *OK* nas janelas<br>1 que aparecerem. Em seguida,<br>pressione o botão *Source File* e selecione o Abra o HeadAC3he e dê *OK* nas janelas que aparecerem. Em seguida, arquivo que foi salvo no seu computador com o formato AC3. Clique em *Destination File* e escolha a pasta em que a música no formato .WAV será gravada.

### Conversor de Formatos

s músicas WAV chegam a ser até dez vezes maiores que as nos formatos MP3 ou WMA. Por isso, se a sua idéia é manter as músicas extraídas do DVD no computador, é melhor convertê-las para um destes dois formatos.

Um ótimo programa para

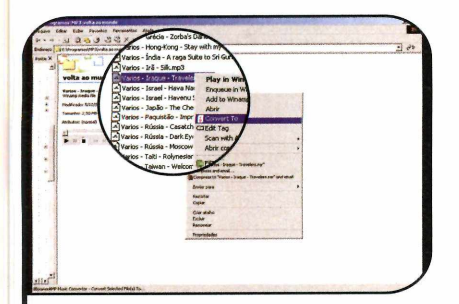

1 Abra a pasta em que se encontra a<br>1 música WAV a ser convertida (o<br>mesmo procedimento vale para canções Abra a pasta em que se encontra a música WAV a ser convertida (o MP3 ou WMA), clique com o botão direito do mouse sobre ela e, no menu de opções que aparecer, selecione o item *Convert To.*

Uma vez concluído este processo, você já poderá gravar os arquivos em um CD de áudio comum para ouvir as músicas no aparelho de som ou no carro, por exemplo. Acompanhe os passos abaixo:

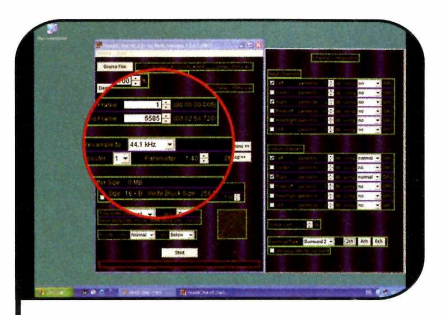

2 Marque a caixa *float* e escolha no item *Normalize to* o valor 100%. Em seguida, aperte o botão *Options* e clique em *2ch* para que o arquivo WAV seja gerado com o som estéreo. Clique em *Start* para iniciar a conversão.

executar esta tarefa é o dBpowerAMP Music Converter, que está disponível no CD-ROM desta edição. Com ele, você pode converter qualquer canção WAV para MP3 ou WMA ou vice-versa. Acompanhe o passo-a-passo abaixo para aprender a usar o software:

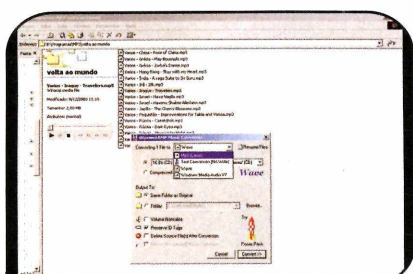

2 No campo *Converting 1 File to,* selecione o formato para o qual deseja converter a música (*MP3* ou *WMA* neste caso) e, em seguida, pressione *Convert.* Ao final, clique em *Finished.* A canção será salva no mesmo local em que está a música original.

### **I Instalação**

**P** ara instalar o programa, aces<br>CD-ROM, selecione a aba *De DVD* ara instalar o programa, acesse a categoria *Áudio e Vídeo* do *para WAV* e aperte em *Instalar.* Clique em *Avançar* duas vezes e dê *Concluir.* Rode o programa acessando o menu *Iniciar* e entrando em *FleadAC3he* duas vezes.

### **I Ficha Técnica**

**Programa** HeadAC3he <http://darkav.de.vu> Sistema Mínimo Windows 98/ME/2000/XR Pentium 233 Mhz com 32 MB de RAM **Limitação** Nenhuma. Freeware

### **lnstalação**

**A** cesse a categoria Audio e<br>a aba Conversor de Formatos e cesse a categoria *Áudio e Vídeo* do CD-ROM, selecione aperte *Instalar.* Clique em *Next* na prim eira tela, dê *Install, Finish* e *OK.* Volte à interface do CD-ROM e instale agora o programa Codec para WMA (ele é necessário para que as canções possam ser convertidas para o formato WMA). Clique em *Instalar,* em *Next,* em *Install,* dê Ves, *OK* e *Finish.*

### **1 Ficha Técnica**

### **Programa**

dBpowerAMP Music Converter www.dbpoweramp.com Sistema Mínimo Windows 98/ME/2000/XR Pentium 233 MHz com 64MB de RAM **Limitação** Nenhuma

## **Com os program as completos da Revista**

### Compre 2 edições! De R\$ 23<sup>80</sup> por apenas R\$ 20<sup>00</sup>

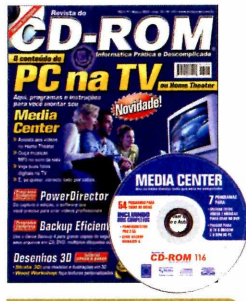

### **Edicão 116 - R\$ 11.90**

- ►Veja o conteúdo do PC na TV Aqui, programas e instruções para você montar seu Media Center
- E ainda no CD-ROM: programa para criar vídeos profissionais; programa para fazer backups em CD, DVD, disquetes ou HD

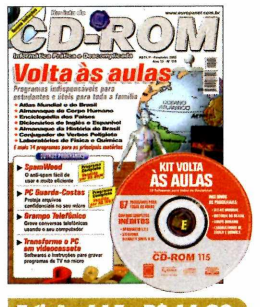

- **Edicity 115, PS 11.00**
- ►24 programas indispensáveis para o estudante, incluindo: Atlas Mundial; Almanaque do Corpo Humano; Almanaque da História do Brasil; Enciclopédia dos Países...
- ►E ainda no CD-ROM: Anti-spam fácil e eficiente

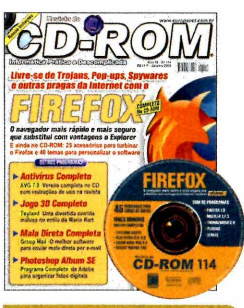

### **Edicão 114 - R\$ 11.90**

- ►Use o navegador Firefox para se livrar de Trojans, Pop-ups, Spywares e outras pragas da internet
- ►E ainda no CD-ROM: Antivírus AVG 7.0 completo; software para enviar mala direta e programa da Adobe para organizar fotos digitais

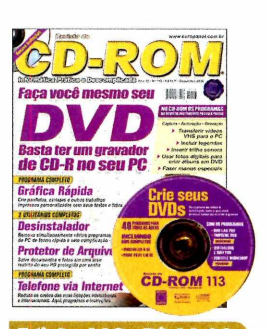

### *Edicão* 113 - RS 11.90 ►Tudo o que você precisa

- saber para criar e gravar seu DVD. Da captura do vídeo à autoração
- ► E ainda no CD-ROM: desinstalador de programas; protetor de arquivos; telefone via internet; gráfica rápida

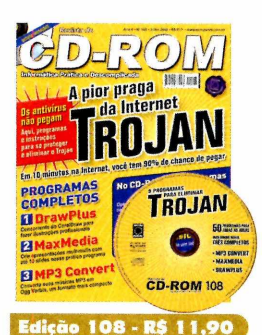

- ►Programa e instruções para remover do PC os Trojans, a pior praga da Internet
- ►E ainda no CD-ROM: programas para fazer ilustrações e criar apresentações com slides

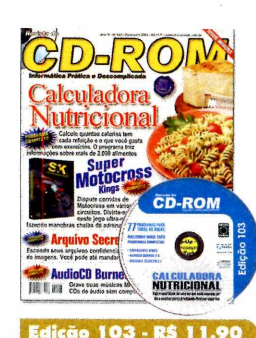

- $\blacktriangleright$ Calculadora Nutricional: calcule quantas calorias
- tem cada refeição e o que você gasta com exercícios ►E ainda no CD-ROM: jogo ultrarealista de motocross; esconda seus arquivos

secretos dentro de imagens

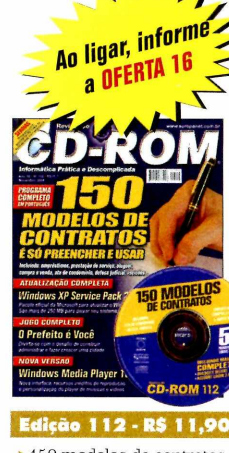

- ►150 modelos de contratos prontos, é só preencher e usar. Inclui empréstimos, prestação de serviço, aluguel, compra e venda...
- ►E ainda no CD-ROM: game 3D no estilo Worms; programas para envenenar seu PC sem gastar um tostão

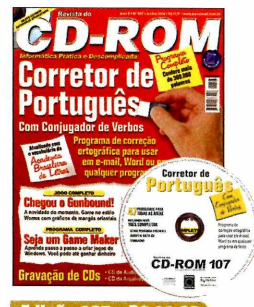

### **Edicão 107 - RS 11.90**

- ►Corretor de Português atualizado com o vocabulário da Academia Brasileira de Letras. Tem mais de 300.000 palavras
- E ainda no CD-ROM: crie jogos de Windows; game no estilo Worms

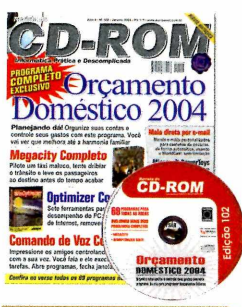

### **Edição 102 - R\$ 11,90**

- ►Organize suas contas e controle seus gastos com este gerenciador de finanças
- ►E ainda no CD-ROM: ferramentas para melhorar o desempenho do seu PC; controle o PC usando a voz

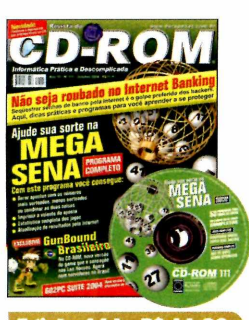

### *m s m tn m i\** ►Ajude sua sorte na

- MegaSena. Programa completo que gera apostas, imprime o volante e até vê as estatísticas dos jogos
- E ainda no CD-ROM: versão brasileira do GunBound

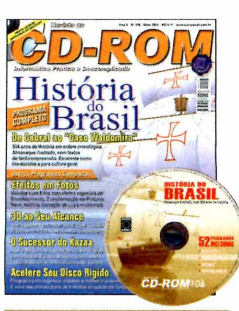

*Edição* 106 - R\$ 11,90 ►Almanaque da História do Brasil com 504 anos de

História em ordem cronológica E ainda no CD-ROM: aplique efeitos em suas

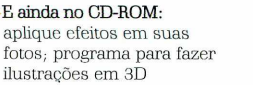

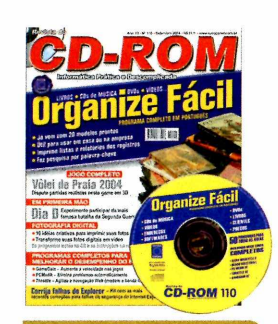

### **Edição 110 - R\$ 11,90**

- ►Programa completo para organizar livros, CDs de música, DVDs, vídeos... Já vem com 20 modelos prontos
- ►E ainda no CD-ROM: transforme suas fotos digitais em vídeo; melhore o desempenho do seu micro

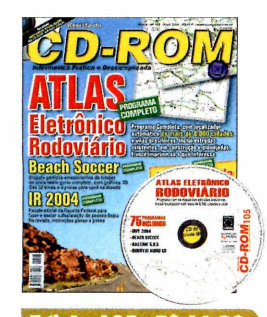

- **Edicão 105 R\$ 11.90** ►Atlas Eletrônico Rodoviário com localizador automático de mais de 8.000 cidades
- e vilas brasileiras ►E ainda no CD-ROM: dispute partidas de futebol de praia com o Beach Soccer

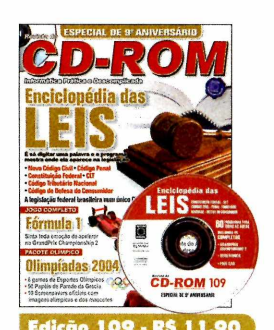

- ►Enciclopédia das Leis: é só digitar uma palavra e o programa mostra onde ela aparece na legislação
- ►E ainda no CD-ROM: jogo GrandPrix Championship 2 completo; antivírus Bitdefender

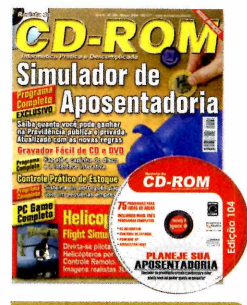

### **Edicão 104 - RS 11.90**

- ►Saiba quanto você pode ganhar na Previdência privada ou pública. Programa atualizado com as novas regras
- ►E ainda no CD-ROM: programa para gravar CD e DVD que faz até capinha

## **do CD-ROM, você aprende e se diverte**

### Superkits da Revista CD-ROM Fácil

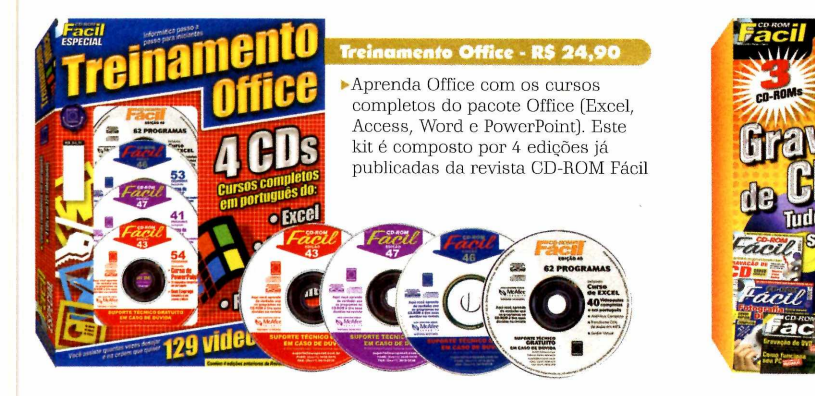

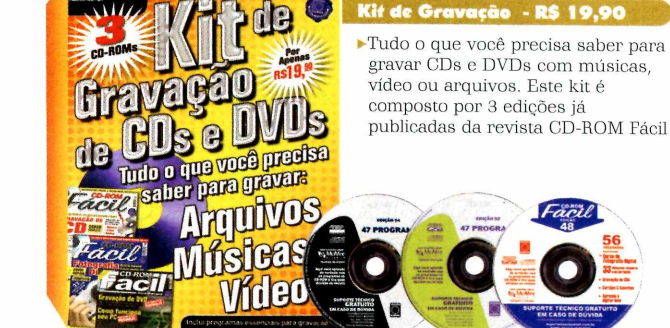

### Confira os lançamentos da Editora Europa **Nova** Nova!  $(25,5)$  cm lash MD  $175x$ **JaS** original: 1 ume Master 2 - R\$ 8,90 ster - R\$ 12.90 Almanaque - R\$ 44,90 s de Corrida - R\$ 11.00 A revista multiplataforma ►Curso completo de Flash • O Almanaque do Esporte ► São 53 jogos para acelerar ► 10 viagens românticas que MX. Aprenda passo a passo Espetacular com dados e que traz dicas dos jogos tudo. Aqui tem games de todo casal deveria fazer no tudo o que você precisa estatísticas de 33 modalidades. para XBox, Game Cube, fórmula 1, tuning cars, Brasil e no mundo. E para criar animações e Acompanha CD-ROM com PS2, PC, PSP, Game Boy e rally, kart, motos, lanchas, ainda: os 3 resorts mais Nintendo DS fazer um site completo regras e estatuto do torcedor jet-skis e naves românticos do País

### **Para comprar, ligue para (11) 3 0 3 8 -5 0 5 0 ou acesse [www.europanet.com.br](http://www.europanet.com.br)**

**Para solicitar suas edições, preencha este cupom (originai ou xerox) e envie por correio ou fax para a Editora Europa: Rua M.M.D.C, 1 2 1 - CEP: 05510-900 - São Paulo - SP - Fax: (11) 3097-8583 - OFERTA 16**

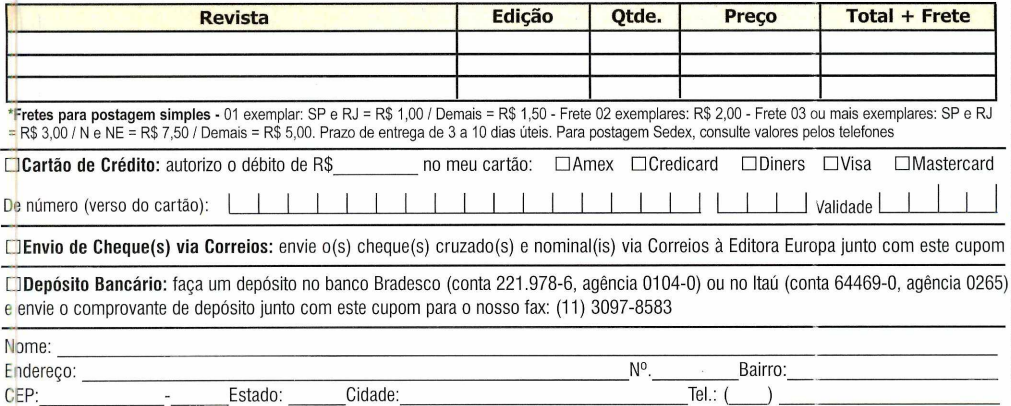

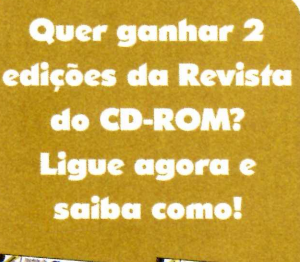

 $\sqrt{V}$  $L$ eve os  $2 \times 10^7$  $\frac{1}{2}$  De RS 44,80<br>nor RS 38,00

*O*

por

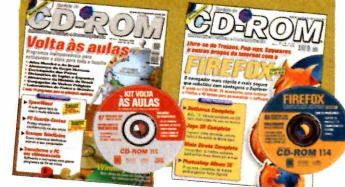

reços válidos de 15/03/2005 a 15/04/2005. reços válidos de 15/03/2005 a 15/04/2005

### **Programas no CD-ROM**

### *richa* **Técnica**

Programa My Toy 2 http://koli.lame.hu/~goldberg/mytoyweb/ Sistema Mínimo Windows 98/XR Pentium III 800 MHz com

Jogos

128 MB de RAM, placa 3D e webcam **Limitação** Nenhuma. Freeware

### squeça o

E<br>
ioys<br>
dete teclado, o mouse ou o joystick. No jogo My Toy 2, o que determina o seu sucesso ou fracasso são os movimentos dos seus braços. O título é um dos primeiros games para computador a usar uma webcam para colocar o jogador literalmente dentro do game. O usuário vê a imagem capturada pela câmera na tela e deve movimentar os braços para interagir

com o jogo.

Ao todo, são quatro os games disponíveis no My Toy 2, todos muito simples. Em um deles, você precisa passar a mão diante da câmera, como se estivesse limpando uma janela. Já em outro, deve estourar as bolhas verdes, sem encostar nas vermelhas.

### **Como jogar**

**P** ara que o jogo funcione, e<br>preciso ter uma webcam<br>pstalada no computador. Siga ara que o jogo funcione, é instalada no computador. Siga as instruções fornecidas pelo fabricante do equipamento para configurá-lo e rode o My Toy 2. Você

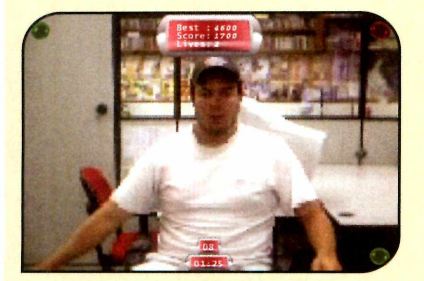

CrazyBubbles - Use as mãos para estourar as bolhas verdes. E tome cuidado, pois, a cada fase, o jogo altera o sistema de controle dos seus braços. Em algumas, você aparecerá de cabeça para baixo e, em outras, terá que mover o braço esquerdo para controlar o direito.

verá a imagem capturada pela câmera em uma janelinha. Pressione *Enter* para entrar no jogo propriamente dito.

A interface do programa, com a imagem capturada pela câmera ao

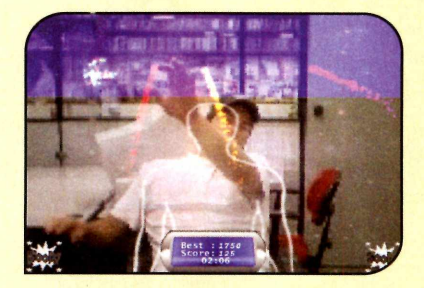

MeteorFly - Destrua todos os meteoros antes que eles caiam no chão. Você deve esperar que eles cheguem à parte azul da tela, posicionar uma mão sobre eles e com a outra selecionar um dos ícones com a palavra *BOOM* exibidos na parte de baixo da tela.

fundo, será exibida na tela. Fique a 2 metros da câmera e tente encaixar a sua silhueta no contorno apresentado na tela. Mova a mão direita até o botão *Next* e mantenha-a sobre ele até o botão

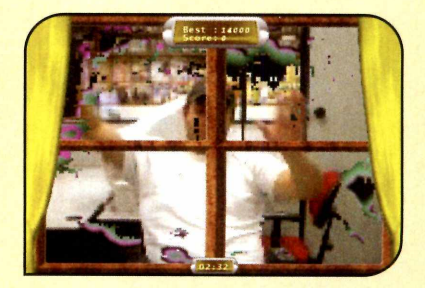

WindowCleaner - Seu objetivo neste game é limpar o maior número possível de janelas antes que o tempo se esgote. Você deve movimentar os braços de m odo a limpar toda a sujeira da janela, para passar à fase seguinte do jogo.

**Com a ajuda de uma webcam, você vai, literalmente, invadir quatro jogos e assumir o papel de personagem principal**

### **Instalação**

**A** cesse a categoria Jogos do<br>CD-ROM, clique sobre o link<br>Jogos para Webcam e aperte Insta cesse *a* categoria *Jogos* do *Jogos para Webcam* e aperte *Instalar.* Dê *Avançar* duas vezes e pressione **Concluir** para finalizar. Para rodar o  $\frac{8}{8}$ game, basta acessar o menu *Iniciar*<br>do Windows, entrar em *Programas* e<br>duas vezes em *My Toy 2*. do Windows, entrar em *Programas* e \* duas vezes em *My Toy 2.* J

ser completamente pintado. Faça isto quantas vezes for necessário até selecionar o game de sua preferência (as opções você confere abaixo). Escolha o nível de dificuldade e comece a se divertir.

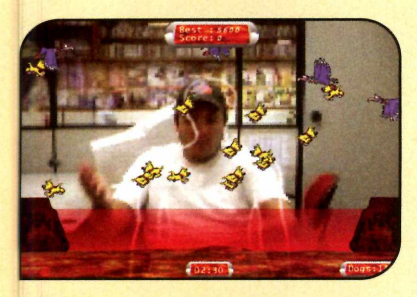

DogCatcher - Ajude os cachorrinhos a atravessar em segurança o mar de lava. Para que eles tenham sucesso, você deve empurrá-los para cima, de modo a evitar que eles caiam, e acertar os abutres que tentarem capturar os animaizinhos durante a travessia.

### **I Bolhas do Faraó**

**M** ostre que voce è<br>jogo Pharaohs Bubbles, ostre que você é **L** bom de pontaria no que está disponível no CD-ROM. Nele, você compete com um amigo ou com o computador em uma disputa parecida com a do Tetris.

O game apresenta uma série de bolhas com imagens faraônicas espalhadas pela tela e um canhão na parte de baixo. O seu objetivo é usar este canhão para lançar novas bolhas, de modo a agrupar pelo menos três figuras iguais para que elas desapareçam.

As bolhas que você derruba são automaticamente enviadas para a tela do seu adversário e vice-versa. Quando as bolhas de um dos jogadores chegar à base da tela, ele perde a rodada.

Como usar: Entre em *Jogos,* na interface do CD-ROM, selecione o link *Bolhas do Faraó* e aperte *Instalar.* Dê *Next* na primeira tela, m arque a opção / *accept the*

*agreement* e pressione *Next* mais três vezes. Clique em *Install* e em *Finish* para concluir a instalação. Para rodar o jogo, basta dar um duplo clique sobre o ícone que foi criado na sua área de trabalho.

Selecione a opção *One Player,* para jogar sozinho, ou *Two Player,* para desafiar um amigo. O primeiro jogador deve usar as setas direcionais para controlar o canhão e a barra de espaço para disparar. Já o segundo controla o canhão com as teclas C, *F eV,* e dispara com a tecla *Ctrl* do lado esquerdo.

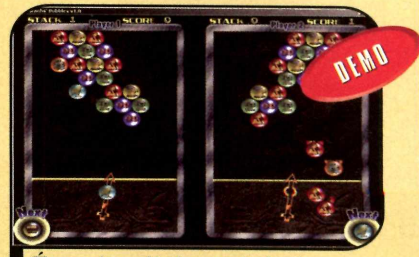

É preciso alinhar três bolhas iguais para eliminá-las do jogo

## Força Aérea

O jogo After Burner 3D, você<br>controla um caça da Força<br>Aérea Americana e precisa<br>combater aviões, tangues e todo controla um caça da Força Aérea Americana e precisa combater aviões, tanques e todo tipo de veículo inimigo. Embora apresente gráficos tridimensionais, o game está longe de ser realista. Mas ainda assim garante a sua diversão nas horas vagas.

Como usar: Acesse a categoria *Jogos* do CD-ROM, selecione o link *Força Aérea* e aperte *Instalar.* Dê *Avançar* duas vezes e clique em *Concluir.* Para rodar o jogo, basta apertar o botão *Iniciar,* entrar em *Programas* e duas vezes em *Alter Burner 3D.*

Assim que o jogo for executado, pressione as teclas *Y* ou *N* para responder às duas questões que

surgirem na tela. Em seguida, escolha a opção *Play* para iniciar o jogo. Você verá uma animação do caça decolando de um porta-aviões. Use as setas direcionais para controlar a aeronave e a tecla *Ctrl* para atirar. Quando as duas miras estiverem alinhadas, pressione *Shift* para lançar mísseis contra o inimigo.

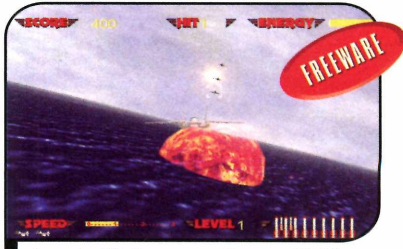

Aperte Ctrl para atirar e Shift para disparar os mísseis

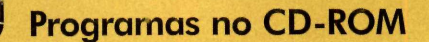

# **Nave Futurista**

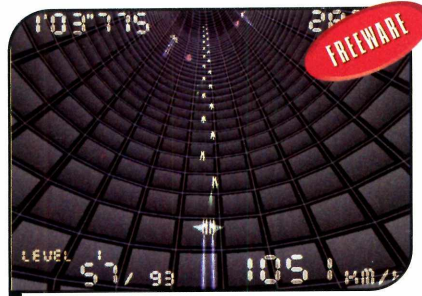

*Aqui, em vez das vidas, é o contador que determ ina a du ração do jogo*

C omo em qualquer jogo de nave,<br>destruir tudo o que surgir na sua<br>fronto Sé que em vez do número de **omo em qualquer jogo de nave,** o seu objetivo neste game é frente. Só que em vez do número de vidas, como na maior parte dos títulos do gênero, aqui, o que determina a sua permanência na partida é o contador.

Um cronômetro na parte de cima da tela indica o tempo disponível e, conforme o seu desempenho, ele pode aumentar ou diminuir. Se você destrói o numero de naves inimigas indicadas no canto inferior esquerdo da tela, por exemplo, ganha alguns segundos extras. Já se a sua espaconave é destruída por um tiro inimigo, preciosos segundos são subtraídos do tempo disponível. O jogo termina quando o cronômetro zera.

Como USar: Acesse a categoria *Jogos* do CD-ROM, selecione o link *Nave Futurista* e aperte o botão *Executar.* Selecione um dos níveis de dificuldade [a letra *N* corresponde ao normal, a *H* ao difícil e a *E* ao

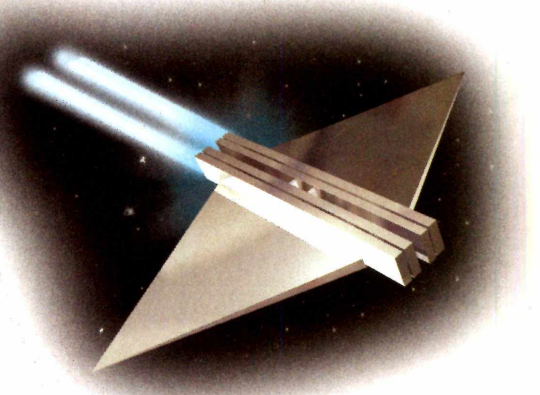

extremo] e pressione a tecla Z para iniciar a partida.

Use as setas direcionais para controlar a nave e a tecla Z para atirar. Para disparar um tiro mais potente, mantenha a tecla *X* apertada por alguns segundos e solte-a em seguida.

### **Bola Destruidora**

No jogo Jump'<br>controla uma bola To jogo Jump'n Roll, você e deve destruir todos os cubos coloridos disponíveis na tela. Mas não basta sair rolando em direção a eles. Para acabar com

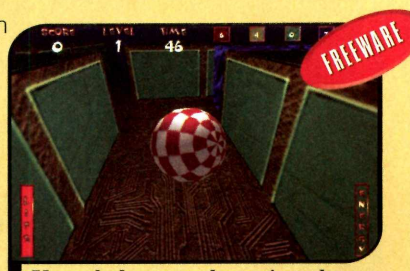

Use a bola para destruir todos os blocos antes que o tempo se esgote

os blocos vermelhos, por exemplo, você precisa antes passar por um portal vermelho, para carregar a bola com energia desta cor. O mesmo vale para os blocos azuis, verdes e de todas as outras cores. Após destruir todos os blocos, é só correr para a saída.

Como USar: Acesse a categoria *Jogos* do CD-ROM, selecione o link *Bola Destruidora* e aperte *Instalar.* Dê *Avançar* duas vezes e clique em *Concluir.* Para rodar o jogo, entre no menu *Iniciar* do Windows, em *Programas*, e em *Jump'n Roll* duas vezes.

Aperte *Spielen,* selecione a opção *Start e* clique em *New Game.* Use as teclas *A, S, D eW* para controlar a *bola e a barra de espaço para* fazê-la saltar.

### **ll Paciência 3D**

O tradicional jogo de paciência acaba de ganha<br>disputa uma versão 3D. No game 3D Solitaire, você<br>disputa uma partida do jogo de cartas e, enquanto tradicional jogo de paciência acaba de ganhar uma versão 3D. No game 3D Solitaire, você se diverte, pode movimentar o tabuleiro.

Como USar: Entre em *Jogos,* no CD-ROM, selecione o link *Paciência 3D* e aperte o botão *Executar.* As cartas serão automaticamente distribuídas pela tela. Use o botão esquerdo do mouse para deslocar as cartas de uma pilha para outra e para virar as que estão no monte no canto superior esquerdo.

Se você clicar com o botão direito do mouse nas laterais da tela, ela girará, mudando o ângulo de visão da câmera. Já se você clicar com este botão

no centro da tela e mover ou mouse para cima ou para baixo, o zoom da tela aumentará ou diminuirá.

Caso você fique sem saída no jogo, pressione a tecla **F1** para iniciar uma nova partida.

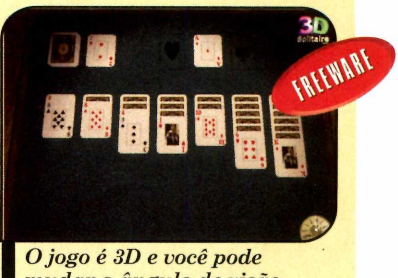

mudar o ângulo de visão

### **Vacinação**

 $A$  ssuma o controle de uma entermeira e, com o uso<br>bactérias e outros organismos maliciosos que surgem na ssuma o controle de uma enfermeira e, com o uso de uma seringa, tente acabar com todos os vírus, tela. Na hora de detonar um inimigo, você pode escolher entre três técnicas diferentes: o disparo de tiros, a absorção ou o uso de poderes especiais.

Como usar: Entre em *Jogos,* no CD-ROM, clique sobre o link *Vacinação* e aperte *Executar.* Use as setas direcionais para escolher um nível de dificuldade e pressione *Shift.*

Você deve controlar a enfermeira com as setas do teclado e disparar tiros com a tecla *Shift.* Neste m odo de disparo, a enfermeira ficará separada da seringa, mas tanto ela quanto a injeção atirarão. Já se você parar de atirar, a enfermeira pegará a seringa e uma bola branca surgirá na ponta da agulha. Encoste esta bola nos

inimigos ou tiros adversários para absorvê-los.

Quando você absorve inimigos ou coleta pílulas especiais, um tiro especial é carregado. Pressione Z para disparar esta arma.

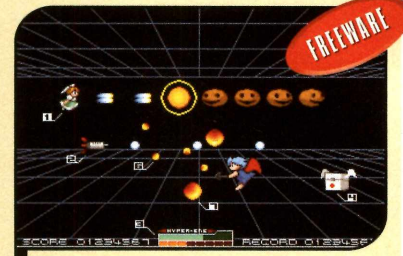

Dá para escolher entre atirar nos inimigos ou absorvê-los

### **Combate entre Tanques**

**P** llote um tanque<br>cumpra uma missão ilote um tanque  $\Box$  de querra e diferente a cada fase. Nas primeiras, você terá que destruir tanques que vêm de uma única direção. Mas conforme for avançando no game,

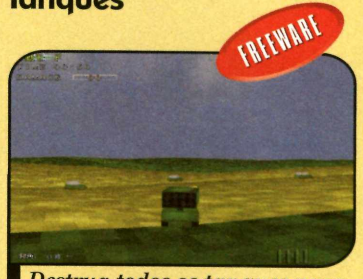

Destrua todos os tanques para cumprir as missões propostas

o número de inimigos será cada vez maior, assim como o perigo oferecido por eles. A partida termina quando você não conseguir cumprir um objetivo ou tiver seu tanque destruído.

Como usar: Entre em *Jogos,* no CD-ROM, clique no link *Combate entre Tanques* e aperte *Instalar.* Dê *Avançar* duas vezes e clique em *Concluir.* Para rodar o jogo, aperte o botão *iniciar* do Windows, entre em *Programas* e duas vezes em *Panzerlied.*

Pressione *Enter* duas vezes e escolha uma missão. Observe na tela a explicação do que você deve fazer e aperte *Enter* para avançar as telas. Quando o jogo começar, use as setas direcionais para controlar o tanque e a letra Z para disparar. As teclas X e C aproximam ou afastam a visão. Já a barra de espaço, quando apertada em conjunto com as setas, permite controlar a mira.

## Missão em Mart

Em Marte, em um futuro muito<br>distante, você comanda uma<br>subdivisão da polícia e precisa distante, você comanda uma subdivisão da policia e precisa proteger o planeta do ataque de aviões, tanques e outros veículos de guerra inimigos. Para isso, você conta com dois tipos de tiro: um infinito, porém mais fraco, e outro limitado, mas mais poderoso.

**Como usar:** Acesse a categoria *Jogos* do CD-ROM, selecione o link *Missão em Marte* e aperte o botão *Executar.* Clique em *Beginning Mission* para iniciar a partida.

Você deve usar o mouse para mirar e apertar o botão esquerdo para disparar o tiro simples. Já para lançar mísseis

mais poderosos, pressione o botão direito. O número de tiros restante é exibido na parte esquerda da tela, ao lado da barra que indica a sua energia. Já os tipos de veículos inimigos e a quantidade de cada um deles que você deve abater aparece na parte direita da tela.

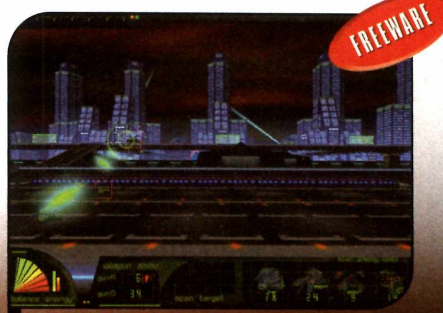

*P roteja M arte do ataqu e de aviões, tanques e outros veículos*

 $\overline{DO}$  CD=ROM

## **Turbine o MSN Í Instalação M essenger**

**Conheça a nova versão do programa de bate-papo e turbine-a com acessórios que estão no CD-ROM**

lnternet ...

**A** cesse a categoria *Internet*<br>do CD-ROM, clique no link<br>MSN Messenger 7 e pressione o cesse a categoria *Internet MSN Messenger 7* e pressione o *Instalar.* Clique em *Avançar,* selecione a opção *Aceito os Termos de Uso e a Declaração de Privacidade,* aperte *Avançar* duas vezes e, ao final da cópia dos arquivos, dê *Concluir.* Para rodar o programa, abra o menu *Iniciar* do Windows, entre em *Programas* e em *MSN Messenger 7.0.*

### **1 Ficha Técnica**

### Programa

MSN Messenger 7.0 beta [www.microsoft.eom.br](http://www.microsoft.eom.br) Sistema Mínimo

Windows 98/ME/2000/XR Pentium 233 MHz com 32 MB de RAM **Limitação** Nenhuma. Freeware

### **I Para os novatos**

S e vocë nunca utilizou o MS<br>Messenger, vai precisar se<br>recistrar no programa, Abra e e você nunca utilizou o MSN registrar no programa. Abra o MSN, aperte o botão *Entrar no Messenger* e selecione o link *Clique aqui* do item Você *não tem um Passport.* Depois é só seguir as instruções na tela.

Após o cadastro, quando já estiver online, clique em *Adicionar um contato* para incluir seus am igos na sua lista. Já para enviar uma mensagem para um deles, dê um duplo clique sobre o nome da pessoa, digite o texto e aperte *Enviar.*

Ilustração: Makotron

lustração: Makotror

**O MSN Messenger é hoje o programa de bate-papo mais usado em todo o mundo.** E este posto foi conquistado graças MSN Messenger é hoje o programa de bate-papo mais usado em todo o mundo. E às possibilidades de personalização que software oferece. O que pouca quente sabe é que elas vão muito além dos avatares e emoticons que já vêm com o MSN.

No CD-ROM desta edição, por exemplo, você encontra vários programas para turbinar o comunicador. São centenas de emoticons, um plugin que permite desenhar à mão na janela de bate-papo, um programa que grava no PC os emoticons e avatares usados por seus amigos e outro *que salva* imagens capturadas pela webcam do seu

colega durante a videoconferência.

Nesta reportagem, você vai aprender a instalar e usar todos eles e, de quebra, conhecer o MSN Messenger 7.0, a mais recente versão do programa de bate-papo que, por enquanto, ainda está em fase de testes [ele é um beta].

Em geral, o MSN Messenger 7.0 funciona como as versões anteriores do programa, mas apresenta algumas novidades que faciltam a vida do usuário. As principais são a campainha para chamar a atenção dos amigos, a possibilidade de definir seu status antes de se conectar e os Winks, animações prontas para você mandar para quem quiser.

### **Novidades do MSN Messenger 7**

C ontira quais sao os novos<br>C recursos do MSN Messenger 7.0 onfira quais são os novos

### **WINKS**

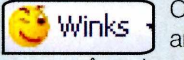

Os Winks são animações em flash

que você envia para seus amigos. Para acessá-las, pressione o botão *Winks* e clique no link *mais.* Escolha uma animação e aperte *Enviar.*

### PLANOS DE FUNDO

Agora ficou mais fácil inserir um plano de fundo na janela do MSN. Basta

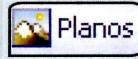

arrastar a imagem para Planos arrastar a irriagem para

### **TURBINE O SEU MSN**

**P** ara tirar ainda mais proveito do<br>novo MSN Messenger, turbine<br>o programa com os acessórios que<br>patão diapopíveis po CD BOM desta ara tirar ainda mais proveito do novo MSN Messenger, turbine estão disponíveis no CD-ROM desta edição. Há um plugin que permite escrever e desenhar a mão livre na janela de conversação e um pacote com diversos emoticons para você usar em suas conversas.

Além disso, mais adiante nesta reportagem, você vai aprender a criar uma imagem de exibição personalizada a partir de sites da Internet e a "grampear" a webcam dos seus amigos, gravando no seu computador as imagens capturadas por ela.

### PLUGIN PARA DESENHO

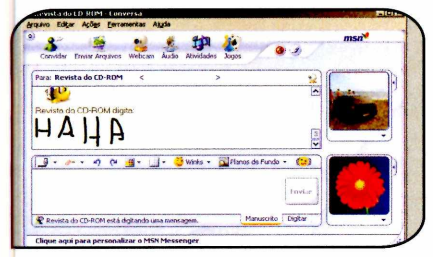

Este acessório tem feito o maior sucesso entre os usuários do MSN Messenger 7.0. Ele permite que você faça desenhos ou escreva à mão na janela de conversação e envie seu

### **CAMPAINHA**

Faz a janela de 09 D D bate-papo da pessoa com a quem você está conversando tremer, para chamar a atenção do seu amigo. Para acioná-la, basta apertar o botão mostrado acima.

### HISTÓRICO NA JANELA DE BATE-PAPO

Agora você pode fazer com que o MSN Messenger exiba na janela de bate-papo todo o conteúdo de sua conversa anterior com um amigo, como se a janela jamais tivesse sido fechada. Para habilitar este recurso,

acesse o menu *Ferramentas* e entre em *Opções.* Na janela que aparecer, acesse a categoria *Mensagens do lado direito,* marque as duas caixas de seleção do item *Histórico de Mensagens* e dê *OK.*

### DEFINIÇÃO DE STATUS

Aparecer offline - Agora você pode escolher seu status

antes mesmo de entrar no programa. Para isso, antes de se conectar, clique no campo ao lado do texto *Entrar como* e selecione o status desejado *{Aparecer offline,* por exemplo).

trabalho para outras pessoas, desde que elas também usem o MSN Messenger 7.0.

Para instalar o plugin, acesse a categoria *Internet,* a partir da interface do CD-ROM, clique no link *Desenho no MSN Messenger* e aperte o botão *Instalar.* Pressione *Next* três vezes e dê *Close.*

Abra uma janela de conversação e selecione a aba *Manuscrito,* que é exibida no canto inferior direito do programa. Escolha a ferramenta de pintura e use o mouse para fazer o desenho que quiser. Logo acima da área de desenho você encontra algumas ferramentas que permitem alterar a cor do traço ou apagar parte do desenho.

### **EMOTICONS**

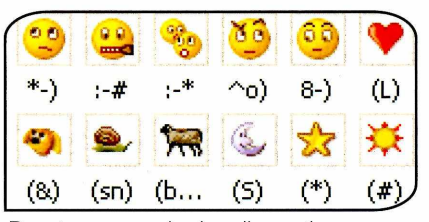

Pacote com mais de mil emoticons para você personalizar o seu MSN. Para instalá-los, acesse a categoria *Internet* do CD-ROM, clique no link *Pacote de*

*Emoticons* e selecione uma das opções de desenho na lista abaixo (cada uma delas apresenta cerca de cem figuras). Clique no botão *Instalar,* pressione *I Agree* e dê *Next.* Aperte o botão *Browse,* escolha uma pasta do seu computador onde deseja armazenar os emoticons, pressione *OK* e *Install.*

Depois de copiar os emoticons para o PC, é preciso inseri-los no MSN. Abra uma janela de conversação, entre em *Selecionar um emoticon* e clique em *mais.* Pressione os botões *Criar* e *Localizar imagem.* Selecione um emoticon copiado para o PC e dê *Abrir.* No segundo campo, digite um atalho para o *emoticon* e aperte *OK.* Ele será inserido automaticamente na lista.

Se quiser, você ainda pode adicionar na sua lista os emoticons recebidos dos amigos. Para isso, clique com o botão direito do mouse sobre a animação e selecione a opção *Adicionar.* Digite um nome para o emoticon e aperte o botão *Adicionar.*

Caso prefira, há também a possibilidade de salvar os emoticons recebidos após o fim do bate-papo. É só usar um programa que os capture, como, por exemplo, o CEDP Stealer, que está disponível no CD-ROM (veja como usá-lo no tópico *Capturador de Imagens*, na página 58).

Programa no CD-ROM

### **Capturador de Imagens**

Q uando vocé conversa com<br>Messenger, todas as imagens de<br>Messenger, todas as imagens de uando você conversa com uma pessoa pelo do MSN exibição, animações ou emoticons que eia usa durante o bate-papo são armazenados no seu computador. Mas para ter acesso a estes itens é preciso recorrer programas específicos, como, por exem plo, o CEDP Stealer, que está disponível no CD-ROM. Além de mostrar as imagens que os seus amigos usaram durante o bate-papo, o programa permite salvá-las no seu computador, para depois adicioná-las no MSN. Veja a seguir como usar o software e salvar as figuras no seu PC:

lnternet …

### **Grampo de webcam**

**Q** uando você conversa com um<br>webcam, a imagem dele é exibida na<br>webcam, a imagem dele é exibida na uando você conversa com um amigo que está utilizando uma janela de conversação. E, se quiser, você pode gravar este vídeo (apenas avise seu amigo sobre a gravação, para não invadir a privacidade dele). É só usar o programa Bulent's Screen Recoder que está no CD-ROM.

Como usar: Acesse a categoria *Internet* do CD-ROM, clique em *Grampo de Webcam* e aperte *Instalar.* Pressione *Next,* clique em Ves, *I Agree,* em *Next*

### **I Instalação**

**E** ntre em *Internet*, no CD-F<br>clique em *Capturador de*<br>imagens e em *Instalar*, Pressic ntre em *Internet,* no CD-ROM, *Imagens* e em *Instalar.* Pressione *Next,*

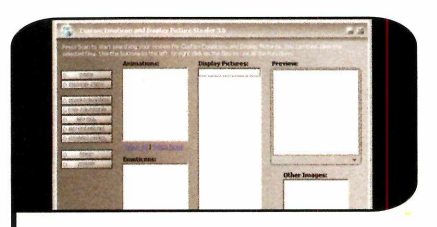

**1** Para procurar por emoticons,<br>animações ou imagens de exibição,<br>pressione o botão *Sorted scan* e aguarde. Para procurar por emoticons, animações ou imagens de exibição, Todos os itens encontrados serão exibidos. Para visualizá-los, basta clicar sobre o item desejado. Ele será exibido ao lado.

dê / *Agree, Install* e *Finish.* Para rodar o programa, abra o menu *Iniciar,* entre em *Programas* e em *CEDP Stealer.*

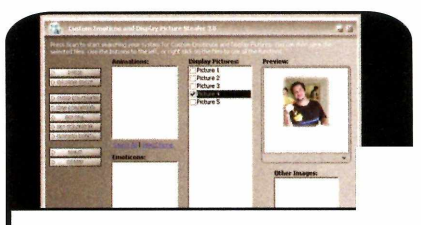

2 Se quiser salvar qualquer figura ou<br>animação no seu computador, marque<br>a caixa de seleção correspondente ao item Se quiser salvar qualquer figura ou a caixa de seleção correspondente ao item, pressione o botão *Save Selected,* indique uma pasta no seu computador para armazenar as figuras e dê *OK.*

duas vezes e em *Finish.* Rode o programa acessando o menu *Iniciar,* entrando em *Programas,* em *Screen recoder* e em *Bulent's Screen Recoder.*

Para gravar a imagem, abra o programa, entre em *Select Source* e selecione a opção A *Region.* Posicione o quadro que aparecer na tela em cima da área onde é exibida a imagem do seu amigo. Aperte o botão com o desenho de uma câmera e a seta para a esquerda para iniciar a gravação. Ao final dê *Stop, Save,* indique o local onde o arquivo será gravado e dê *Salvar.*

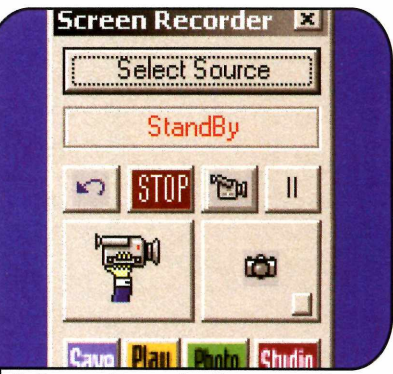

O Screen Recorder "grampeia" a webcam do seu amigo

### **CRIE SUA IMAGEM DE EXIBIÇÃO**

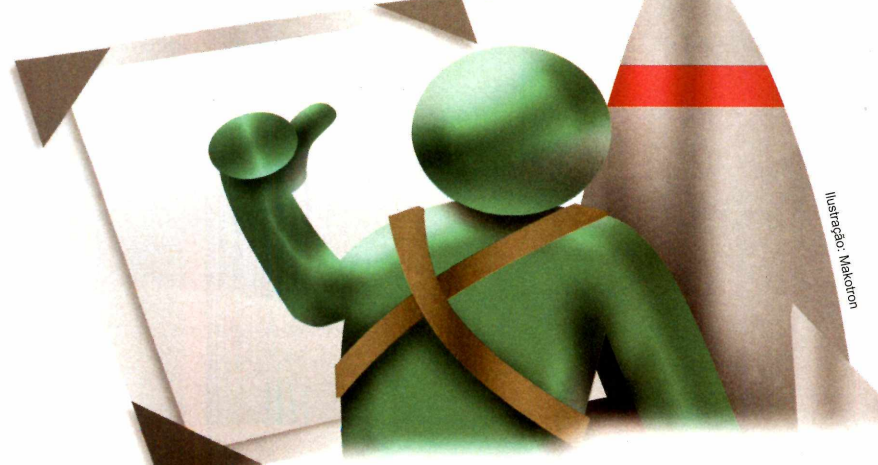

**OMSN Messenger permite que<br>seu nome, para que seus amigos o<br>seu nome, para que seus amigos o** MSN Messenger permite que você associe uma imagem ao identifiquem mais facilmente. Entretanto, esta imagem não precisa ser necessariamente uma foto. Muitas pessoas utilizam caricaturas ou desenhos com montagens, por exemplo. A seguir, você confere como criar uma imagem de exibição a partir de um boneco personalizávei e fazendo montagens com uma foto. Em ambos os casos, o personagem é gerado a partir de sites na Internet, sem o uso de qualquer programa.

### **Bonecos**

**N** o site www.mess.be voce p<br>desenhos a partir de um boneco To site www.mess.be você pode criar os mais variados

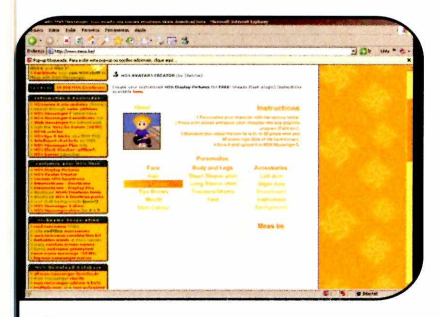

Acesse o site *[www.mess.be](http://www.mess.be)* e, no<br>campo *Customization*, selecione a<br>ppcão MSN Avatar Creator. Na tela qu campo *Customization,* selecione a opção *MSN Avatar Creator.* Na tela que aparecer, selecione os itens para personalizar o boneco clicando nos links disponíveis na lista. A cada clique no link, a imagem é alterada.

### **Desenhos com seu rosto**

S e preferir, em vez de criar um<br>S personagem, você pode<br>2008925.0.sito http://mossbo.mv personagem, vocë pode acessar o site http://messbe.my-

**1** Acesse o site does not be a few of the Avatar expected Avatar expected and a few of the Create Avatar expected and a few of the Create Avatar expected and a few of the Create Avatar expected and a few of the Create Ava Acesse o site [http://messbe.mv](http://messbe.mv-toons.com)[toons.com](http://messbe.mv-toons.com). vá em no link *Create a Character (login/register).* Na tela que aparecer, preencha os campos do item *Register Free* para criar uma conta no site e clique em *Submit.*

Pressione os botões  $+ e -$  do item *Scale até ajustar o tamanho do rosto* para que ele se encaixe no

contorno que é exibido na tela. Em seguida, arraste para cima da foto um dos modelos de cabelo ou chapéu que são exibidos ao lado. Dê

*Save,* digite um nome para o

Reset Submit

rosto e aperte o botão *Save new.* Para criar o desenho, acesse a opção *My Toons* do item número *7.*

personalizável. Você pode escolher o tipo e a cor dos cabelos, dos olhos e das roupas, entre outros

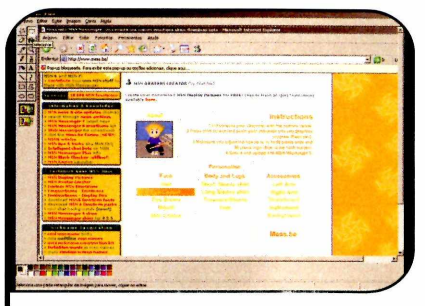

2 Quando o boneco estiver pronto,<br>aperte a tecla *Print Screen* do se<br>teclado e abra o programa *Paint*, que aperte a tecla *Print Screen* do seu teclado e abra o programa *Paint,* que já vem com o Windows. Acesse o menu *Editar* e clique em *Colar.* Uma captura do site será exibida. Clique na ferramenta *Selecionar* e marque com o mouse o desenho que você criou.

itens. Veja no passo-a-passo a seguir o procedimento completo para criar a figura:

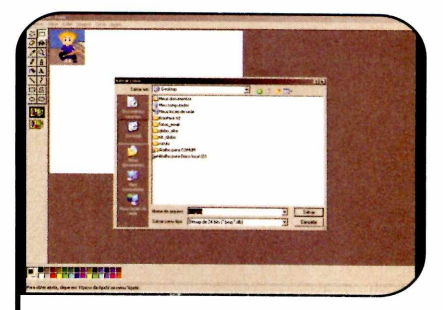

3 Pressione as teclas *Ctrl+C* do teclado para copiar a seleção. Clique agora em *Arquivo,* entre em *Novo,* em *Editar* e selecione a opção *Colar.* A área marcada será colada. Para salvar o desenho no seu PC, entre no menu *Arguivo,* vá em *Salvar,* selecione o local onde ele será armazenado e dê *Salvar.*

toons.com e usar uma foto sua para personalizar um dos desenhos disponíveis na página. O único

2 Baixe seus e-mails e anote o códe<br>que o site enviou para você. Em<br>seguida volta à página Baixe seus e-mails e anote o código seguida, volte à página

e insira os dados solicitados para ter acesso ao serviço. A partir de agora você já poderá criar o seu avatar. Clique em *Create Avatar* para iniciar.

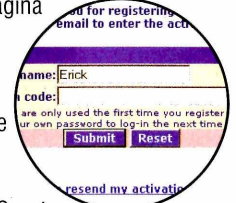

5 Selecione uma car<br>clique em um dos<br>modelos, escolha o Selecione uma categoria de desenho,

modelos, escolha o rosto que foi criado, aperte *Create* **/ <b>f a** E put E put Avatar. Para salvá-lo no seu PC, clique com o botão direito do mouse sobre

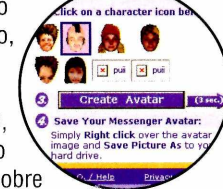

a figura, entre em *Salvar imagem como,* escolha o local onde ela será armazenada e aperte *Salvar.*

requisito é que a foto esteja nos formatos JPG ou GIF. Acompanhe o procedimento a seguir:

3 *UPLOAD Your Photo,* dê *Procurar,* Na janela que aparecer, vá em

localize uma foto sua no formato *JPG* ou *GIF* no seu computador, pressione *Abrir* e *Upload.* A imagem será exibida no *Internet Explorer.* **Clique**

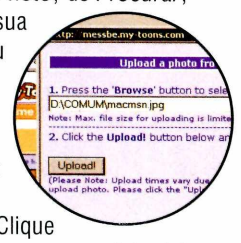

sobre ela e arraste-a para posicioná-la.

### **I Imagens Prontas**

 $\bf{O}$  utra alternativa para<br>baixar imagens de exibição prontas utra alternativa para personalizar o seu MSN é da Internet. Um bom site que oferece imagens de qualidade é o Sherv.net (www.sherv.net/MSN-[Displav-Pictures.html](http://www.sherv.net/MSN-Displav-Pictures.html)). Para fazer o download de um dos pacotes de imagens disponíveis, clique no botão *Download* correspondente a ele.

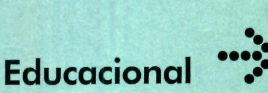

 $\overline{a}$ 

# <span id="page-59-0"></span>**Curso de dese**

**Aprenda a desenhar carros seguindo as explicações passo a passo deste programa**

s crianças e adultos vão desenhar cada uma das figuras aprender a desenhar os presentadas, para que a pessoa mais variados veículos repita o procedimento na tela do  $\frac{1}{2}$  exclude  $\frac{1}{2}$  desenhar. Em seguida, clique s crianças e adultos vão aprender a desenhar os mais variados veículos automotivos com o programa ABC Drawing School IV - Vehicles, que está disponível no CD-ROM desta edição. O software mostra passo a passo como

### **Instalação**

A selecione o link *Curso de Desenho* cesse a categoria *Educacional* do CD-ROM, e aperte *Instalar.* Dê *OK, Next* e m arque a opção / *accept the agreement.* Pressione *Next* mais três vezes, dê *Install* e *Finish* para concluir. O software será

desenhar cada uma das figuras apresentadas, para que a pessoa repita o procedimento na tela do PC ou em uma folha de papel.

Instale o programa no seu computador e siga as instruções do passo-a-passo a seguir para aprender a usá-lo:

executado automaticamente. Para rodá-lo em outra oportunidade, basta dar um duplo clique sobre o ícone que foi criado na área de trabalho do Windows. Selecione a bandeira da Inglaterra, para que a interface do software seja apresentada em inglês e dê *OK.*

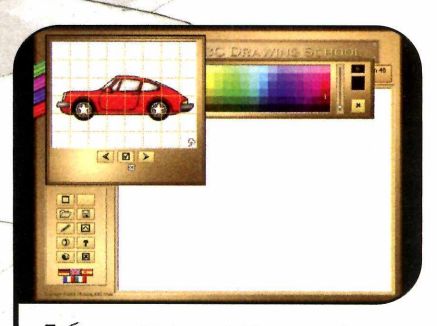

*^Cftío* quadrinho exibido no canto I superior esquerdo da tela, clique no botão *Select Picture.* Use as setas para os lados disponíveis nesta janela para escolher o veículo que você quer

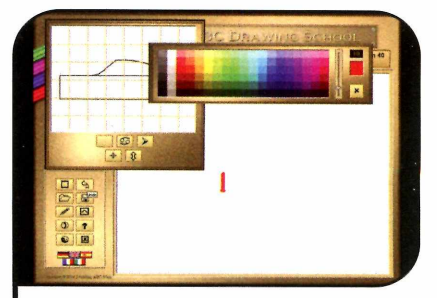

3 traço, aperte o botão *Undo,* que **O** Caso você precise desfazer um está na barra de ferramentas no canto inferior esquerdo da tela. Já para apagar todo o desenho, clique em *Delete Picture,* na mesma janela.

Ilustração: Gerson Tung Ilustração: Gerson Tung

# **nho**

### **Ficha Técnica**

### Programa

ABC Drawing School IV - Vehicles [www.abc-ware.com](http://www.abc-ware.com)

### Sistema Mínimo

Windows 98/ME/2000/XP Pentium 233 MHz com 32 MB de RAM **Limitação** Nenhuma. Freeware

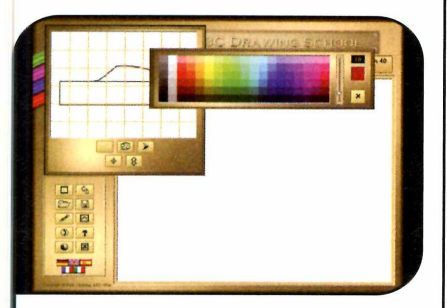

**2**<br>**2** figura. Escolha uma cor na paleta<br>de agree a mayo a barricha diagogía d Você verá os primeiros traços da de cores e mova a barrinha disponível nesta mesma janela para definir a espessura do traço. Agora use o mouse para fazer na área em branco da tela os traços exibidos no quadro da esquerda.

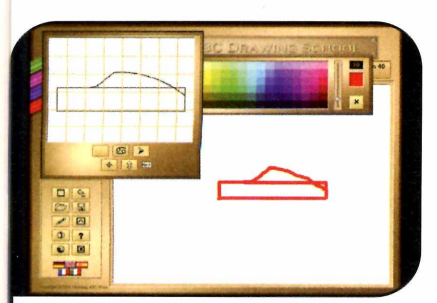

**4** Clique na seta para a direita para<br>**4** ver a segunda etapa do desenho ver a segunda etapa do desenho e faça os traços indicados. Repita o procedimento até concluir a figura. Para salvar ou imprimir seu trabalho, aperte os botões correspondentes a estas opções, na barra de ferramentas.

## **Desenhos para Colorir**

o CD-ROM desta edição<br>estão disponíveis dois<br>programas recheados de<br>desenhos para as crianças o CD-ROM desta edição estão disponíveis dois programas recheados de colorirem. Ambos funcionam da mesma forma e juntos somam sete figuras diferentes.

**Como usar:** Acesse a categoria *Educacional* e selecione a opção *Desenhos para Colorir I* ou *Desenhos para Colorir II.* Dê *OK* na primeira tela, pressione *Next* e marque a opção *I accept the agreement.* Dê *Next* três vezes, aperte *Install* e *Finish.* O software será executado automaticamente. Para rodá-lo em outra oportunidade, dê um duplo clique sobre o ícone correspondente a ele que foi criado na área de trabalho do Windows.

Selecione a bandeira da

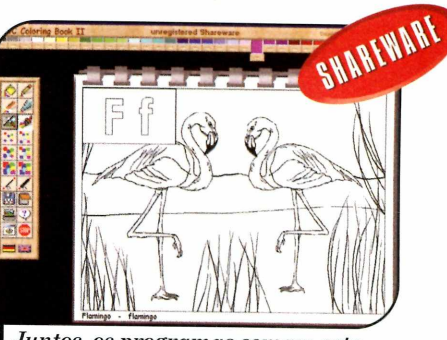

Juntos, os programas somam sete desenhos para as crianças colorirem

*Inglaterra* e dê *OK.* Aperte o botão *Select Picture,* na lateral esquerda da tela, e use as setas disponíveis na janela que surgiu para selecionar a figura desejada.

Agora é só colocar a criança na frente do PC, pedir que ela escolha uma cor na parte de cima da tela e uma ferramenta na lateral esquerda, para pintar o desenho. Ao final, clique em *Save picture,* para salvar o trabalho e em *Print picture* para imprimi-lo.

## **Vocabulário de Inglês**

**O de la começando a estudar inglês vai conhec<br/> novas palavras e aprende pronunciá-las com o programa** uem está começando a estudar inglês vai conhecer novas palavras e aprender a English Vocabulary Practice. Ele apresenta palavras divididas em cinco categorias (alfabeto, números, animais, frutas e vegetais], todas acompanhadas de uma ilustração. E quando o estudante clica com o mouse em uma das figuras, o software a pronuncia em voz alta.

Como USar: Clique em *Educacional,* no CD-ROM, selecione o link *Vocabulário de Inglês e* aperte *Instalar.* Dê *OK* na primeira tela, aperte o botão com o desenho de um computador e pressione *OK.* O

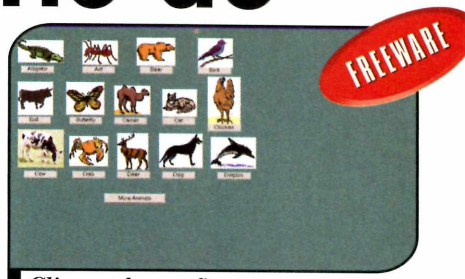

*Clique sobre as figuras para ouvir nomes delas em inglês*

software será executado. Para rodá-lo em outra oportunidade, aperte o botão *Iniciar* do Windows, entre em *Programas* e em *english.* Dê *Continue* na primeira tela.

Escolha o tipo de palavra que você quer estudar clicando sobre a figura correspondente ao tema desejado. Uma série de figuras serão exibidas, acompanhadas da sua identificação em inglês. Clique nas imagens para ouvir a pronúncia.

 $\bullet$ 

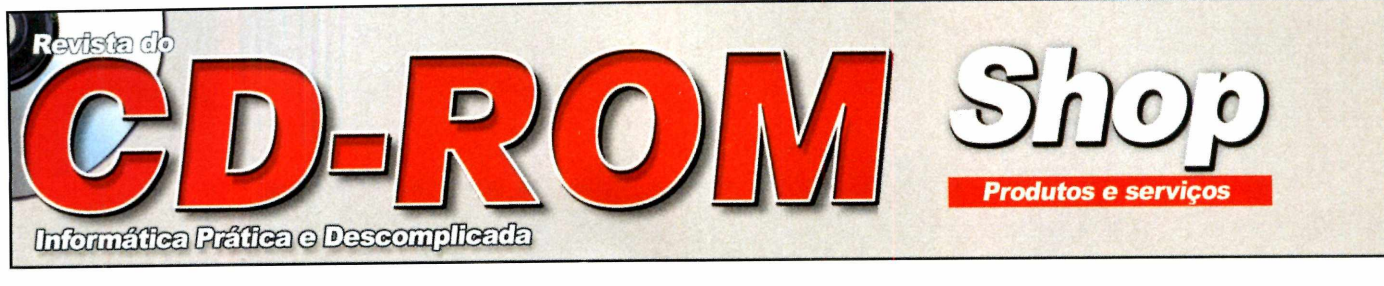

## PARA ANUNCIAR LIGUE:

**(11) 3038-5090** *cl* **Nickolas 3038-5084 c/ Raphael**

preços de São Paulo.

**(11) 3038-5103 c/Gianpaolo (11) 3038-5094** *cl* **Vinícius** *^* **3038-5082** *cl* **Rodrigo**

Ou mande e-mail para: ıblicidade@europanet.com.b

A Quallicomp disponibiliza produtos de última geração qualidade, garantia e os melhores preços. Venha conferir! E ainda aceitamos seu usado como parte de pagamento.

Confira também Processadores e Memórias com os mel

**QUALLICOM** 

**O UP-GRADE que você prec.** 

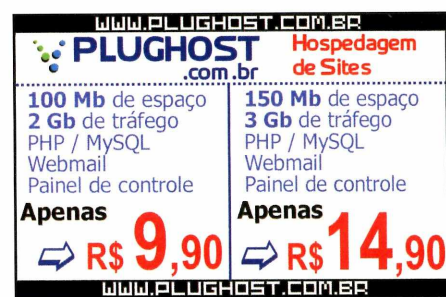

■

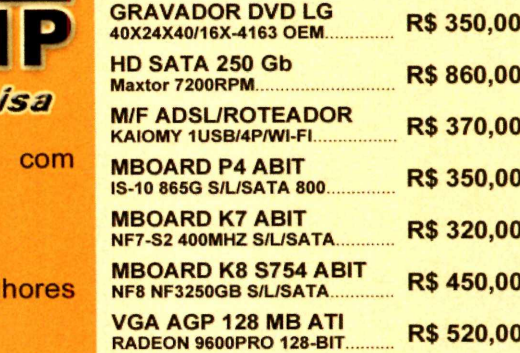

**VIDEO PINNACLE STUDIO DC10AV/DVV.9 -550,00 R\$ 550,00**

*(11) 4688-0101 / 3333-6611*

- **Visite uma de nossas lojas e faça um orçamento: - Rua A urora, 136 - S anta E figênia - SP - F. 3333-6611 - Rua Tim biras, 108 - Lj 04 - Santa Efigênia - SP - F. 3337-3737 \_\_\_**
- **Rua Tim biras, 174 Santa Efigênia SP F. 3362-2844**

*WWW. QUALLICOMP. COM.BR A TEND!MENTO@QUALL ICOMP. COM.BR*

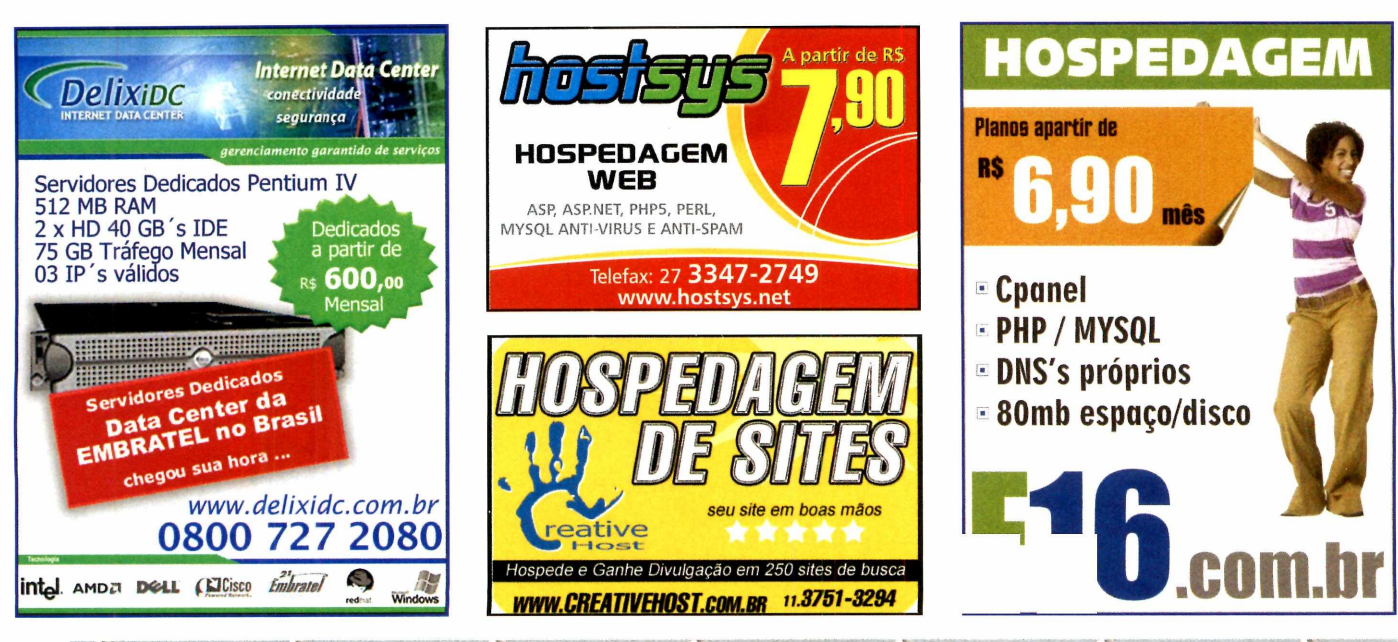

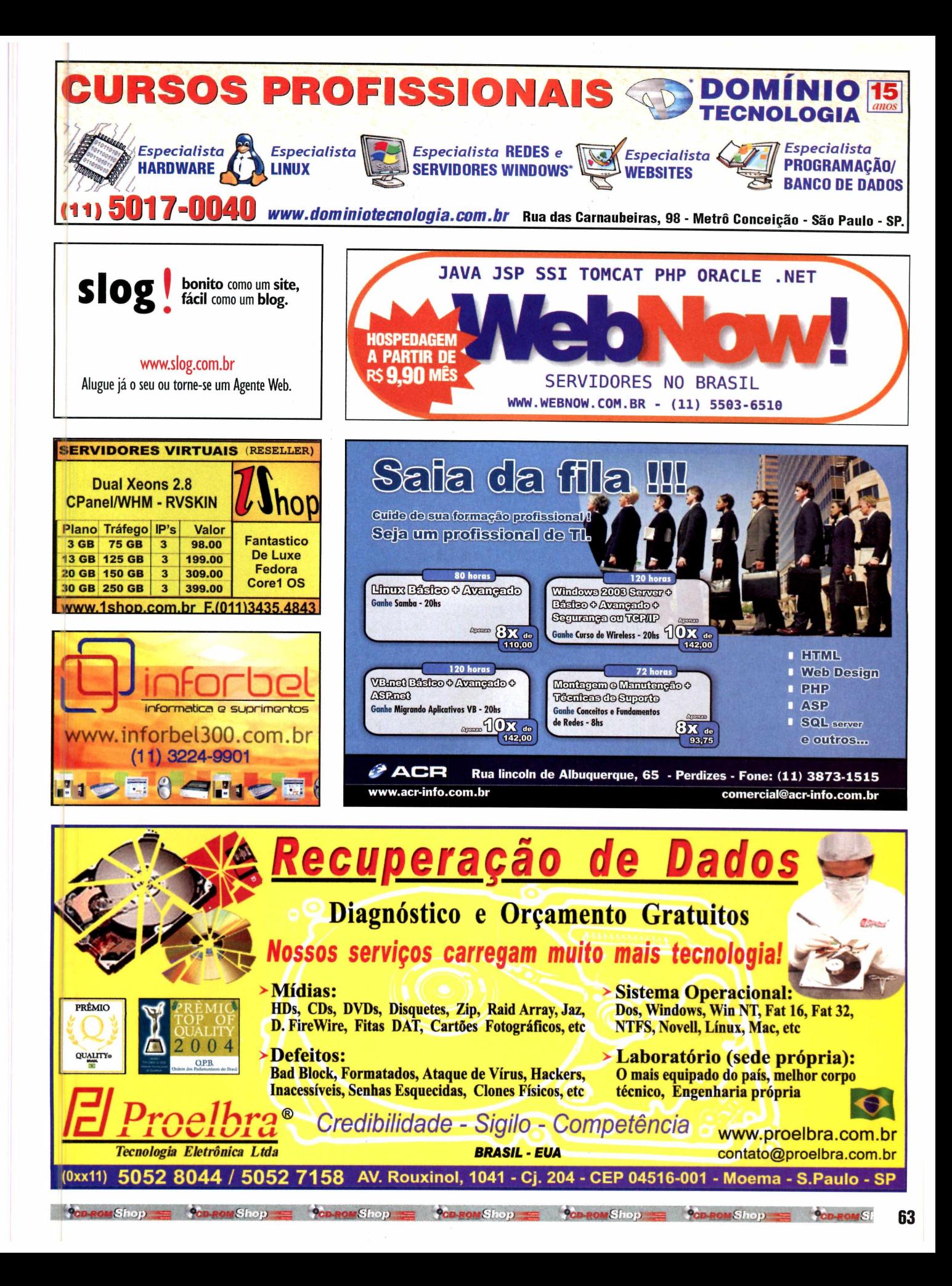

Suporte Técnico "

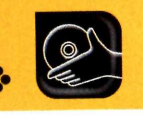

**Programas no CD-ROM** 

## **Restaurador de Arquivos**

### **Veja como recuperar os documentos que foram "definitivamente" apagados do seu micro**

U uando você apaga um arquivo<br>do seu computador, ele não é<br>removido do disco rígido. O<br>Windows apenas apaga de um uando você apaga um arquivo do seu computador, ele não é removido do disco rígido. O índice a indicação de onde o documento se encontra. O arquivo

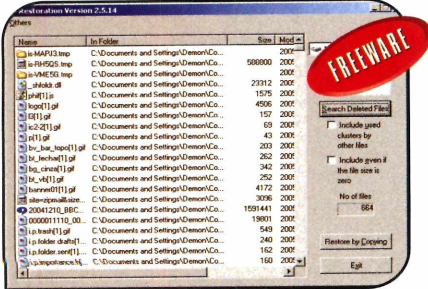

*O program a localiza arquivos apagados recentem ente do PC*

só é removido quando o espaço onde ele estava arquivado é usado para armazenar outros itens.

Por isso, se você apagar um arquivo por engano, são grandes as chances de conseguir recuperá-lo. Mas para isto, você terá que usar um programa especial, como, por exemplo, o Restoration, que está disponível no CD-ROM desta edição.

**Como usar:** Acesse a categoria *Suporte Técnico* do CD-ROM, clique no link. *Restaurador de Arquivos,* aperte *Avançar* duas vezes e dê *Concluir. O* software será executado automaticamente. Para rodá-lo em outras oportunidades, entre no menu *Iniciar,* em *Programas* e em

## **Limpe seu Micro**

**Você vai se livrar de cookies, temporários e outros arquivos inúteis com um clique**

**De** uso, e natural que o seu elementos de la computador acumule<br>arquivos temporários, cookies do **C** epois de algum tempo de uso, é natural que o seu computador acumule Internet Explorer e outras informações sem importância. Por isso, é recomendável fazer uma limpeza periódica no PC, para evitar que ele fique lento ou comece a reclamar da falta de espaço em disco.

E para fazer isso com mais segurança, o jeito é usar o programa iSysCleaner, que está disponível no CD-ROM desta edição. Ele faz uma varredura completa no seu computador em busca de arquivos inúteis e

permite que você apague todos eles com um clique.

**Como usar:** Entre na categoria *Suporte Técnico,* a partir da interface do CD-ROM, clique no link *Limpe seu Micro* e aperte o botão *Instalar.* Pressione *Next* nas cinco primeiras telas, dê *Install, Next e Finish.* O programa será executado automaticamente. Rode-o em outras oportunidades dando um duplo clique no ícone iSysCleaner que foi criado na área de trabalho do Windows.

Pressione o botão com o desenho de uma lupa para que o programa vasculhe o seu

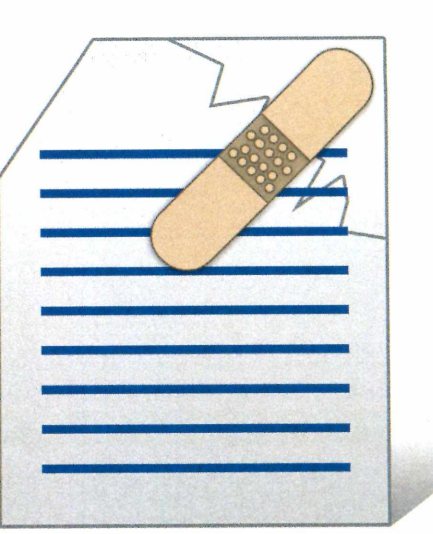

*Restoration* duas vezes.

Abra o programa e, no campo *Drives,* selecione a unidade em que o arquivo estava armazenado. Em seguida, pressione o botão *Search Deleted Files* para que o software localize todos os arquivos que foram removidos recentemente. Se o documento que você procura estiver na lista, selecione-o e clique em *Restory by Copying.* Defina o local em que ele será armazenado, aperte *Salvar* e *SIM.* Lembre-se de que não há garantias de que o arquivo funcione.

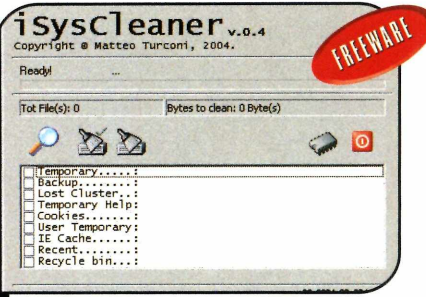

*Cabe a você escolher os arquivos que devem ser rem ovidos do PC*

computador em busca de arquivos que podem ser apagados, como temporários e cookies do Internet Explorer. Selecione os campos correspondentes aos itens que você quer apagar (*Temporary e IE Chache,* por exemplo], pressione o botão com o desenho de uma vassoura que está ao lado da lupa e dê *Yes* para eliminar o material selecionado.

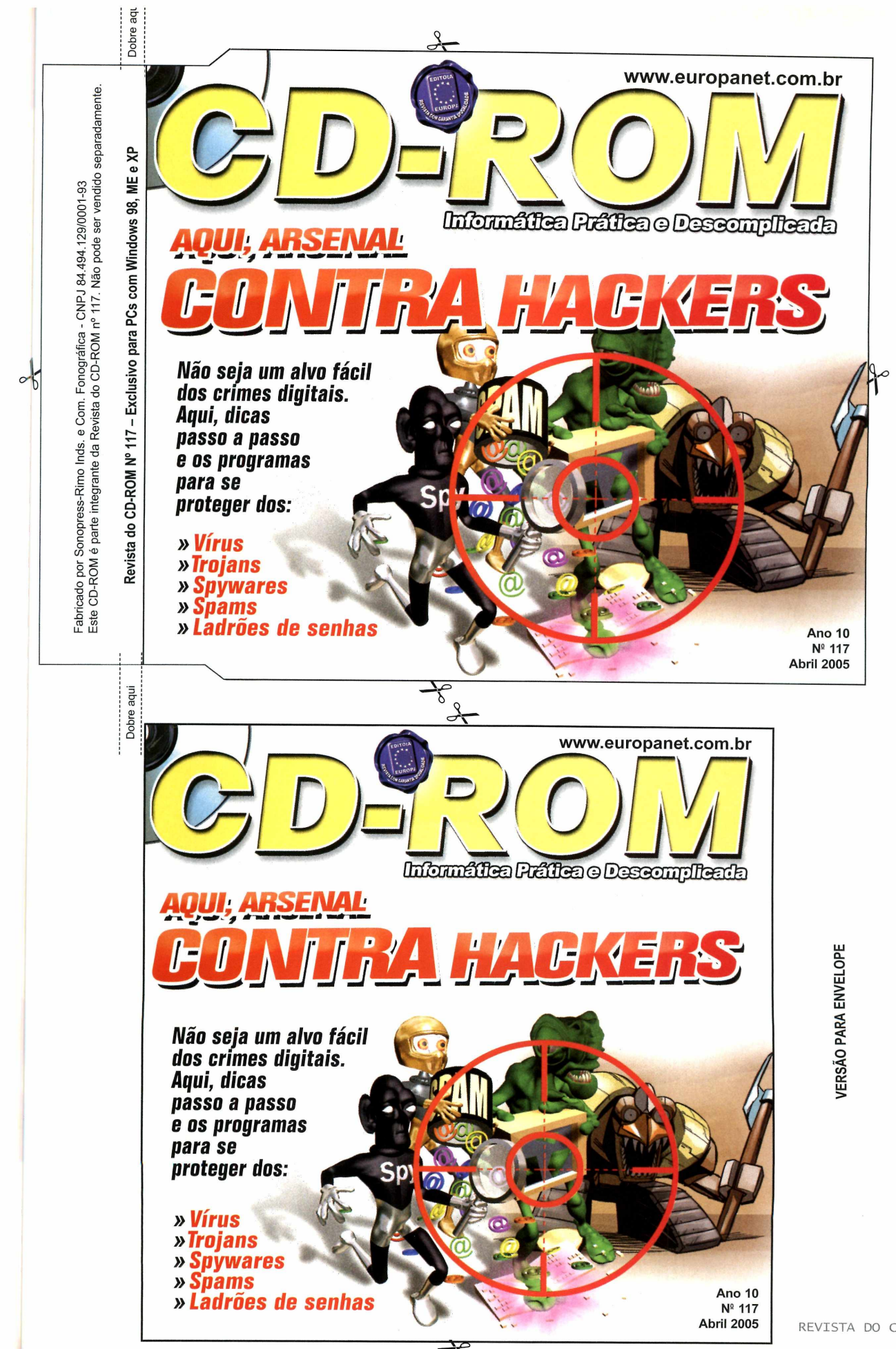

 $\frac{1}{6}$ 

VERSÃO PARA CAIXINHA VERSÃO PARA CAIXINHA

### **PROGRAMAS DA EDIÇÃO 117**

Completos Power2Go Imposto de Renda 2005 Receita Net Carnê Leão

Freeware Google Desktop Search MSN Toolbar Yahoo Desktop Search dBpowerAMP WMA 7 Codec dBpowerAMP Music Converter **SmartRipper** HeadAC3he ABC Drawing School IV -Vehicles English Vocabulary Practice Base de Dados São Paulo Tag Machine Photo Story 3 for Windows MSN Messenger 7.0 Ink EmoPack Bulent's Screen Recoder

CEDP Stealer My toy 2 After Burner 3D Jump'n Roll 3D Solitaire Torus Trooper Medicalat Panzerlied Fantom Subdivision A Squared 2 Ad-Aware SE Personal Antivir Personal Edition 6 Avast Antivirus AVG Free Edition Microsoft AntiSpyware SpoofStick Spamihilator 0.9.9.4 Spybot Search e Destroy ZoneAlarm Restoration 2.5.1.4 IsysCleaner Indeo Codec DirectX 9.0C Internet Explorer 6 SP1 ICQ Lite 4.0 Windows Media Player 10 Índice CD-ROM

### Winzip 9.0 IrfanView 3.95 Flash e Shockwave Player Winamp 5.08c Bibliotecas VB Xvid Windows Installer Java Runtime Environment Acrobat Reader 6 Microsoft .NET Framework Windows Media Encoder Fórmula1 2005

Shareware Alcohol 52% 602 Print Pac PowerLabelPrint Power DVD PowerEncoder ABC Coloring Book 1 ABC Coloring Book II Keyhole 2 LT STOIK RedEye Autofix 1.0 WinRaR

Demo Pharaohs Bubbles

### **PARA RODAR O CD-ROM NO WINDOWS 98, ME E XP , >,**

**0 98, Millennium e XP. Basta colocá-lo na CD-ROM tem auto-reprodução no Windows i bandeja do drive e aguardar alguns segundos para que a interface apareça na tela automaticamente. Mas, dependendo da configuração do seu PC, isso pode não**

**acontecer. Neste caso, faça o seguintezí . 1 - Clique no botão** *In ic ia r* **e escolha** *E x e c u ta r\** **; 2 — Se for o caso, digite** *D :\C D R O M* **e dê** *Ó K .:* **, O disco deve rodar. Caso seja necessário^ | substitua D: pela letra correspondente aò seu j drive de CD-ROM. ,** */*

### **PROGRAMAS DA EDIÇÃO 117**

### Completos

Power2Go Imposto de Renda 2005 Receita Net Carnê Leão

### Freeware

Google Desktop Search MSN Toolbar Yahoo Desktop Search dBpowerAMP WMA 7 Codec dBpowerAMP Music Converter SmartRipper HeadAC3he ABC Drawing School IV -Vehicles English Vocabulary Practice Base de Dados São Paulo Tag Machine Photo Story 3 for Windows MSN Messenger 7.0 Ink EmoPack Bulent's Screen Recoder

CEDP Stealer My toy 2 After Burner 3D Jump'n Roll 3D Solitaire Torus Trooper Medicalat Panzerlied Fantom Subdivision A Squared 2 Ad-Aware SE Personal Antivir Personal Edition 6 Avast Antivirus AVG Free Edition Microsoft AntiSpyware SpoofStick Spamihilator 0.9.9.4 Spybot Search e Destroy ZoneAlarm Restoration 2.5.1.4 IsysCleaner Indeo Codec DirectX 9.0C Internet Explorer 6 SP1 ICQ Lite 4.0 Windows Media Player 10 índice CD-ROM

Winzip 9.0 IrfanView 3.95 Flash e Shockwave Player Winamp 5.08c Bibliotecas VB Xvid Windows Installer Java Runtime Environment Acrobat Reader 6 Microsoft .NET Framework Windows Media Encoder Fórmula1 2005

Shareware Alcohol 52% 602 Print Pac PowerLabelPrint Power DVD **PowerEncoder** ABC Coloring Book I ABC Coloring Book II Keyhole 2 LT STOIK RedEye Autofix 1.0 WinRaR

Demo Pharaohs Bubbles

**EXP . PARA RODAR O CD-ROM NO WINDOWS 98, ME E XP . ' & ' & ' & '**  $t_i$  **OD-ROM tem auto-reprodução no Windows''**  $\mathcal{A}$ **®@ntecep; Neste caso, faça o seguinte** $\mathcal{A}$ **£f. U 98, Millennium e XP. Basta colocá-lo na** pandeja do drive e aguardar alguns segundos *i; el s*es ioriograsor uglie DNSDMOM e de ONT a<br>La para que a interface apareça na tela **automaticamente. Mas, dependendo da configuração do seu PC, isso pode não de configuração do seu PC, isso pode não de configuração do seu PC, isso** 

66 REVISTA DO CD-ROM

— 1441.<br>| Fabricado por Son<br>| Este CD-ROM é p<br>| Ay **a ∃l**<br>| anti Este CD-ROM é parte integrante da Revista do CD-ROM n° 117. Não pode ser vendido separadamente.**Fabricado por Sonopress-Rimo Inds. e Com. Fonográfica - CNPJ 84.494.129/0001-93** s. e Com.<br>a Revista o l. Fonográfica - CNPJ 84.494.129/0001-93<br>i do CD-ROM nº 117. Não pode ser vendido separadamente

 $\frac{9}{1}$ 

õ**o** crmm-O**c**

**Q . X** O)

Seu site muito mais rápido... Precisa dizer mais?

*Turbosite*

## Webdesigner

Torne-se um parceiro Turbos e aumente seus lucros.

### **Plano Ideal Plano Avançado Programa de Parceria**

- 700 MB espaço em disco - 800 MB espaço em disco 40 caixas postais
- - 45 caixas postais
	- 5.5 GB de Tráfego Mensal 9 GB de Tráfego Mensal

**Conheça outros planos no site.**

painel de controle - webmail - ftp - contador antivírus e antispam nos emails - php - asp estatística de visitação - aspemail - mysql perl - access - extensões front page - e muito mais

### **R\$27,00 R\$40,00** Divulgador

► Indique clientes e receba uma com issão para cada indicação.

► A indicação de 10 clientes vale 1 ano de hospedagem gratuita para o seu próprio site.

### **Revendedor**

Indicação

▶ Conheça a solução de Revenda mais lucrativa para Webdesigners, consultores e profissionais da área.

Desconto para pagamentos trimestrais, semestrais e anuais. Desconto para pagamentos trimestrais, semestrais

```
Servidores
no Brasil
```
### *0800 702 9004* **[www.turbosite.com.br](http://www.turbosite.com.br)**

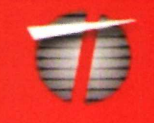

## **Website 18 are algorithm and The Program and Separate 18 areas**

## Arsenal Contra **Hackers**

**No CD-ROM você encontra os programas e na revista uma reportagem completa**

**que ensina como se proteger dos:**

**\* Vírus**

**■ Trojans**

· Spams

· Ladrões **Virtuais** 

## **DESTAQUES**

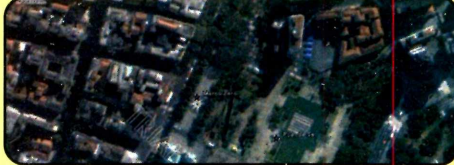

### Volta ao Mundo Virtual

Shareware - (Requer Placa 3D e conexão de banda larga)

**Surpreenda-se com o programa Keyhole, que permite navegar pelo globo terrestre e conferir fotos de satélite das principais capitais mundiais, inclusive a cidade de São Paulo. No CD-ROM, você ainda encontra um arquivo que indica os principais pontos turísticos da maior cidade brasileira**

### **Completos**

- ▶ Power2Go Use o Power2Go para gravar músicas, fotos, vídeos em VCD e arquivos em CDs.
- ▶ Imposto de Renda 2005 Programa oficial da Receita Federal para a Declaração do Imposto de Renda.
- ▶ ReceitaNet Programa necessário para enviar a Declaração de Imposto de Renda 2005 via Internet.
- ▶ Carnê Leão Programa para profissionais autônomos calcularem o imposto incidente sobre seus rendimentos.

Freeware

- ▶ Google Desktop Search Ferramenta desenvolvida pelo Google para a busca de arquivos no seu PC.
- ▶ MSN Toolbar Software que procura arquivos no micro. Só pode ser instalado no Windows em inglês.
- ▶ Yahoo Desktop Search Localize e-mails, contatos, imagens, músicas e outros arquivos no computador.
- ▶ dBpowerAMP WMA 7 Codec Codec que reconhece e converte arquivos de som para WMA.
- dBpowerAMP Music Converter Transforme músicas WAV em arquivos MP3 ou WMA, e vice-versa.
- $\triangleright$  Smart Ripper Grave no seu computador a trilha sonora de DVDs musicais.
- HeadAC3he Converta para o formato WAV o áudio de DVDs que você transferiu para o PC.
- ABC Drawing School IV Vehicles Aprenda a desenhar carros e outros veículos com este programa.
- $\blacktriangleright$  English Vocabulary Practice Conheça algumas palavras em inglês e aprenda a pronunciá-las.
- São Paulo Este software localiza no programa Keyhole os principais pontos turísticos de São Paulo.
- ▶ Tag Machine Crie desenhos variados na sua área de trabalho usando um spray.
- $\blacktriangleright$  Photo Story 3 for Windows Monte um vídeo com as fotos digitais que você tem no computador.
- MSN Messenger 7.0 Experimente a versão beta da mais recente edição do MSN Messenger.
- ► In k Este acessório permite fazer desenhos à mão na janela de conversação do MSN.
- $\blacktriangleright$  EmoPack Pacote com mais de mil emoticons para usar no MSN Messenger.
- Bulent's Screen Recoder Grave em vídeo a imagem captada pela webcam dos seus amigos que usam o MSN Messenger.
- ► CEDP Stealer Copie para o PC todas as imagens de exibição e emoticons usados por seus amigos.
- $\blacktriangleright$  My toy 2 Jogo que usa uma webcam para controlar os personagens.
- ► After Burner 3D Assuma o controle de um caça da Força Aérea Americana e acabe com os inimigos.
- ► Jump'n Roll Controle uma bola em um labirinto e detone os blocos coloridos espalhados pela tela.
- ► 3D Solitaire Divirta-se com o famoso jogo de cartas Paciência, agora em uma versão tridimensional.
- ► Torus Trooper Destrua tudo o que surgir na frente. ► Medicalat - Assuma o controle de uma enfermeira e
- acabe com todos os vírus. Panzerlied - Controle um tanque de guerra e destrua os inimigos que surgem na tela.
- ► Fantom Subdivision Proteja o planeta Marte do ataque de aviões, tanques e outros veículos de guerra.
- ▶ A Squared 2 Antitrojan gratuito que pode ser atualizado pela Internet.
- $\blacktriangleright$  Ad-Aware SE Personal Software que detecta e elimina os spywares do seu computador.
- Antivir Personal Edition 6 Este antivírus alemão protege o seu computador de vírus e trojans.
- Avast Antivírus Completo e sem limitação de uso, este antivírus garante a segurança de seu PC.
- AVG Free Edition Nova versão deste antivírus que conta com atualização gratuita via Internet.
- ► Microsoft AntiSpyware Programa produzido pela Microsoft que acaba com os spywares do seu micro.
- SpoofStick Plugin para o IE que exibe o endereco original do site que está sendo acessado.
- Spamihilator  $0.9.9.4$  Acabe com as mensagens indesejadas que você recebe todos os dias.
- Spybot Search e Destroy Este software procura e limpa automaticamente os spywares.
- ZoneAlarm Proteja seu computador dos possíveis ataques de hackers.
- Restoration 2.5.1.4 Recupere arquivos que foram apagados do seu PC.
- ► ISysCleaner Remova do seu computador arquivos inúteis, temporários e cookies.
- Indeo Codec Codec de vídeo necessário para a exibição de alguns tipos de vídeo AVI.
- DirectX 9.0C Pacote essencial para rodar alguns programas, principalmente jogos.
- Internet Explorer 6 SP1 Navegador da Microsoft.
- ICQ Lite 4.0 Versão em português do ICQ.
- Windows Media Player 10 Nova versão do player.
- índice CD-ROM Localize programas distribuídos nas edições anteriores da Revista do CD-ROM. REVISTA DO CD-ROM - Nas bancas no dia 20 de cada mês, sempre com um CD-ROM para Windows 98, ME e XP. Se estiver faltando, peça ao seu jornaleiro

### **9 Jogos Inéditos**

8 Freeware - 1 Demo

- **Jogos para Webcam Freeware [requer Placa 3D e Webcam]**
- **Força Aérea Freeware**
- **Bola Destruidora Freeware [Placa 3D]**
- **Paciência 3D Freeware**
- **Nave Futurista Freeware**
- **Vacinação Freeware**
- **Combate entre Tanques Freeware**
- **Missão em Marte Freeware**
- **Bolhas do Faraó Demo**

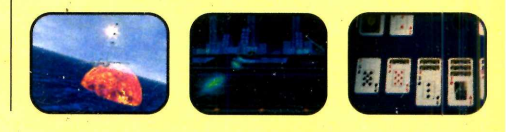

- ► Winzip 9.0 Poderoso compactador de arquivos.
- $\blacktriangleright$  Irfan View 3.95 Visualizador de imagens gratuito.
- ▶ Flash e Shockwave Player Software indispensável para ver alguns sites e animações na Internet.
	- $\blacktriangleright$  Winamp 5.08 $c$  Famoso player de música.
	- $\triangleright$  Bibliotecas VB Bibliotecas necessárias para executar alguns programas.
- Xvid Codec de vídeo necessário para a exibição de alguns tipos de vídeo.
- Windows Installer Software para rodar instalações de programas no formato MSI.
- ▶ Java Runtime Environment Plugin essencial para executar programas em Java.
- A crobat Reader  $6$  Programa para ler documentos no formato PDF.
- Microsoft .NET Framework Plugin necessário para instalar alguns programas.
- ▶ Windows Media Encoder Converta vídeos e músicas AVI e MP3 para WAV e WMA
- $\blacktriangleright$  Fórmula1 2005 Acompanhe a temporada 2005 de Fórmula 1 por este programa.

### **Shareware**

- $\blacktriangleright$  Alcohol 52% Crie imagens de seus CDs de jogos para se divertir com os games sem precisar do disco.
- $\triangleright$  602 Print Pac Faça arquivos PDF no seu micro.
- $\blacktriangleright$  PowerLabelPrint Crie capinhas personalizadas para os CDs que você grava em casa.
- Power DVD Use este player para reproduzir, na tela do seu computador, filmes em DVD.
- $\blacktriangleright$  PowerEncoder Transfira os vídeos de fitas miniDV para o seu PC salvando-os em MPEG-4.
- $\blacktriangleright$  ABC Coloring Book I Pinte quatro figuras diferentes na tela do seu computador.
- ABC Coloring Book II Uma seleção de três desenhos para as crianças pintarem no PC.
- $\blacktriangleright$  Keyhole 2 LT Veja no seu computador imagens de satélite das principais cidades do mundo.

 $\blacktriangleright$  Pharaohs Bubbles - Acabe com as bolas faraônicas

 $\triangleright$  STOIK Red Eye Autofix 1.0 - Remova os olhos vermelhos das fotos digitais que você tem no PC.  $\triangleright$  Win Ra R - Compactador de arquivos poderoso com

suporte a diversos formatos.

que são exibidas na tela.

Demo